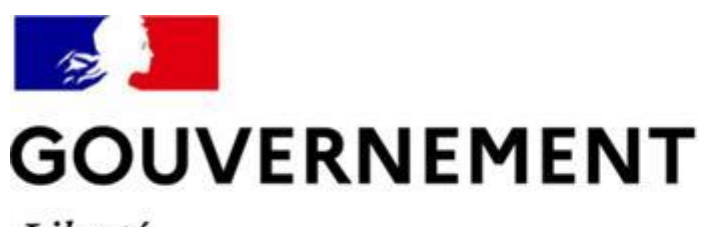

Liberté Égalité Fraternité

# **SÉCURITÉ ROUTIÈRE VIVRE, ENSEMBLE**

### **MESURE 6: 4<sup>ème</sup>** vague de déploiement

# Réunion d'information RdvPermis Auto-écoles

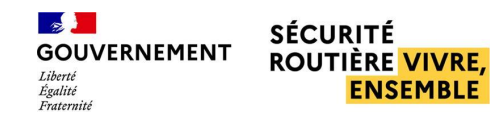

### **ORDRE DU JOUR**

- LA MESURE 6 ET SES OBJECTIFS
- **IMPACTS PAR ACTEUR**
- RÈGLES DE GESTION ET FONCTIONNALITES
- **PARCOURS AUTO-ECOLE**  $\mathcal{L}_{\mathcal{A}}$
- MISE EN PLACE DE RDVPERMIS : 4<sup>ème</sup> VAGUE DE  $\mathcal{L}_{\mathcal{A}}$ **DÉPLOIEMENT**
- **SUPPORT UTILISATEURS**

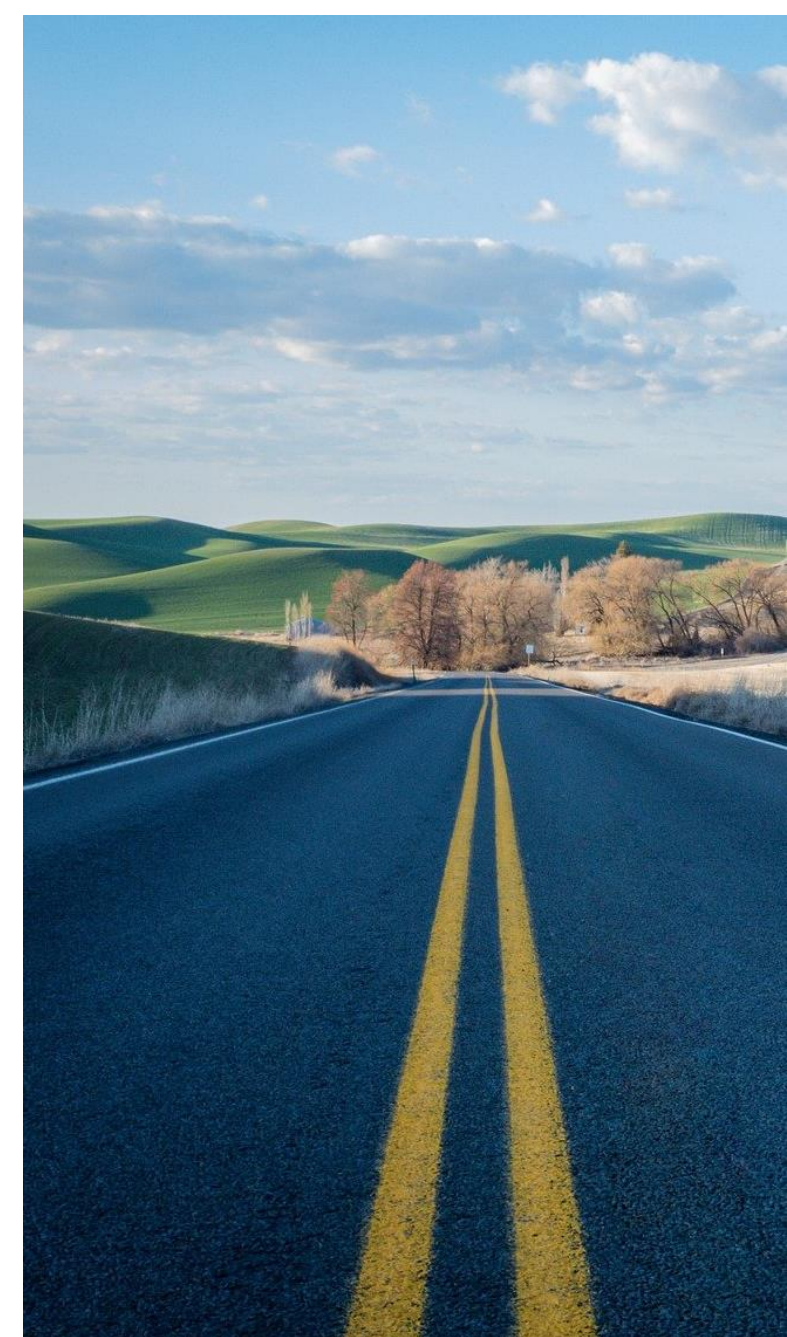

# **LA MESURE 6 ET SES OBJECTIFS**

Moderniser l'inscription à l'épreuve pratique

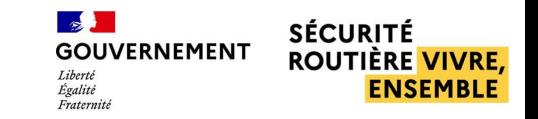

## QU'EST-CE QUE RDVPERMIS ?

« RdvPermis, une nouvelle plateforme d'inscription aux examens pratiques pour les BER, les auto-écoles et les candidats »

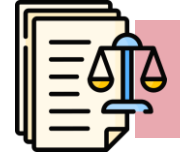

Mesure n°6 de la réforme du Permis pour tous (2019), issue d'un rapport parlementaire sur l'accessibilité du permis de conduire et le renforcement de l'éducation routière

Les grands objectifs

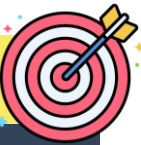

1- Optimiser la gestion des places d'examen et leur accessibilité

2- Mettre en place les règles d'une concurrence loyale entre les AE

3 - Responsabiliser le candidat par la réservation d'examen nominative et l'application des délais de représentation

4 - Rééquilibrer les droits entre l'auto-école et l'élève

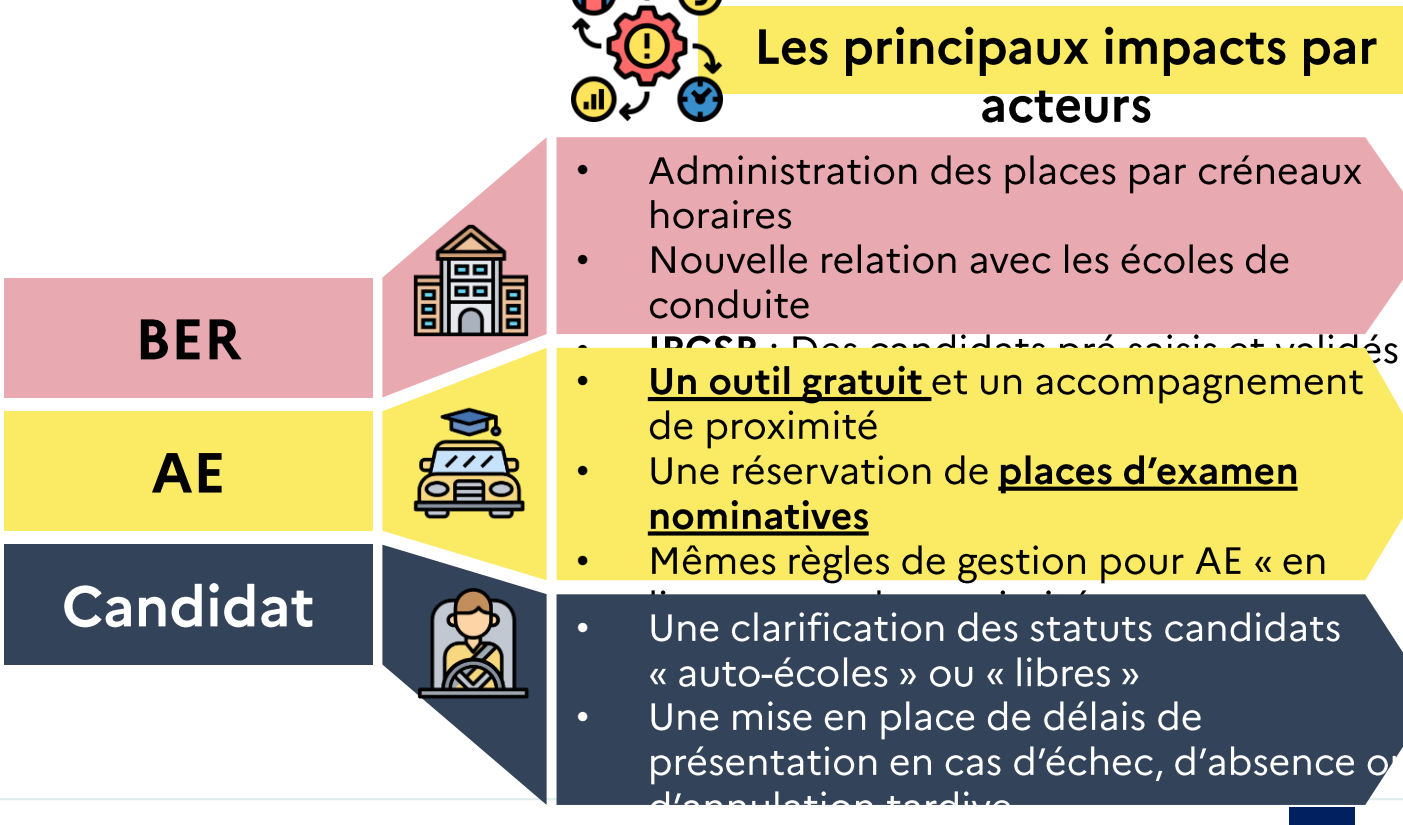

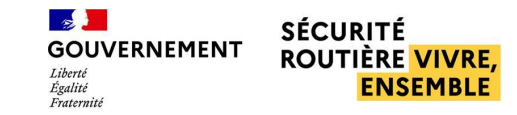

# DIFFÉRENTES MODALITÉS POUR LE CANDIDAT

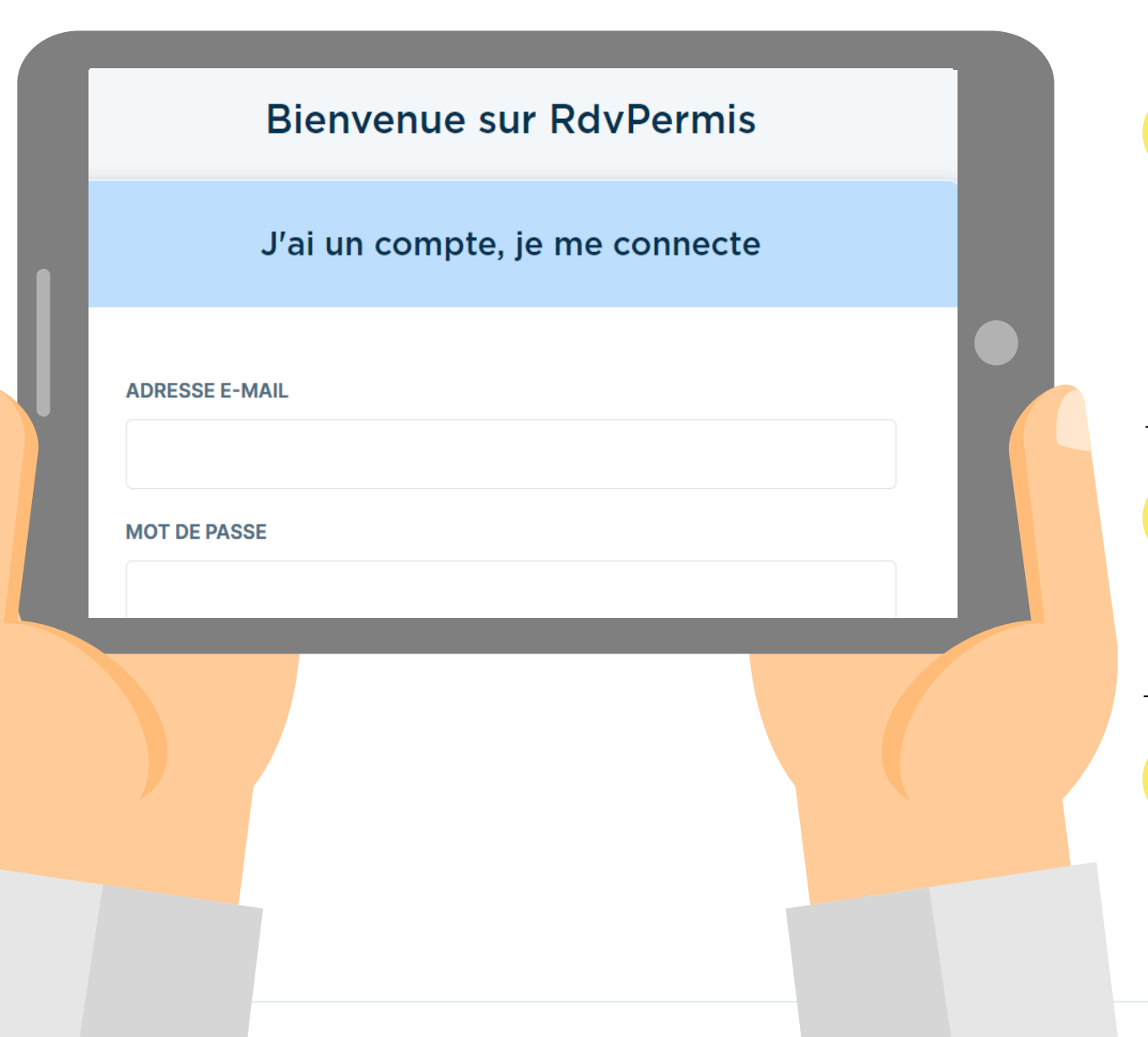

Donner un mandat librement révocable à son école de conduite qui pourra l'inscrire sur le site à l'aide de son compte professionnel. Dans ce cas, l'élève sera informé en temps réel de toutes les démarches effectuées par son école pour son compte

 $2<sup>7</sup>$ 

 $\mathbf 1$ 

Pouvoir se créer un compte directement sur l'application de réservation puis choisir de poursuivre les démarches avec son école de conduite

 $3<sup>1</sup>$ 

Pouvoir se créer un compte directement sur l'application de réservation et s'inscrire seul sur le site en tant que candidat libre

# **IMPACTS PAR ACTEURS**

RdvPermis, une nouvelle plateforme d'inscription aux examens pratiques pour les BER, les auto-écoles et les candidats

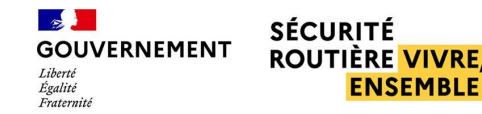

### **IMPACTS PAR ACTEUR**

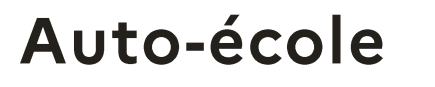

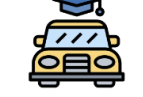

- Disposer d'un outil gratuit et d'un accompagnement de proximité
- · Réserver des places d'examen nominatives en accord avec les candidats
- Appliquer des règles de claires gestion pour contribuer à une concurrence loyale entre auto-écoles

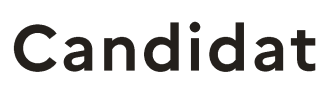

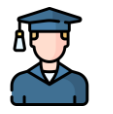

- · Être responsabilisé dans statut de candidat son « auto-école » ou « libre » : **INTERDICTION D'ETRE ACCOMPAGNE** PAR UN **PRO**
- Être responsabilisé dans la réservation de sa place **délais** d'examen de présentation : en fonction du niveau de formation attendu, en cas d'annulation tardive et d'absence)

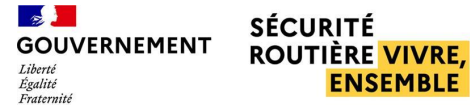

**ENSEMBLE** 

### **FICHE MÉTIER AUTO-ÉCOLE EN RÉSUMÉ**

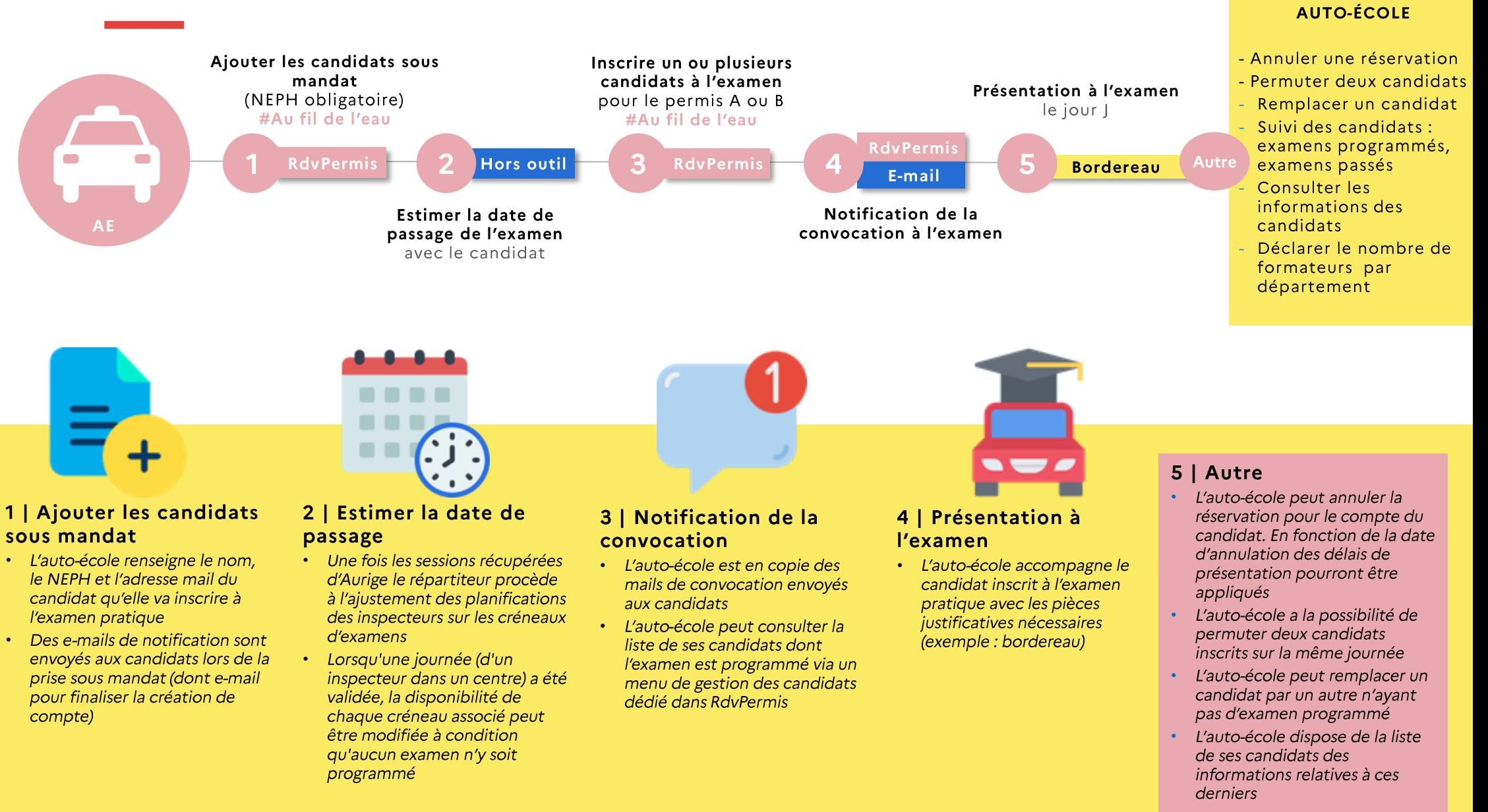

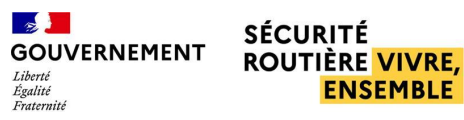

### **FICHE CANDIDAT MANDANT EN RÉSUMÉ**

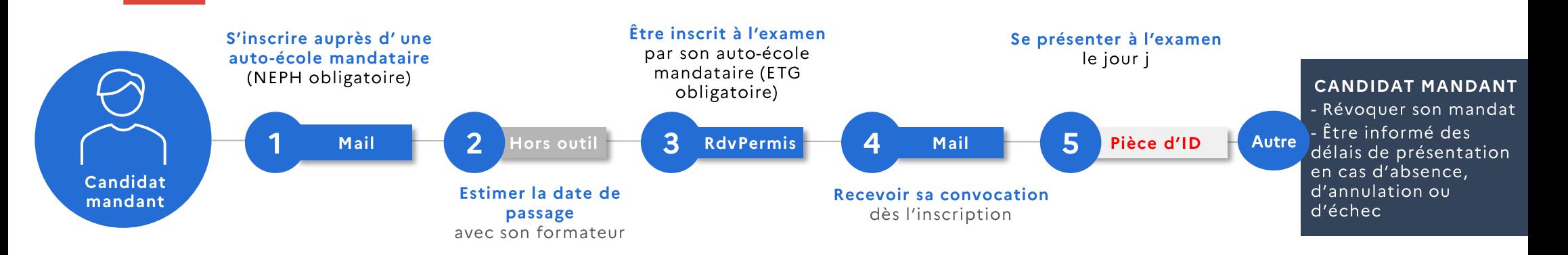

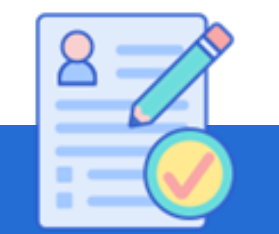

#### 1 | S'inscrire auprès d'une auto-école mandataire

- Le candidat s'inscrit auprès d'une auto-école qui le prend sous mandat sur RdyPermis
- Le candidat recoit un mail de confirmation de la prise sous mandat et un mail pour finaliser la création de mon compte **RdvPermis**

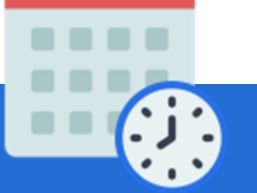

#### 2 Estimer la date de passage

• De concert avec son autoécole, le candidat programme une date de passage d'examen

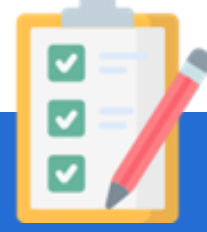

#### 3 | Être inscrit à l'examen

· Le candidat est positionné sur un créneau d'examen par son auto-école

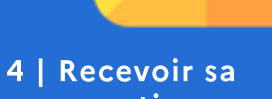

- convocation
- · Le candidat recoit un mail de convocation à l'examen

#### 5 | Se présenter à l'examn

Le candidat se présente à l'examen, avec un employé de son auto-école, disposant du mandat associé à l'inscription à l'examen pratique du permis de conduire, avec les pièces justificatives nécessaires

#### A | Autre

- Le candidat peut révoquer son mandat avec une auto-école à tout moment pour redevenir candidat libre ou pour déclarer une nouvelle auto-école mandataire
- Le candidat dispose des informations de base sur sa situation (candidat mandant, candidat libre)
- Le candidat est responsabilisé dans le choix de ma place d'examen et dispose dans RdvPermis d'explications claires sur les délais de présentation associées aux échecs, annulations et absences non justifiées à l'examen

# **REGLES DE GESTION** ET **FONCTIONNALITES**

Les règles de gestion associées à la mise en place de RdvPermis et les principales fonctionnalités

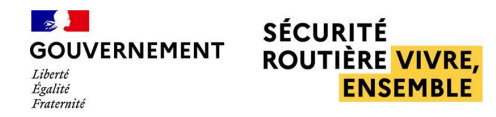

A.B

## PANEL DES PRINCIPALES RÈGLES DE GESTION

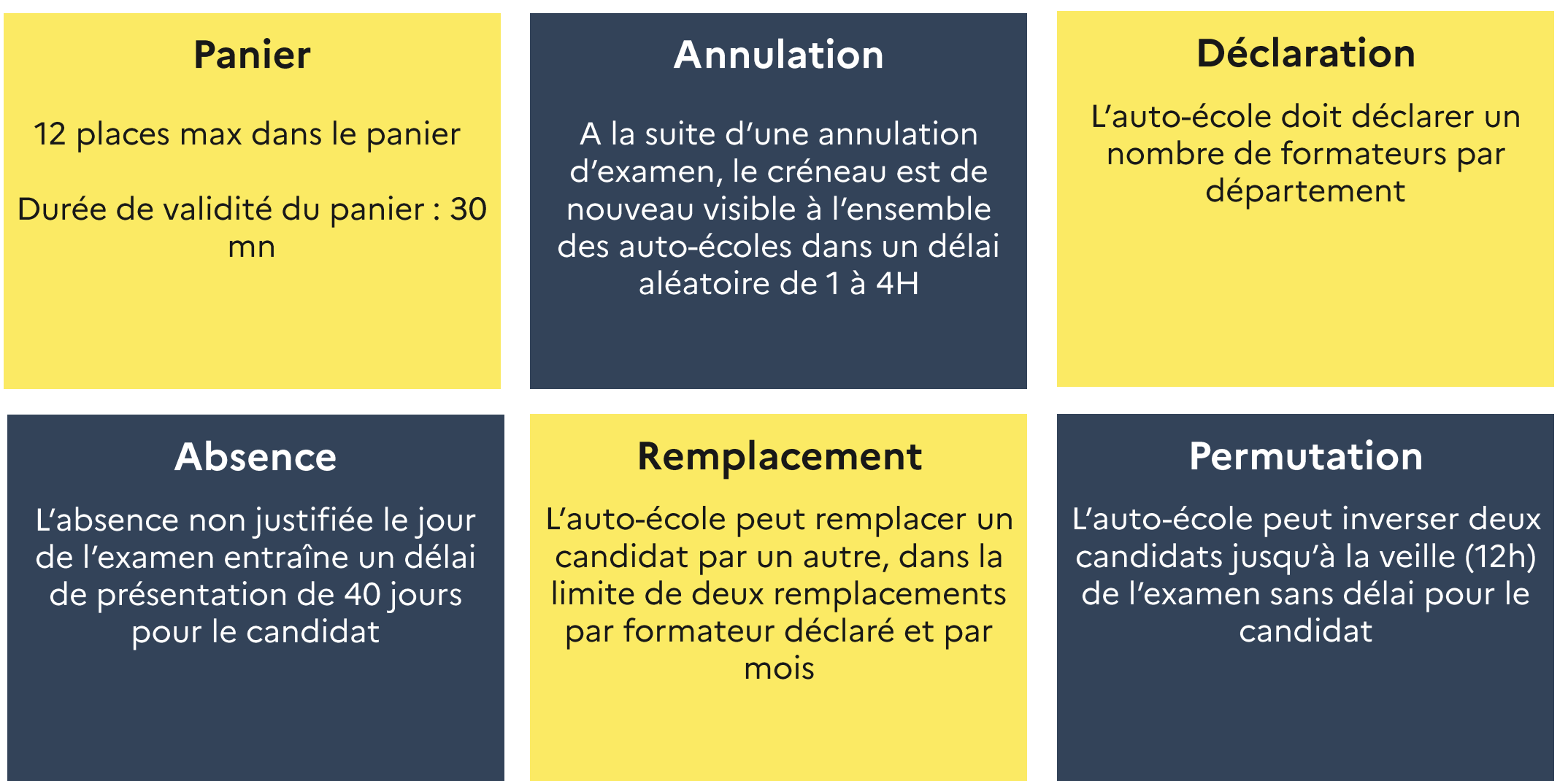

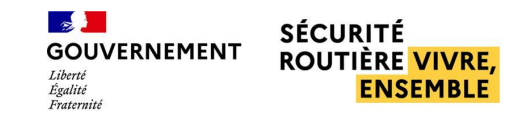

### PANEL DES PRINCIPALES RÈGLES DE GESTION

### **Échec**

Le délai de présentation à la suite d'un échec est inversement proportionnel au nombre de points obtenus: de 2 à 35 jours

### Annulation à J - 6

A 6 jours ou moins de l'examen, l'annulation non justifiée entraîne un délai de présentation de 30 jours pour le candidat

### Annulation à J + 6

A plus de 6 jours de l'examen, l'annulation n'entraîne pas de délai de présentation pour le candidat

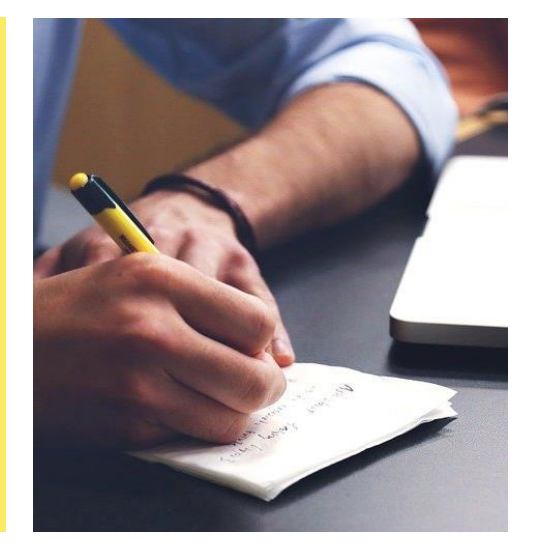

### **Échec**

B

Le délai de présentation à la suite d'un échec ou d'une réussite (toutes épreuves confondues) est de 2 jours

#### Annulation à J - 3

A 3 jours ou moins de l'examen, l'annulation non justifiée entraîne un délai de présentation de 30 jours pour le candidat

### Annulation à J + 3

A plus de 3 jours de l'examen, l'annulation n'entraîne pas de délai de présentation pour le candidat

### Délai entre hors circulation et circulation

4 jours de délai entre la réservation à l'épreuve hors circulation et l'épreuve circulation, en cas de réservation groupée sans réussite HC

### **GOUVERNEMENT** DÉCLARER UN NOMBRE DE FORMATEURS PAR CATÉGORIE ET PAR DÉPARTEMENT

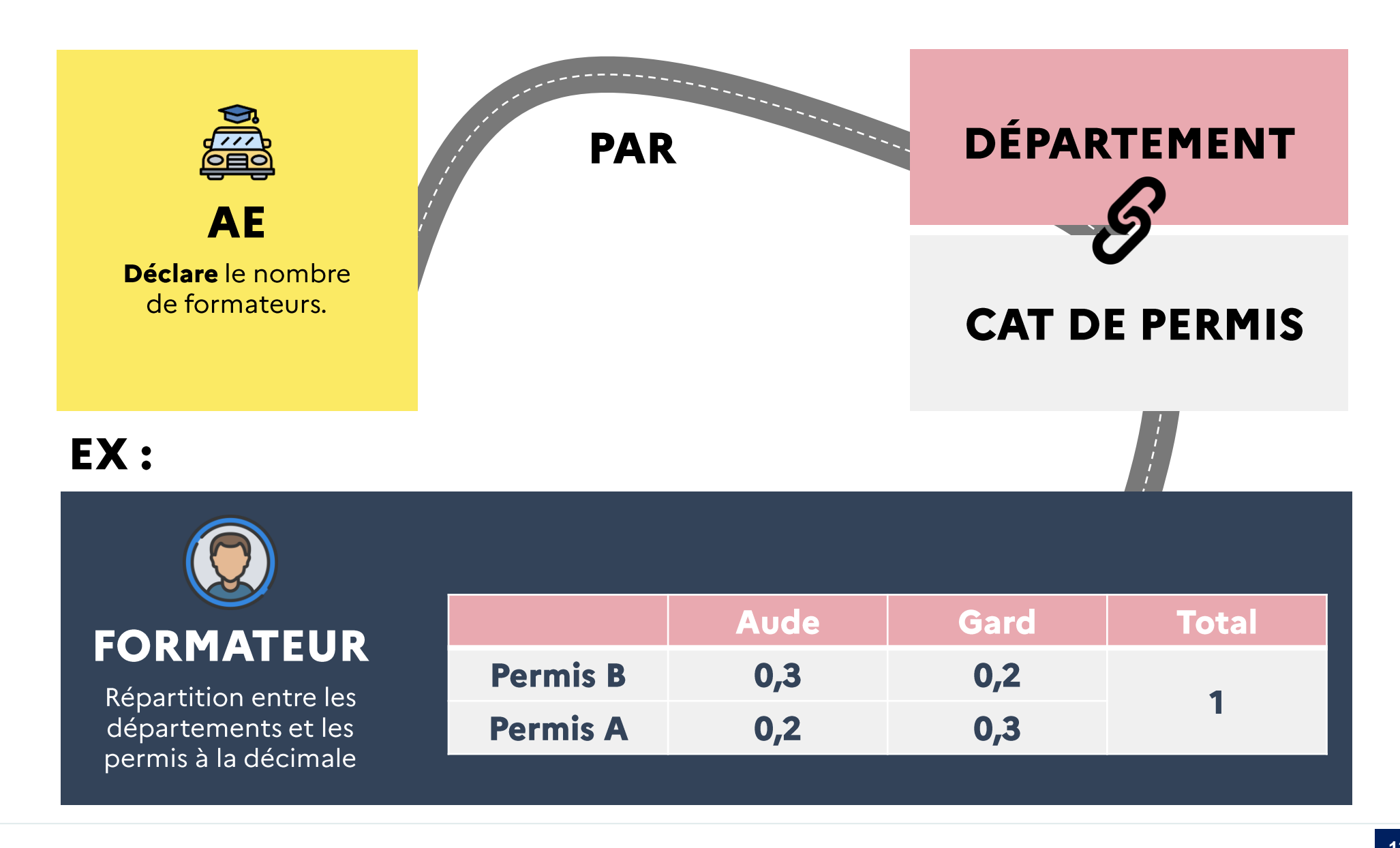

 $\sim$ 

**SÉCURITÉ** 

**ROUTIÈRE VIVRE.** 

**ENSEMBLE** 

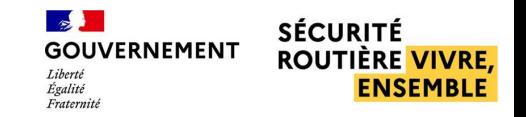

### **FONCTIONNEMENT DU SEUIL FORMATEUR A ET B**

Le seuil fait partie des solutions apportées pour répondre à la problématique d'équité dans l'accès aux places d'examens pour les autoécoles. Il se calcule ainsi :

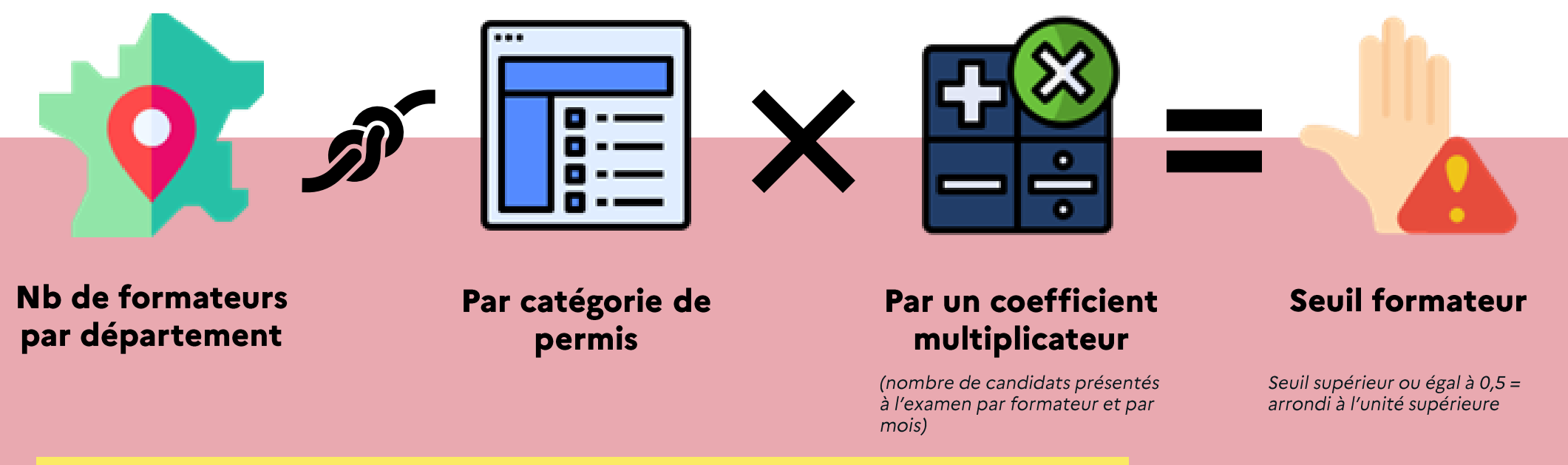

#### **A RETENIR:**

- Le seuil s'applique sur un mois calendaire.
- · Lorsque ce seuil est atteint, les auto-écoles voient les nouvelles places d'examens 48h après les autres auto-écoles, pour la période concernée.
- · Ce coefficient est paramétrable par le BER sur chaque département qu'il gère.

### **FONCTIONNEMENT DU COEFFICIENT DU SEUIL FORMATEUR**

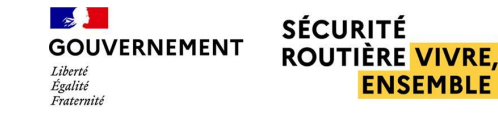

### **PERMIS A**

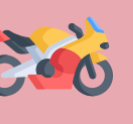

### Le seuil s'applique à toutes les places, **HC** et CIR confondues.

#### Exemple :

- Je suis gérant d'AE et j'ai déclaré  $3.5$  ETP « moto ».
- Le seuil formateur dans le П département a été fixé à 13.
- J'ai « droit » à 3,5 X 13, c'est-à-dire 46 places d'examen, HC et CIR confondues, pour le mois concerné.
- Si j'ai déjà réservé 18 HC et 14 CIR, il me reste : 46 - (18+14) = 14 places (HC et/ou CIR).

**PERMIS B** 

### Exemple :

- Je suis gérant d'AE et j'ai déclaré **2** ETP catégorie B.
- Le seuil formateur dans le département a été fixé à 5.
- J'ai « droit » à 2 X 5, c'est-à-dire 10 . places d'examen B pour le mois concerné.
- Si j'ai déjà réservé 4 places, il me reste :  $10 - 4 = 6$  places.

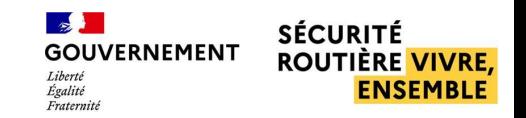

### **PRENDRE UN CANDIDAT SOUS MANDAT**

Les informations nécessaires pour prendre un candidat sous mandat d'une auto-école

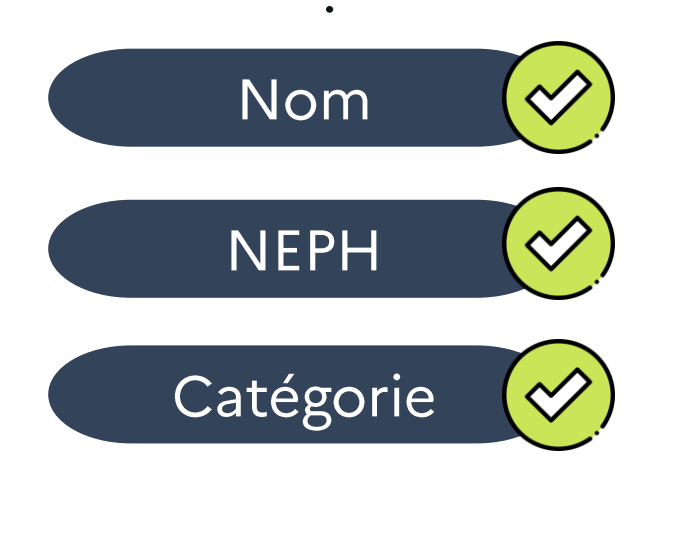

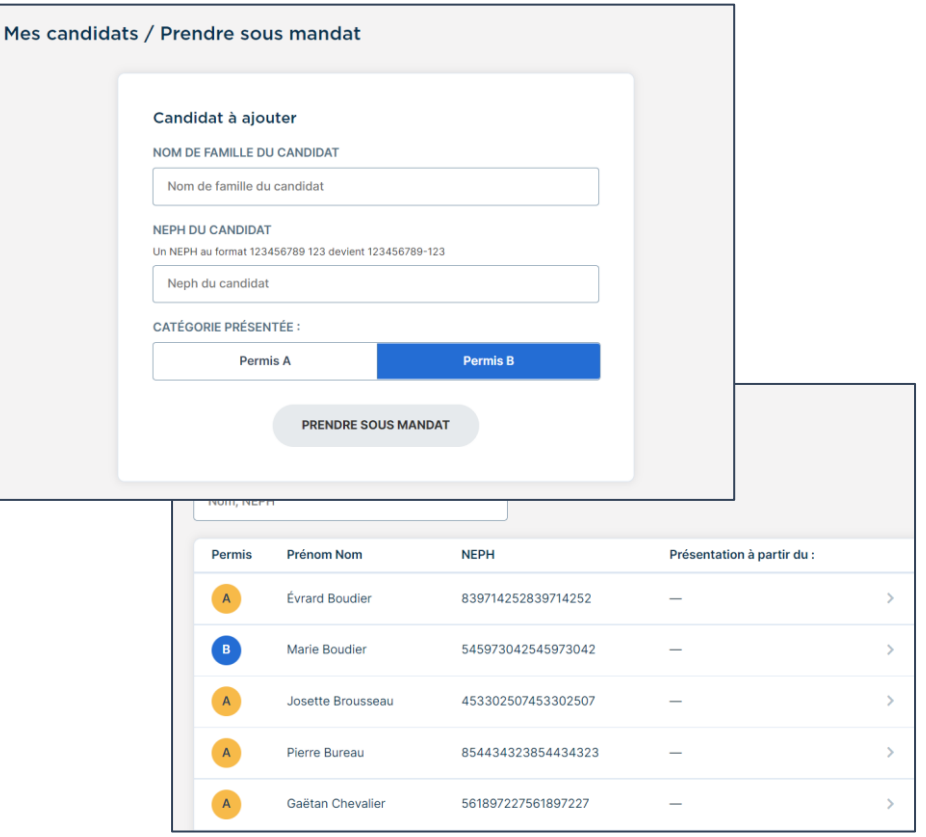

Attention : Il est nécessaire que le candidat :

- ait fait les démarches auprès de l'ANTS afin d'obtenir son numéro NEPH
- ne soit pas sous mandat d'une autre structure

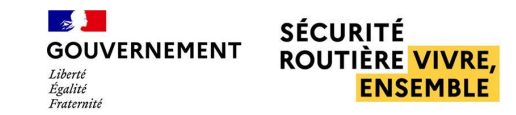

## STRATÉGIE D'OUVERTURE DES PLACES

### Une publication progressive sur les 6 semaines à venir

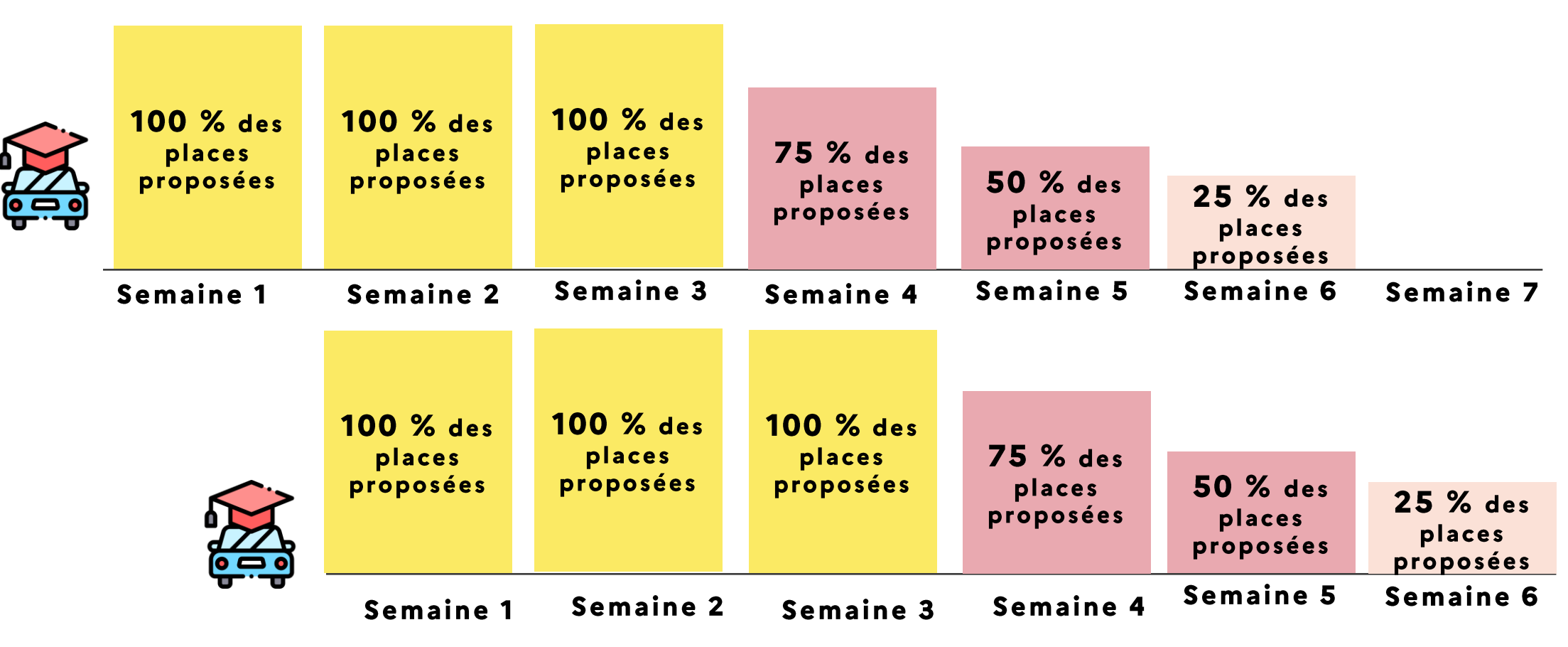

100 % des places sur S1, S2, S3 +25 % des places publiées chaque semaine sur S3, S4, S5, S6

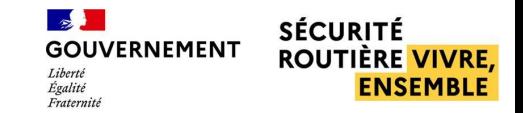

### RÉSERVER UN EXAMEN ET VOIR MES EXAMENS PROGRAMMÉS

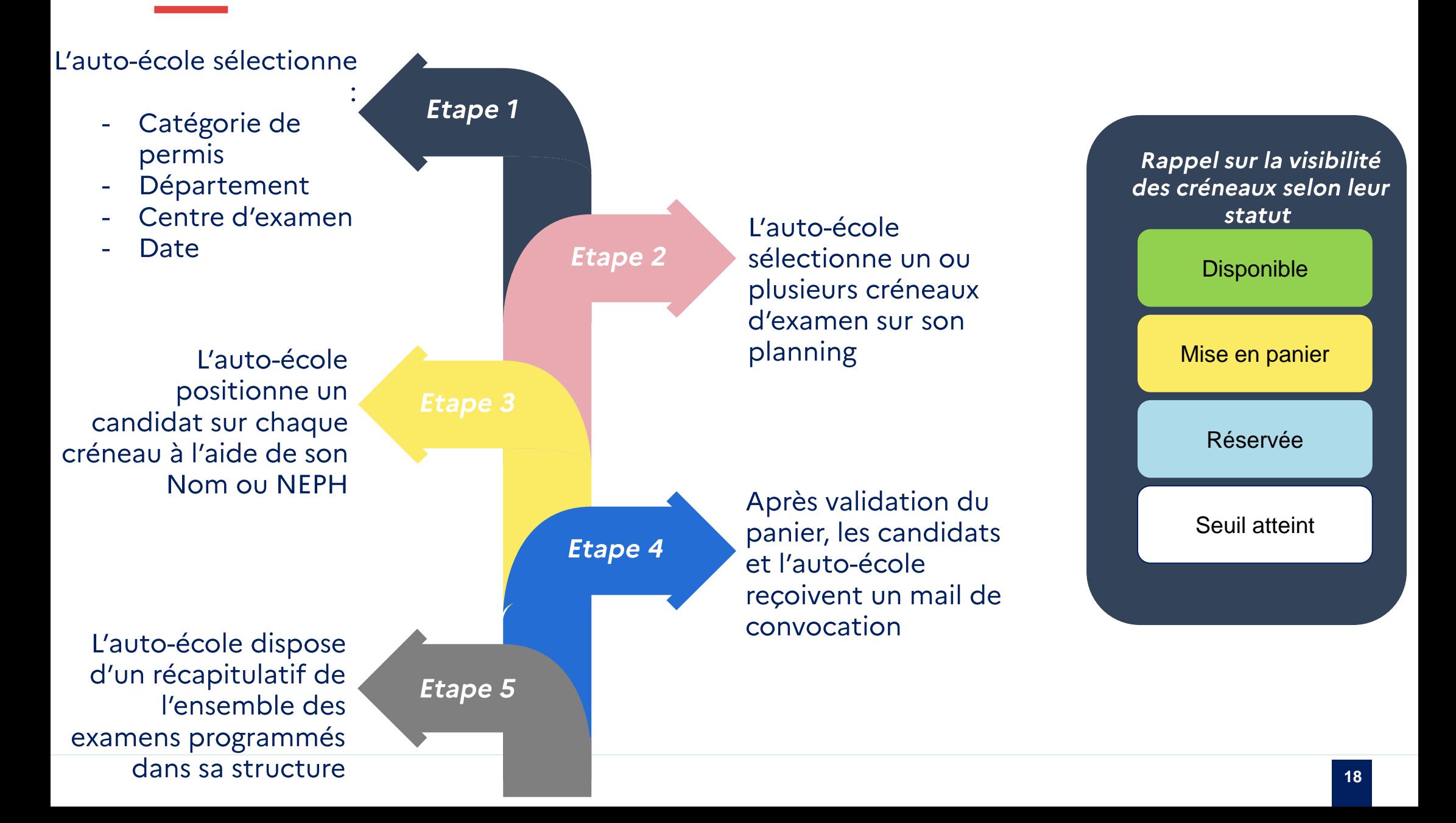

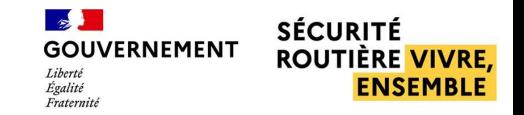

### **ANNULER UN EXAMEN**

Si une auto-école annule une place d'examen tardivement, le candidat sera soumis à des délais de présentation

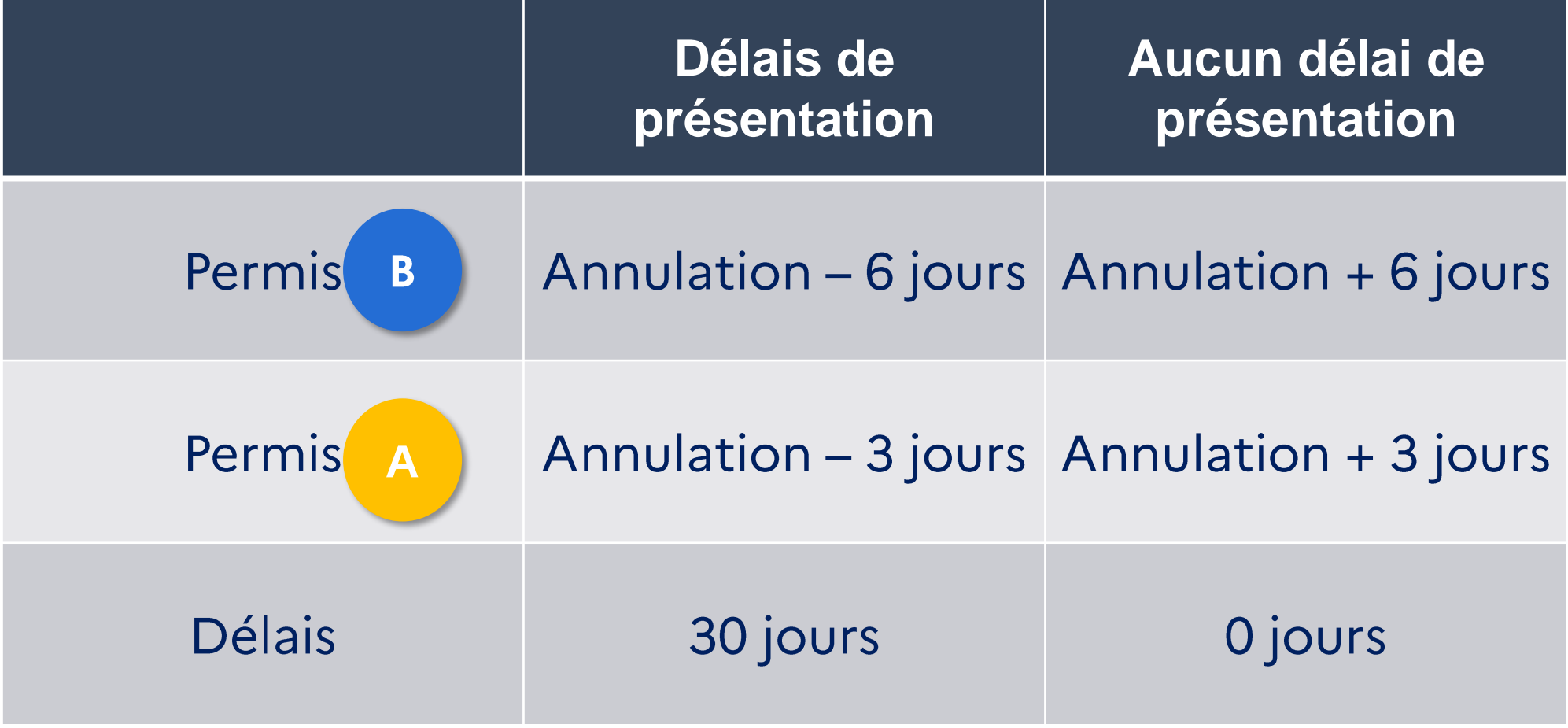

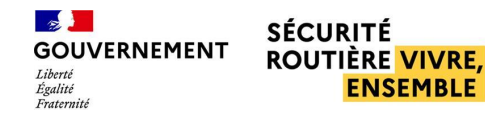

### LES MÉCANISMES DE FLEXIBILITÉ

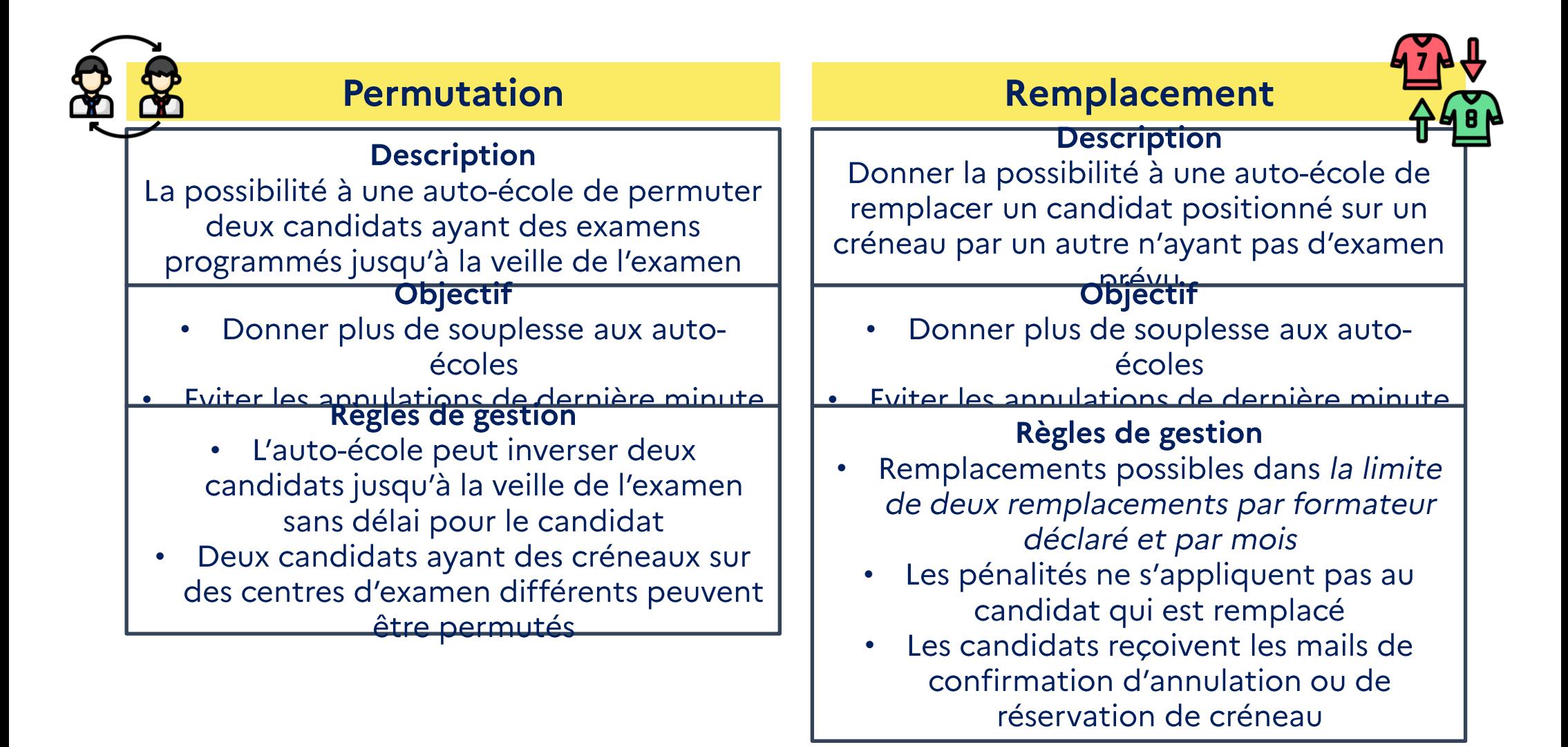

 $\mathbb{R}$ **GOUVERNEMENT**  $T_{i'havoth}$ Égalité<br>Fraternité

#### **SÉCURITÉ ROUTIÈRE VIVRE. ENSEMBLE**

### **INFOS AE ET DÉCLARER SES COMPTES EMPLOY**

### **MAIL**

Le mail de notifications (modifiable - mail sur lequel je reçois l'ensemble des notifs RDVPermis)

图里

### **IDENTITÉ DE LA STRUCTURE**

Récapitulatif de l'identité de la structure (Nom ID AURIGE, Localisation)

### **GESTION DES COMPTES EMPLOYÉS**

• Ajouter

· Supprimer

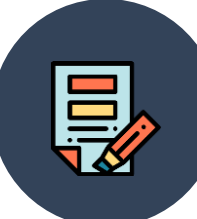

### RÉCAPITULATIF

Visualiser la liste de ses comptes employés

# **PARCOURS AUTO-ECOLE**

NOUTE ( AC Présentation des fonctionnalités liées à l'utilisation de l'application en tant qu'auto-

école

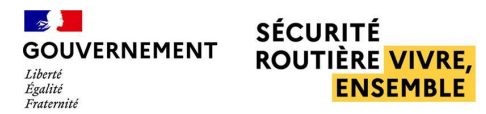

# CONNEXION À L'APPLICATION RDV PERMIS

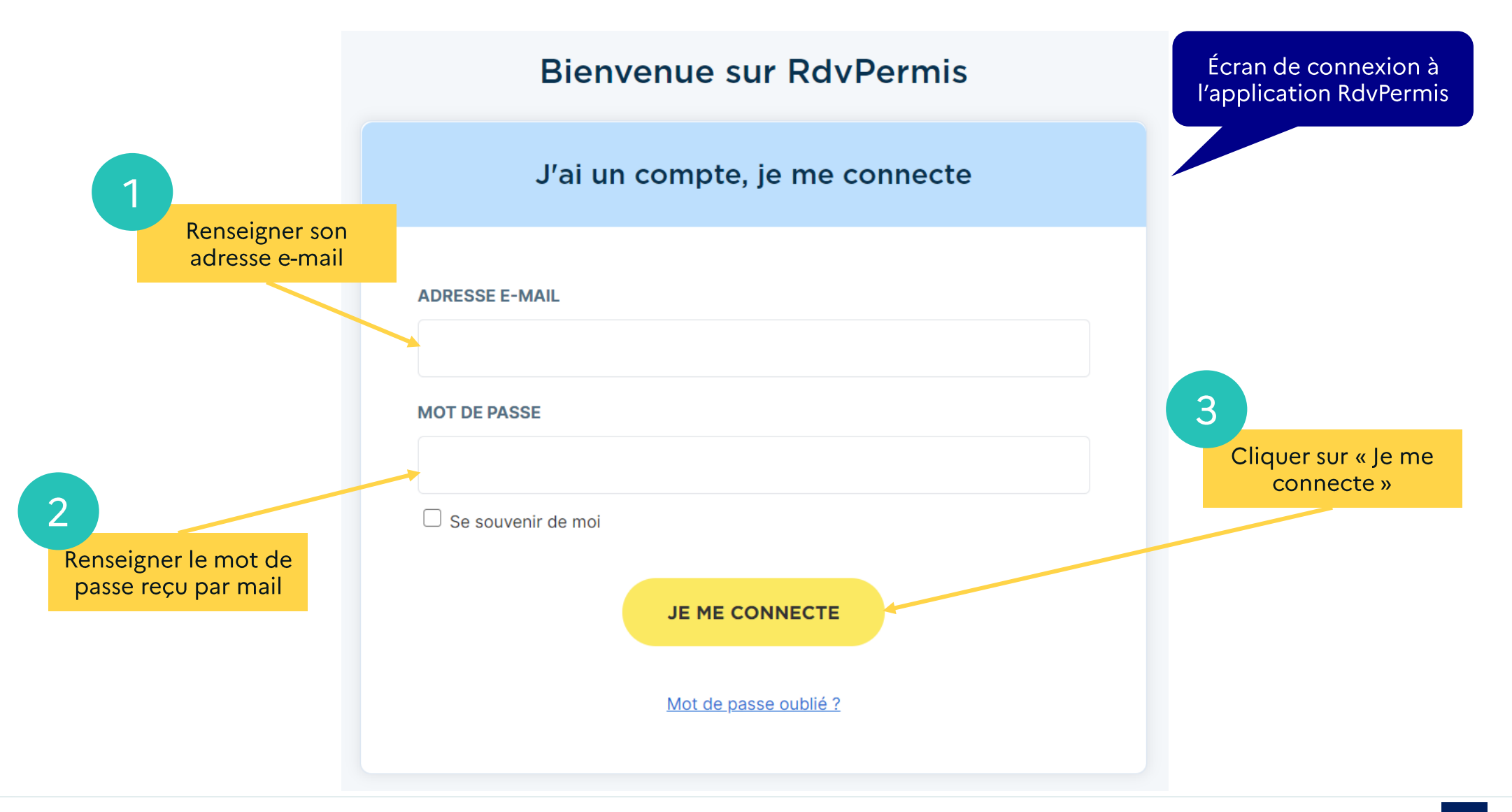

### ■ **Prendre un candidat sous mandat**

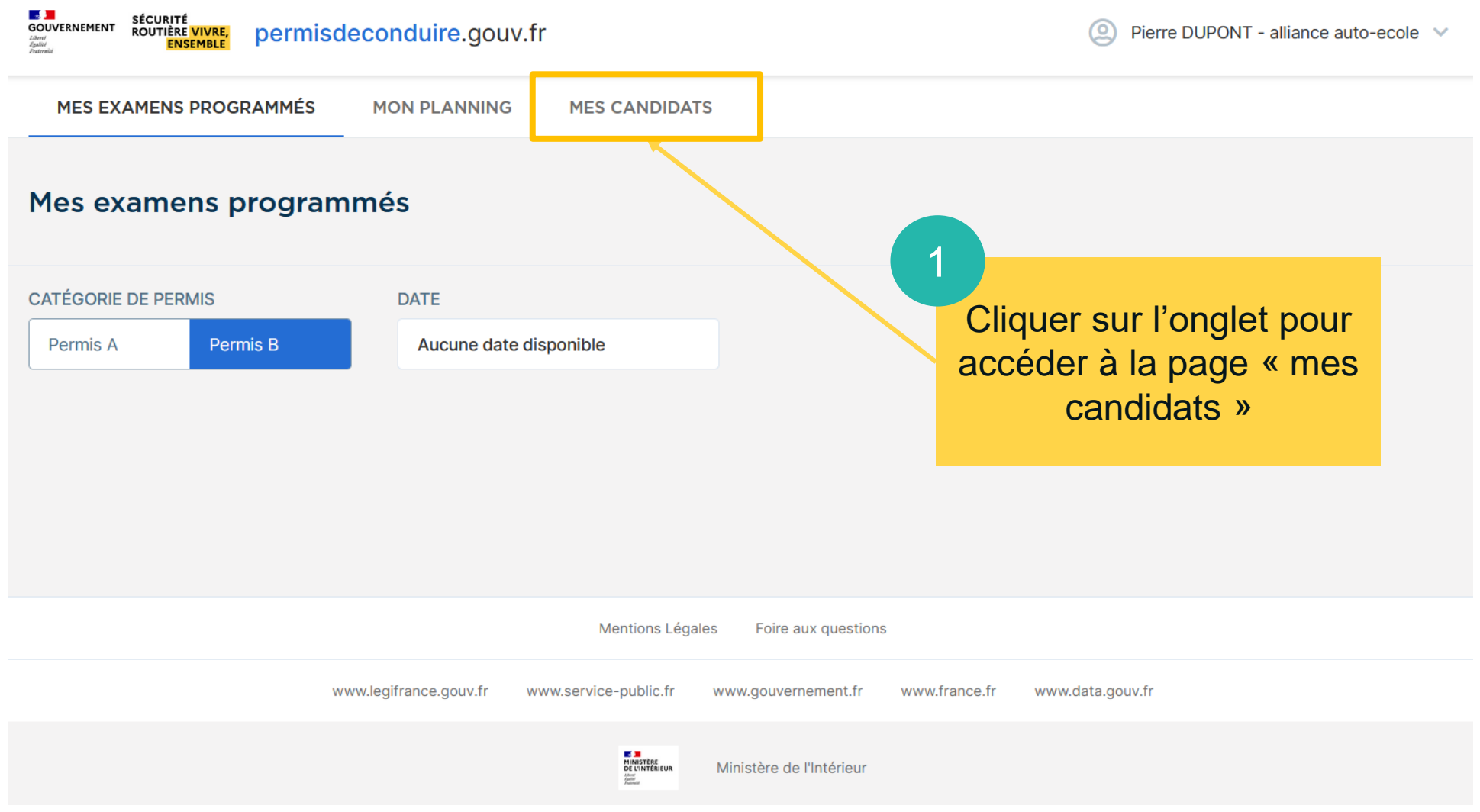

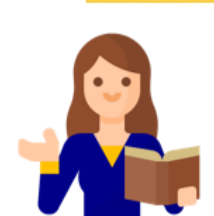

**ENSEMBLE** 

**SÉCURITÉ** 

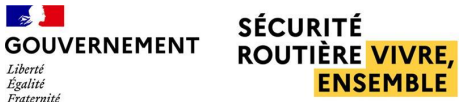

### ■ **Prendre un candidat sous mandat**

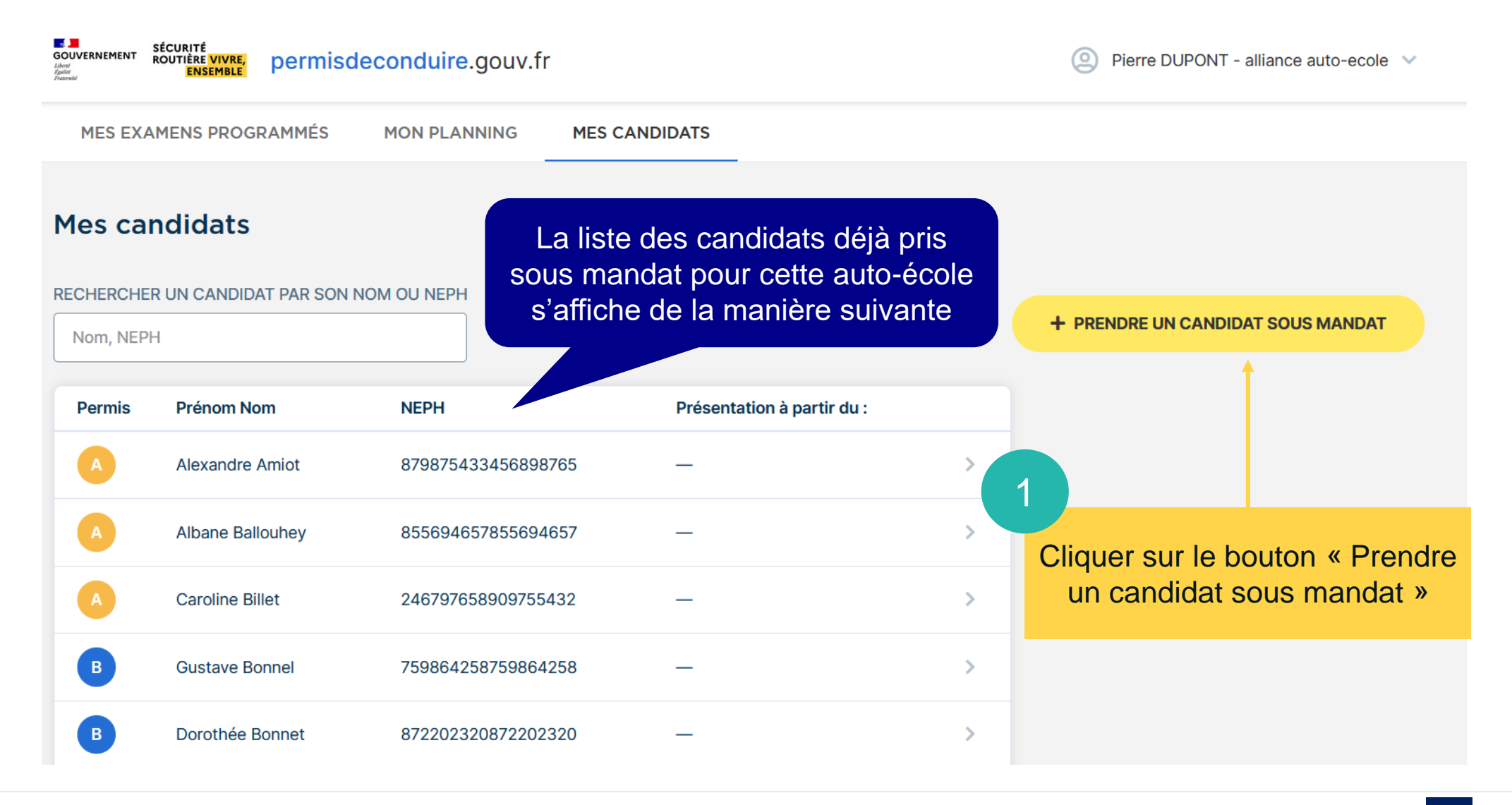

**SÉCURITÉ ROUTIÈRE VIVRE. ENSEMBLE** 

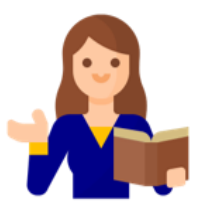

### ■ **Prendre un candidat sous mandat**

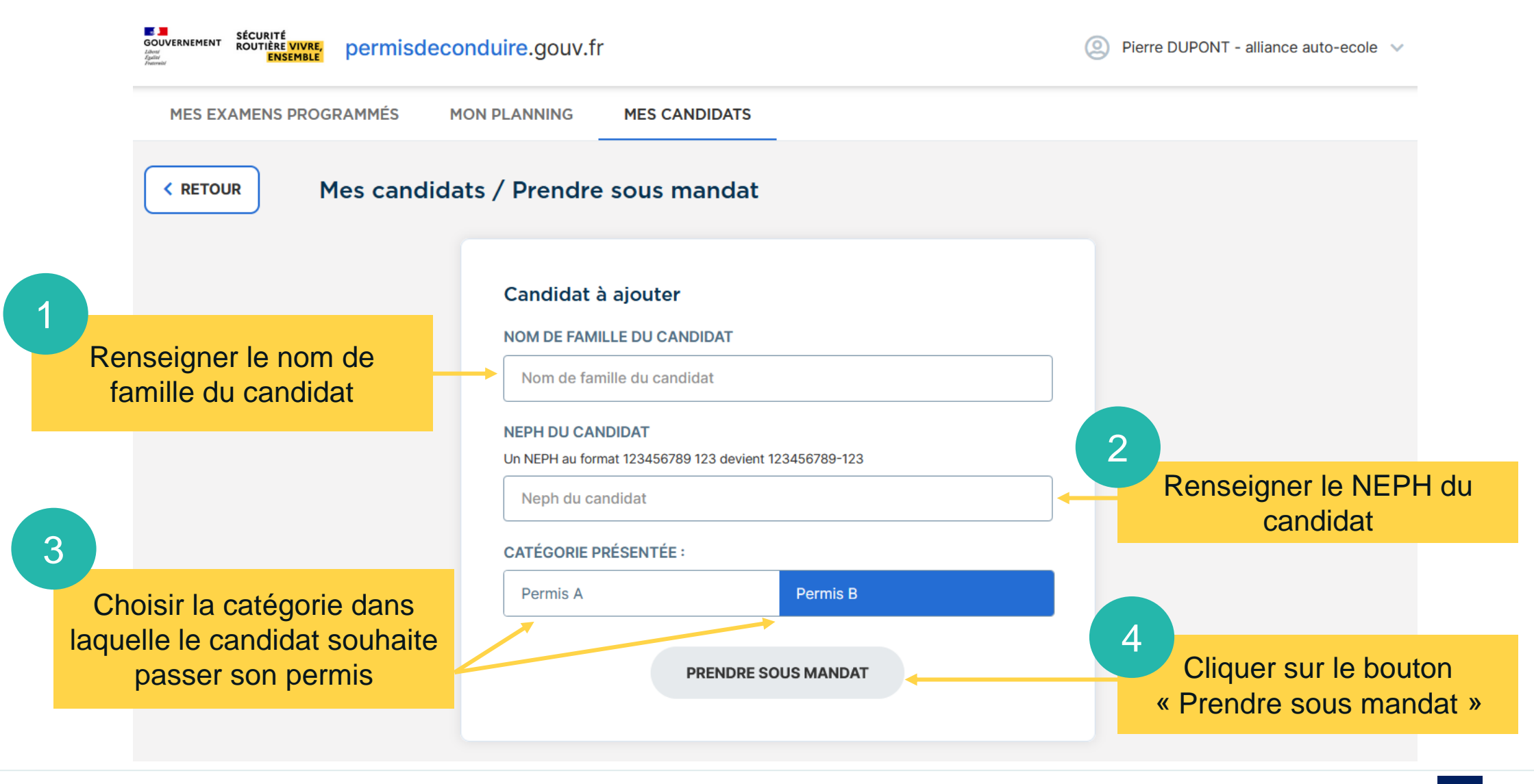

 $\sim$ 

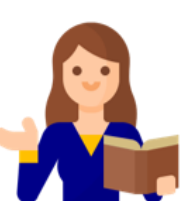

**ROUTIÈRE VIVRE.** 

**ENSEMBLE** 

**SÉCURITÉ** 

# **GESTION DES CANDIDATS** Prendre un candidat sous mandat

**A** 

Liberti<br>Egaliti

**GOUVERNEMENT** 

Du

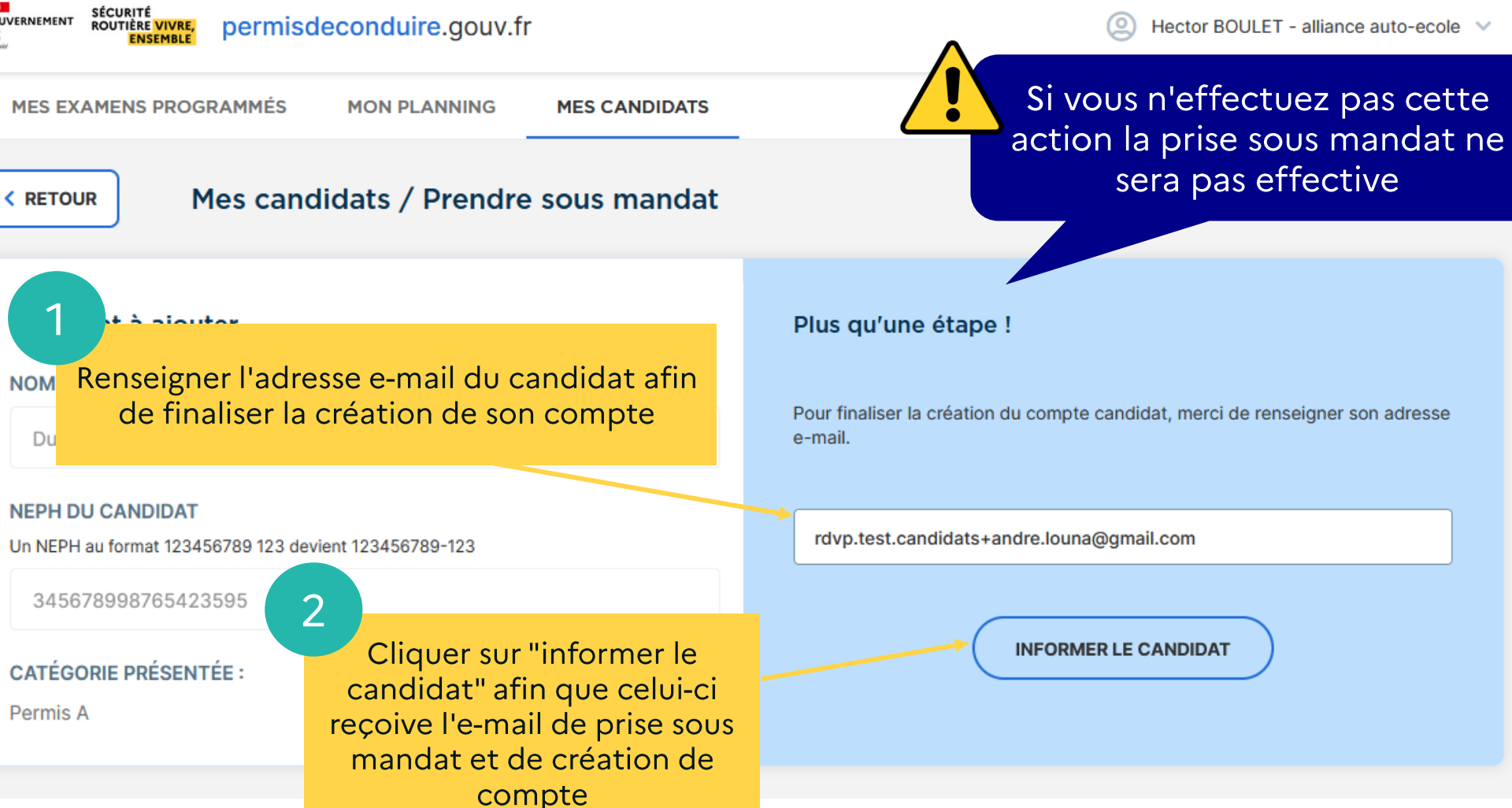

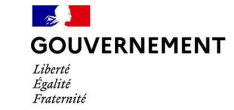

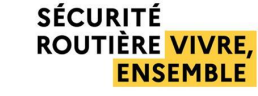

Hector BOULET - alliance auto-ecole V

### ■ **Prendre un candidat sous mandat**

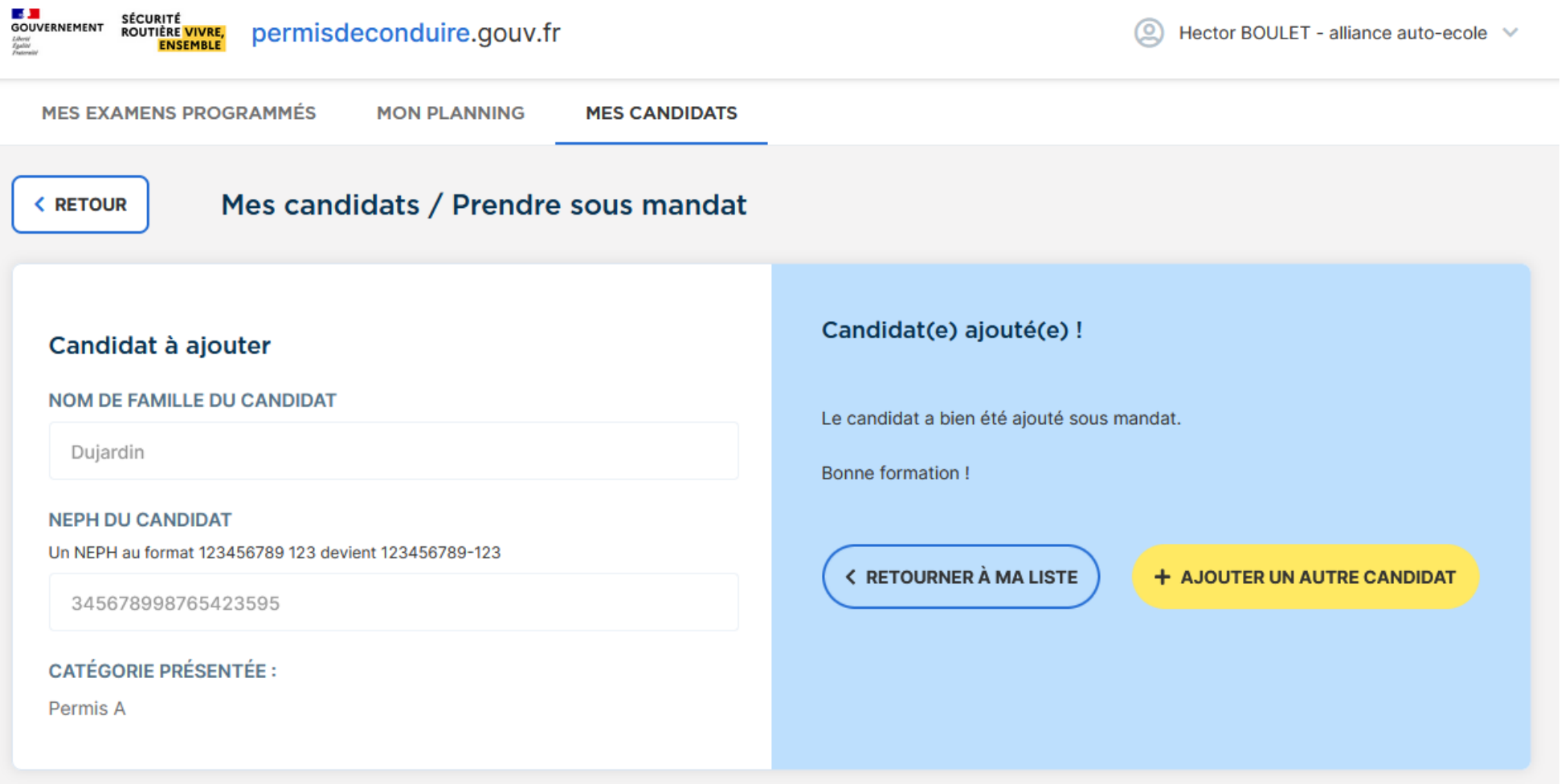

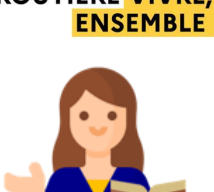

 $\mathbb{R}$ **GOUVERNEMENT** Liberté Égalité<br>Fraternité

**SÉCURITÉ ROUTIÈRE VIVRE,** 

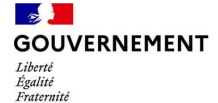

#### **SÉCURITÉ ROUTIÈRE VIVRE. ENSEMBLE**

# **GESTION DES CANDIDATS**

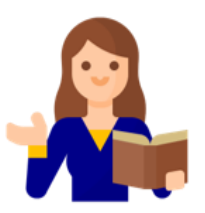

### Prendre un candidat sous mandat

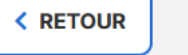

Mes candidats / Prendre sous mandat

#### Candidat à ajouter

#### **NOM DE FAMILLE DU CANDIDAT**

Camille Duiardin

#### **NEPH DU CANDIDAT**

Un NEPH au format 123456789 123 devient 123456789-123

345678998765423595

#### **CATÉGORIE PRÉSENTÉE :**

Permis A

Le message ci-dessous s'affiche si la saisie des informations du candidat est incorrecte

Oups!

Les informations saisies ne permettent pas de retrouver le candidat :

- Soit une erreur de saisie NEPH et/ou du nom.
- Soit le candidat a obtenu son NEPH il y a moins de 48h.
- · Soit le choix de la catégorie présentée est erronée.

**< RETOURNER À MA LISTE** 

**AJOUTER UN AUTRE CANDIDAT** 

Cliquer sur "Ajouter un autre candidat" pour réinitialiser la saisie

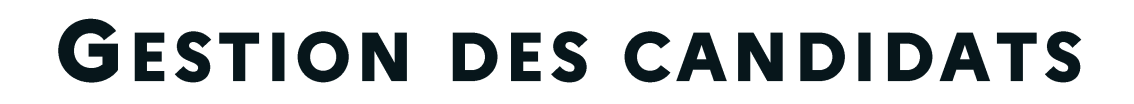

### ■ **Prendre un candidat sous mandat**

 $\mathbb{R}$ **GOUVERNEMENT**  $T_{i'havoth}$ Égalité Fraternité

**SÉCURITÉ ROUTIÈRE VIVRE, ENSEMBLE** 

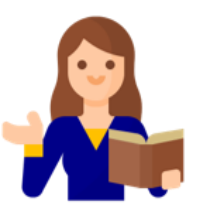

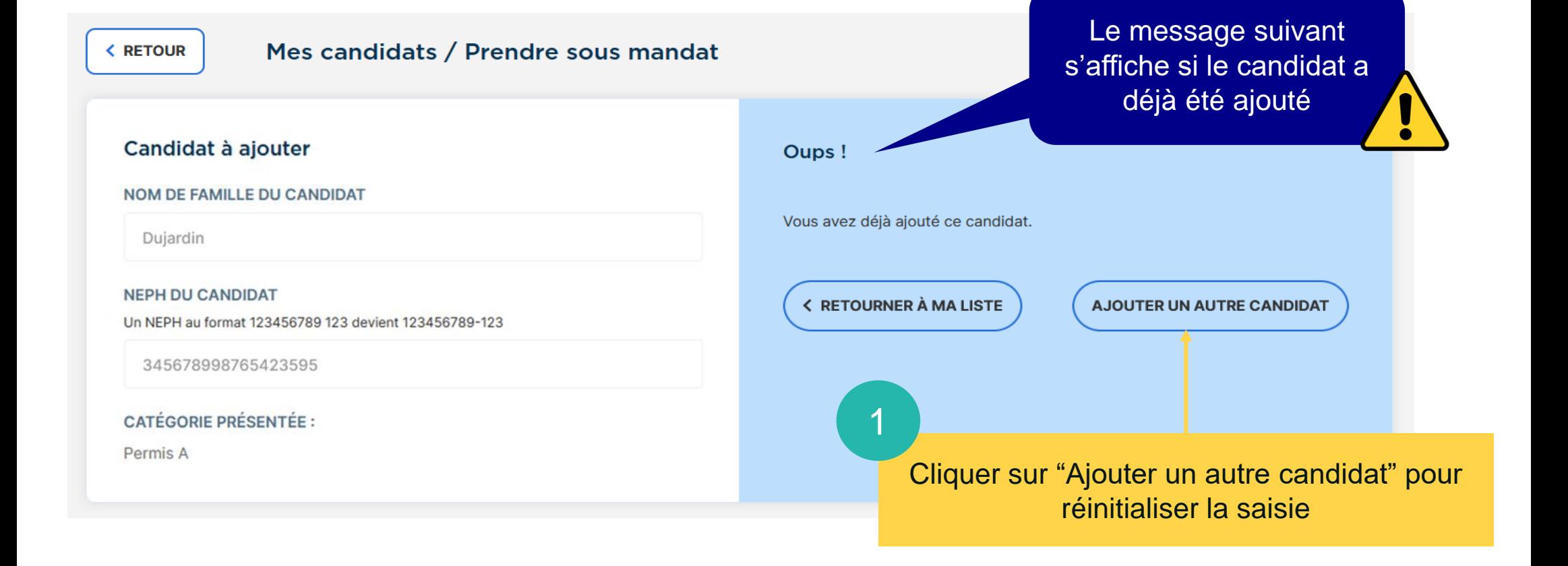

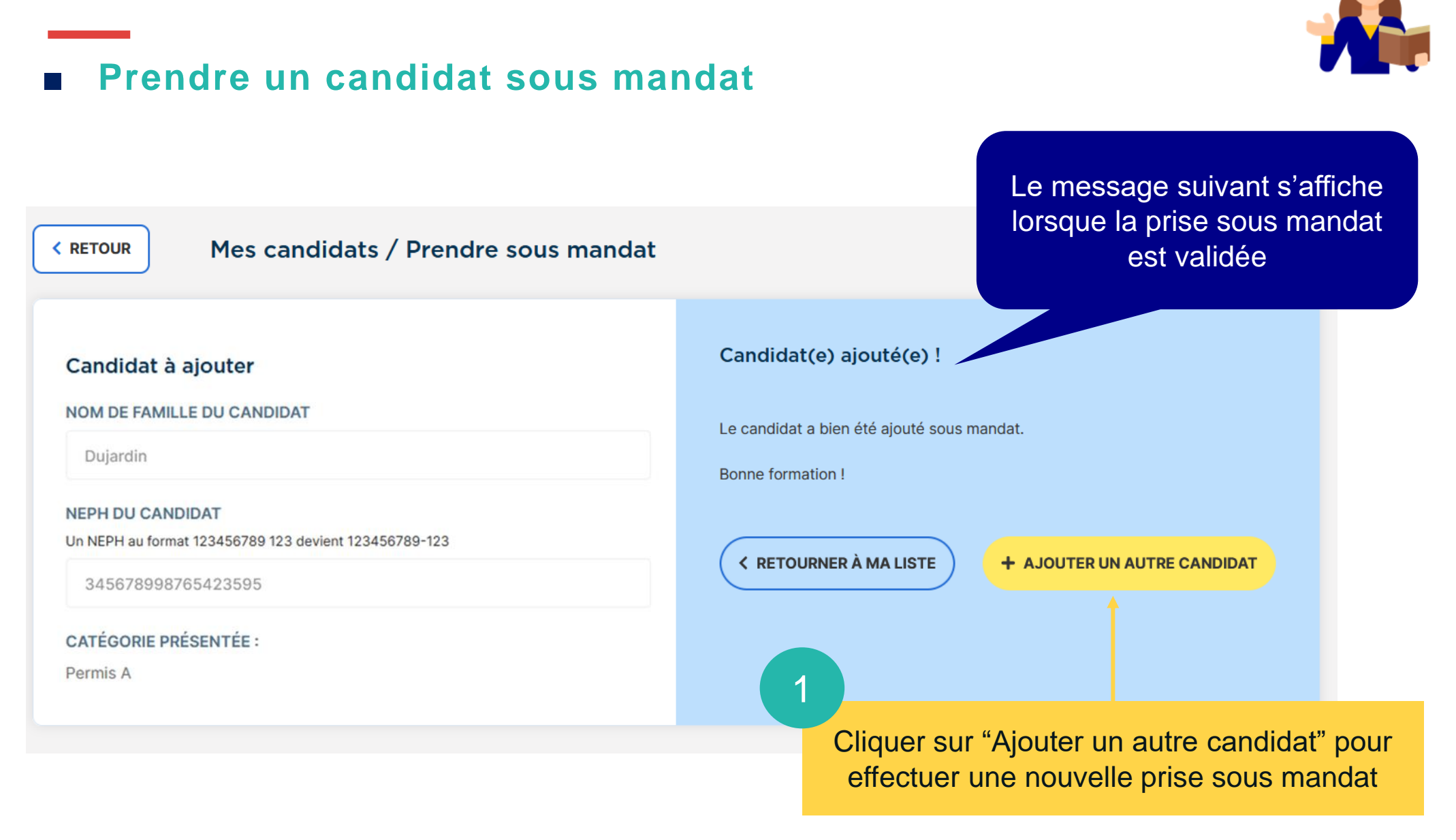

 $\sim$ 

 $T_{i'havoth}$ 

Égalité Fraternité

**SÉCURITÉ ROUTIÈRE VIVRE. ENSEMBLE** 

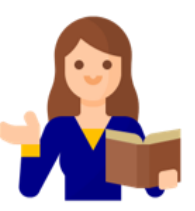

# **GESTION DES CANDIDATS**

### Prendre un candidat sous mandat

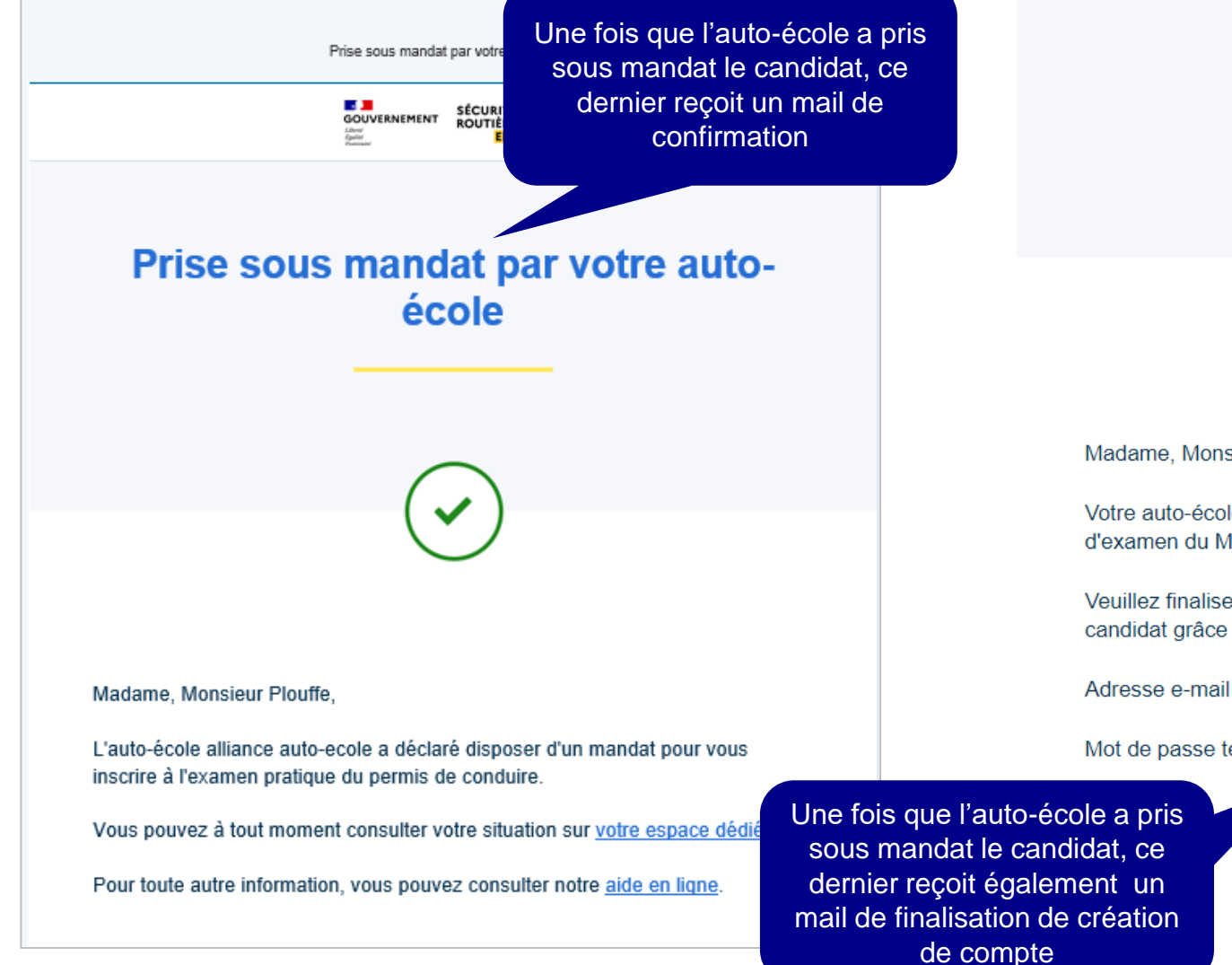

#### **Bienvenue!**

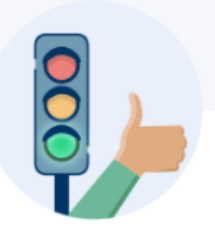

Madame, Monsieur HDXZLYHFSI,

Votre auto-école vient de vous inscrire sur le site de réservation de places d'examen du Ministère de l'Intérieur permisdeconduire.gouv.fr.

Veuillez finaliser la création de votre compte afin d'accéder à votre espace candidat grâce aux identifiants suivants :

Adresse e-mail : hdxzlyhfsi.tvusoi@gmail.com

Mot de passe temporaire : IknvGpHTe4GgNh;3

SE CONNECTER À MON ESPACE

**SÉCURITÉ ROUTIÈRE VIVRE, ENSEMBLE** 

# **GESTION DES EMPLOYÉS**

### Déclarer le nombre de formateurs

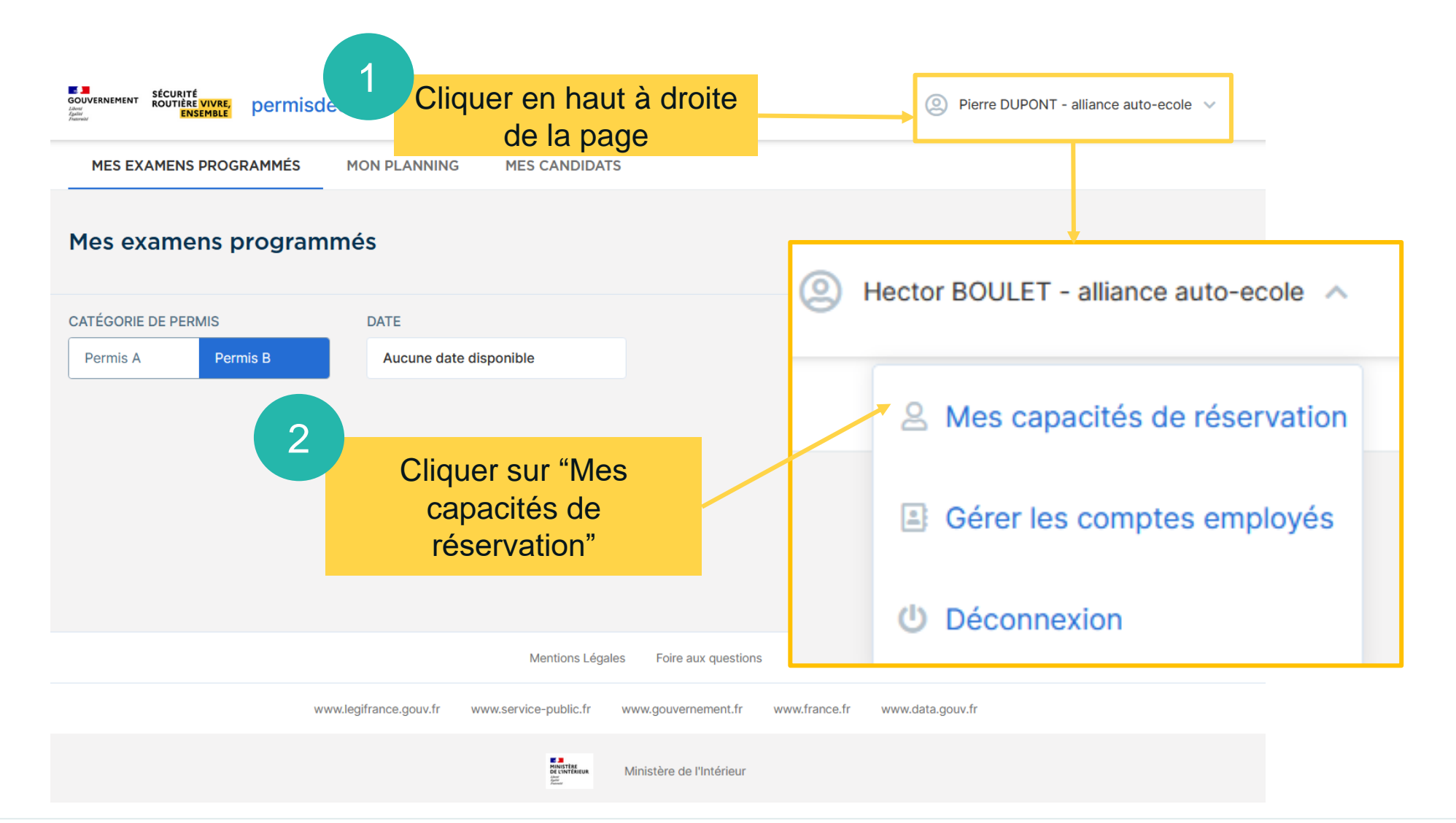

#### Déclarer le nombre de formateurs par catégorie et par département ъ. **SÉCURITÉ** GOUVERNEMENT permisdeconduire.gouv.fr ROUTIÈRE VIVRE, **MES EXAMENS PROGRAMMÉS MON PLANNING MES CANDIDATS**

### Gérer les capacités de réservation

#### **O** INFORMATIONS RÉSERVATIONS

Vous n'avez pas de plafond de réservations dans le mois, à part celui du nombre de places disponibles sur la plateforme.

Cependant, afin de garantir un accès équitable aux places d'examen, il vous est attribué un seuil de places mensuel, « le seuil formateur », au-delà duquel il vous est appliqué un délai de 48H avant de pouvoir accéder à toutes nouvelles publications de créneaux d'examen pour le mois concerné. Aujourd'hui ce seuil et le fonctionnement décrit ci-après concerne les réservations de places de catégories A et B.

Ce système garantit à l'ensemble des écoles de conduite du département de pouvoir accéder, à un moment ou à un autre, au nombre de places mensuel minimum correspondant à la fois à leur capacité de formation, et au nombre total de places d'examen proposé sur l'ensemble du département.

Ce seuil est calculé en fonction du nombre de formateurs que vous devez déclarer sur RdvPermis dés la première utilisation, et permet de vous montrer, sur l'écran "Mon planning", le nombre de places restantes avant d'atteindre le seuil.

Cette déclaration est donc indispensable pour réserver sur RdyPermis. Elle est vérifiée par les services de l'Etat du département.

En cas de fausse(s) déclaration(s), votre agrément pourra être suspendu ou retiré et l'accès à RdvPermis bloqué. (Arrêté du 27 avril 2021 relatif à la généralisation progressive d'un système de réservation nominative des places pour l'épreuve pratique des examens du permis de conduire des catégories A1, A2, B1 et B).

# **GESTION DES EMPLOYÉS**

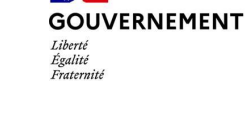

 $\mathbb{R}$ 

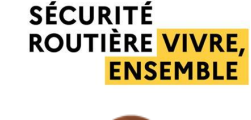

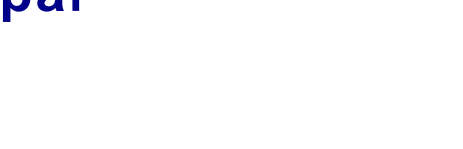

Hector BOULET - alliance auto-ecole

Texte explicatif sur les informations de

réservation

# **GESTION DES EMPLOYÉS**

### Déclarer le nombre de formateurs par catégorie et par département

#### **A INFORMATIONS DE SAISIE DU NOMBRE DE FORMATEURS**

#### Veuillez saisir le nombre de formateurs pour l'enseignement de la catégorie A et B de votre auto-école.

Ce nombre se calcule sur une base horaire de 151,666 heures par mois. La formule de calcul est la suivante : Nombre d'heures d'enseignement de la catégorie B réalisées mensuellement par les formateurs de l'auto-école / 151,666.

#### Exemple 1:

Je travaille seul et réalise environ 200 heures en catégorie B et 50 heures en catégorie A par mois : Le calcul est le suivant : 200 / 151,666 = 1,318 pour la catégorie B, 50 / 151,666 = 0,329 pour la catégorie A J'arrondis à la première décimale, je déclare 1,3 formateurs en catégorie B et 0,3 en A.

#### Exemple 2:

Je travaille avec deux formateurs. Je réalise 100 heures B de formation par mois.

- Mon formateur n°1 réalise 160 heures B par mois.

- Mon formateur n°2 est à mi-temps et réalise 76 heures B par mois.

Nous réalisons donc chaque mois : 100 + 160 + 76 = 336 heures d'enseignement de la catégorie B.

Le calcul est le suivant : 336 / 151,666 = 2,215

J'arrondis à la première décimale, je déclare 2,2 formateurs.

Cette saisie est indispensable pour réserver sur RdvPermis. Cette déclaration sera vérifiée par les services de l'Etat du département. En cas de fausse déclaration l'accès à RdvPermis pourra vous être bloqué.

Attention, une fois cette saisie validée, toute modification devra être effectuée par votre Bureau Éducation Routière.

Rubrique explicative sur les règles de déclaration des formateurs par catégorie

 $\sim$ **GOUVERNEMENT** Égalité

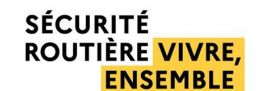

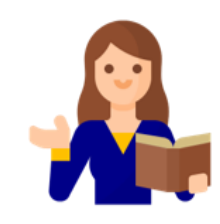

# **GESTION DES EMPLOYÉS**

■ **Déclarer le nombre de formateurs par catégorie et par département**

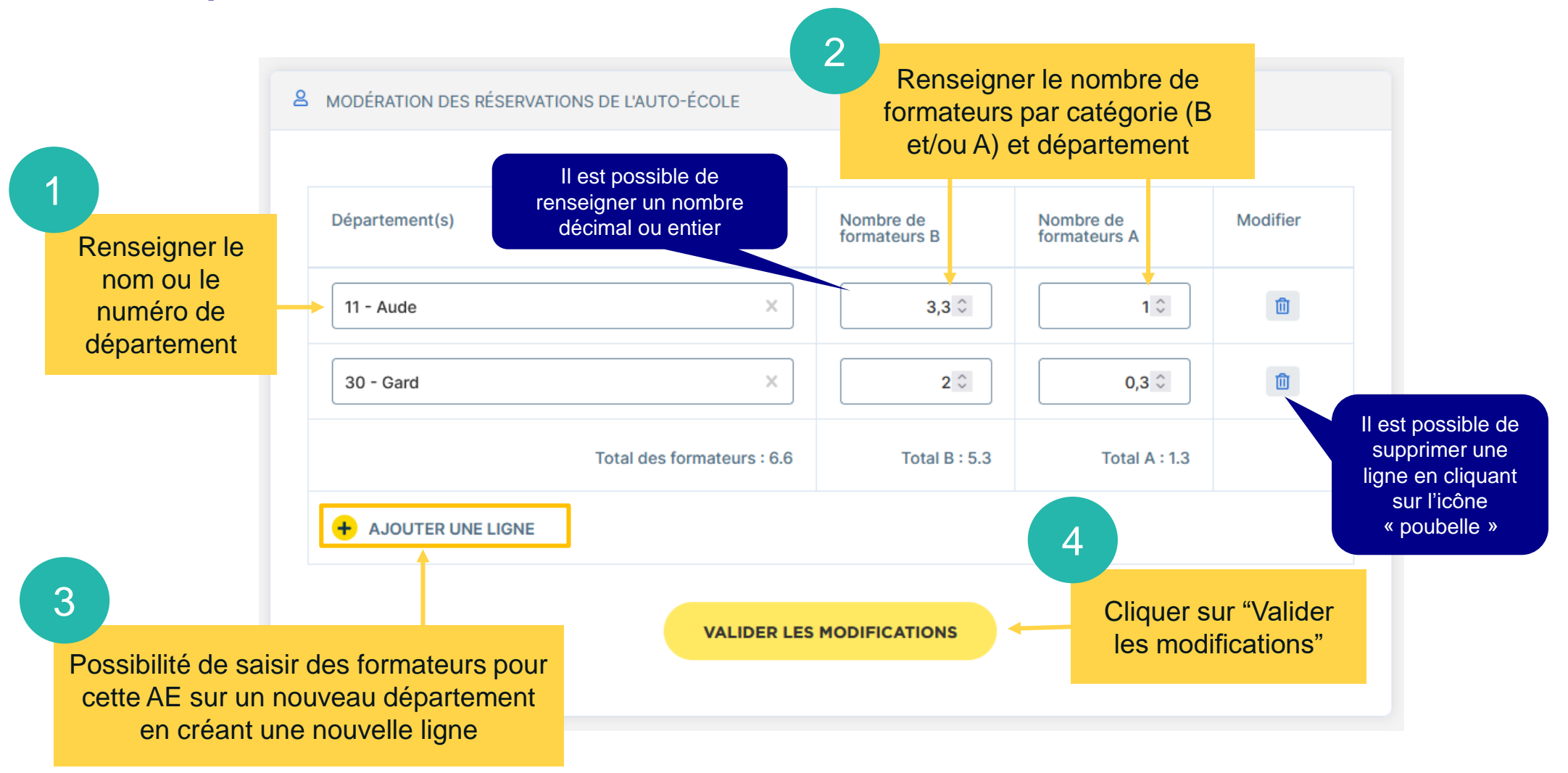

**SÉCURITÉ** 

 $\sim$ 

 $I_{shapt}$ 

Égalité Fraternité

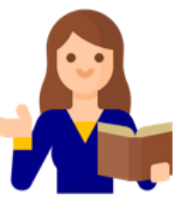
■ **Déclarer le nombre de formateurs par catégorie et par département**

DÉCI ARATION NOMBRE DE FORMATEURS PAR DÉPARTEMENT

Un récapitulatif du nombre de formateurs par catégorie et par département ainsi que le nombre total de formateurs renseignés par catégorie s'affiche

#### Confirmation de déclaration du nombre de formateurs

Vous êtes sur le point de déclarer le nombre de formateurs de la catégorie A et B au sein de votre auto-école par département.

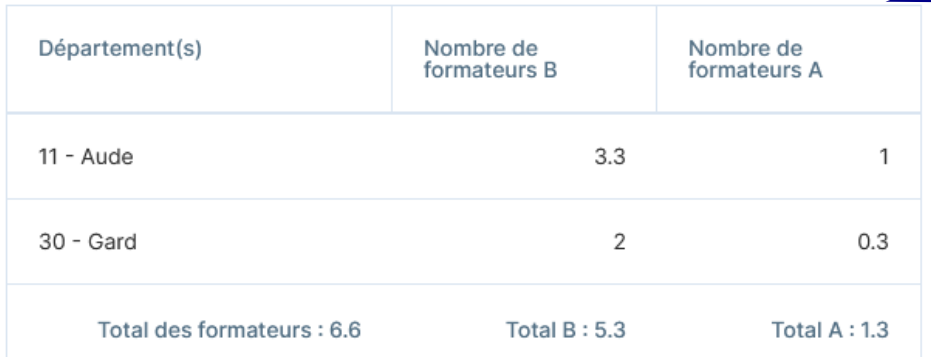

Attention, une fois le nombre de formateurs déclaré, toute modification devra être effectuée par votre Bureau Éducation Routière.

Confirmez-vous cette déclaration ?

**MODIFIER** 

CONFIRMER LA DÉCLARATION

Dès lors qu'un nombre de formateurs a été saisi et validé la confirmation s'affiche

Cliquer sur "Confirmer la déclaration" pour finaliser la déclaration du nombre de formateurs

5

 $\times$ 

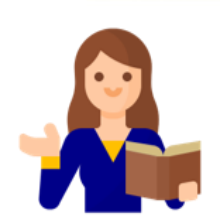

 $\sim$ **GOUVERNEMENT**  $I_{shust}$ Égalité Expression

**SÉCURITÉ ROUTIÈRE VIVRE. ENSEMBLE** 

■ **Déclarer le nombre de formateurs par catégorie et par département**

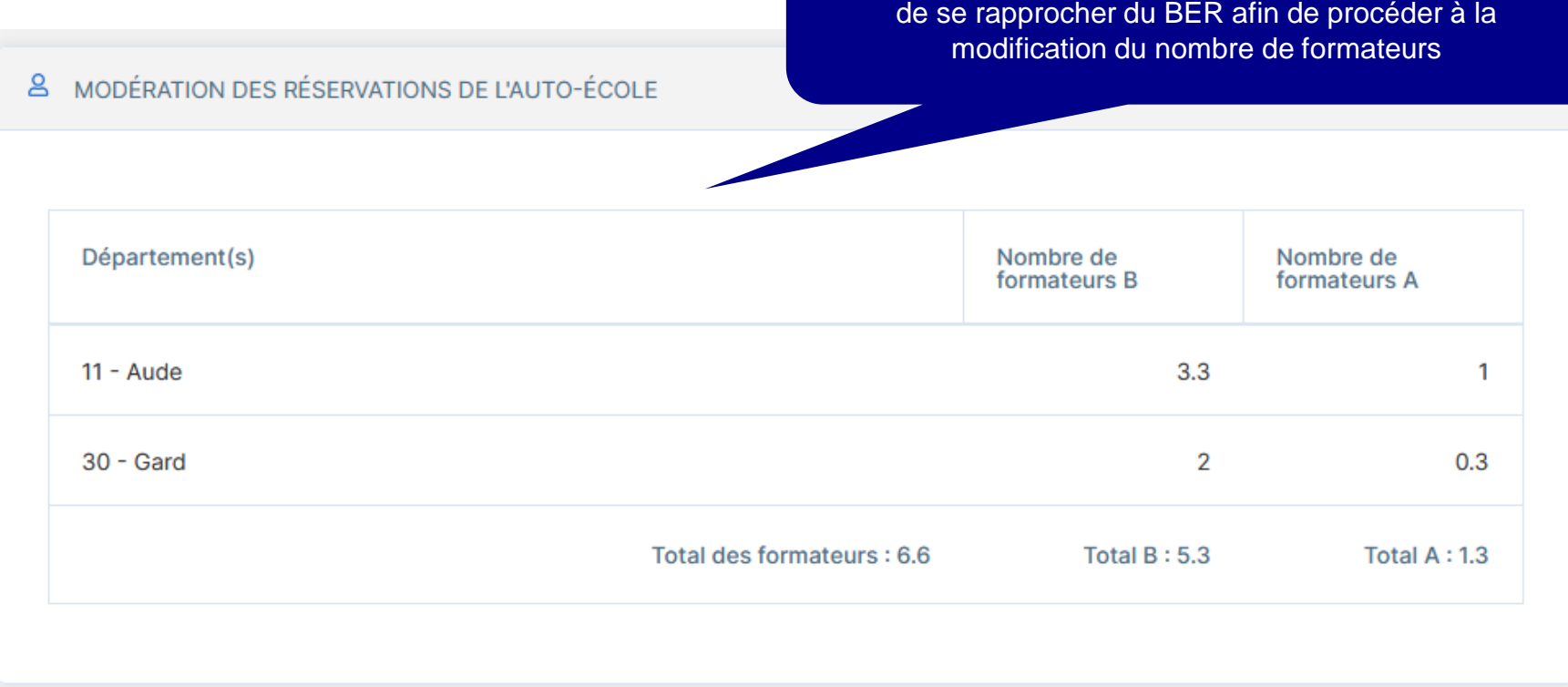

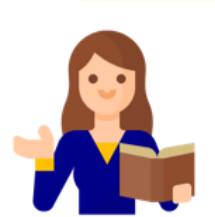

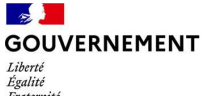

**GOUVERNEMENT**  $I$ iherté Égalité<br>Fraternité

Dans le cas où un nombre de formateurs a déjà été déclaré le récapitulatif suivant s'affiche. Il est nécessaire

**SÉCURITÉ ROUTIÈRE VIVRE, ENSEMBLE** 

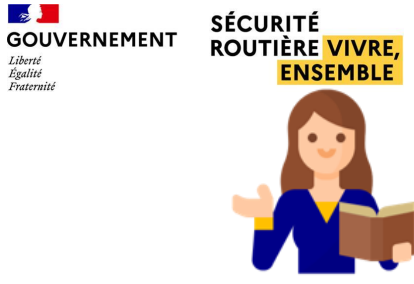

 $\sim$ 

 $I$ ibartá

Egalité Ersternith

# EXAMENS PROGRAMMÉS ET PLANNING

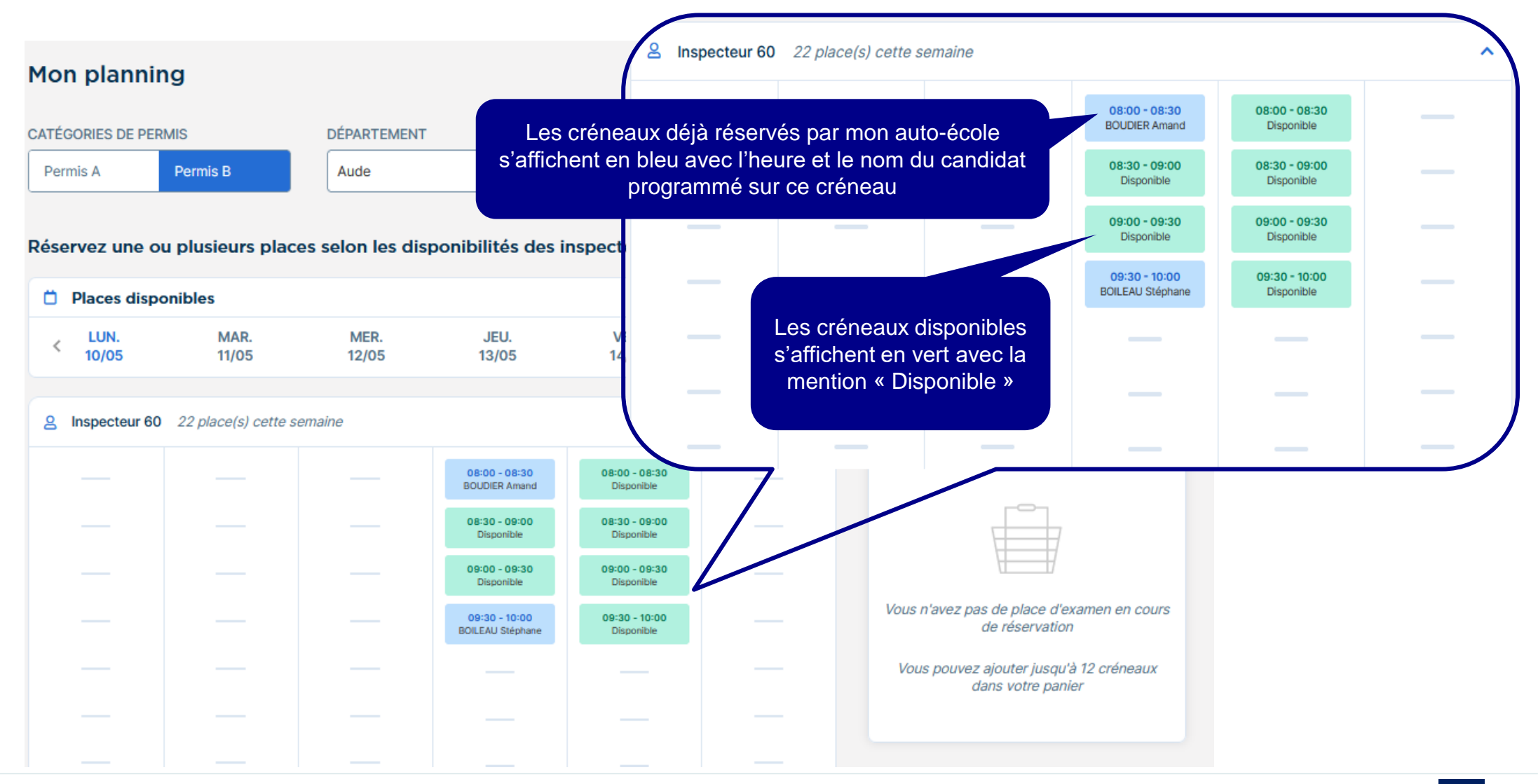

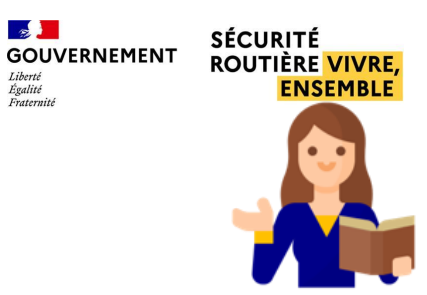

 $\sim$ 

 $I$ ibarti

Egalité Experience

# EXAMENS PROGRAMMÉS ET PLANNING

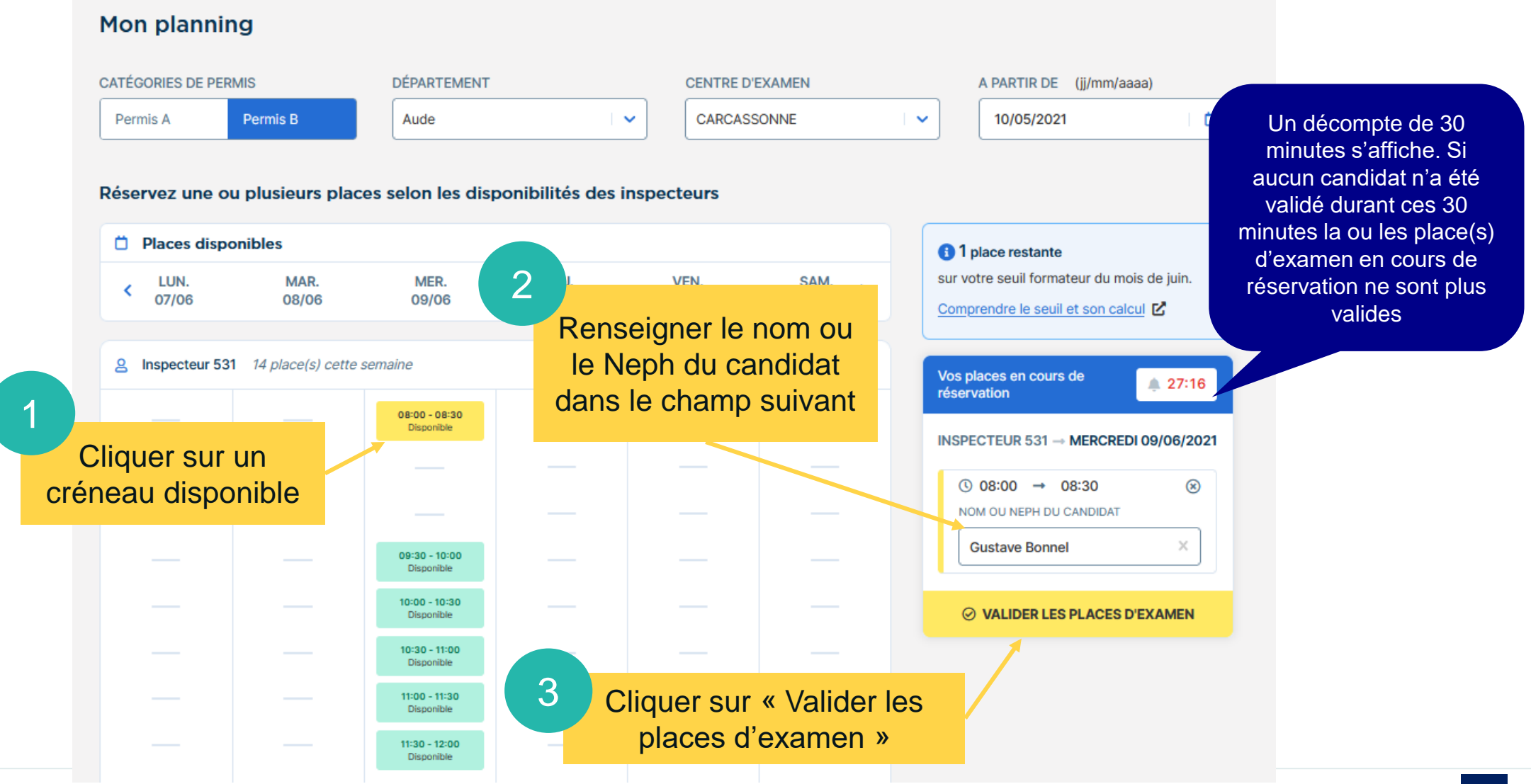

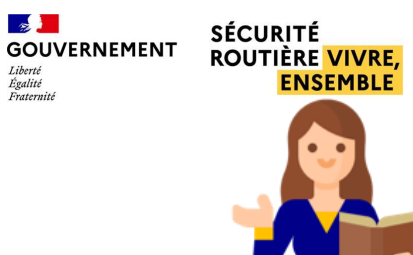

 $\mathbb{R}$ 

Liberté<br>Égalité<br>Fraternité

# **EXAMENS PROGRAMMÉS ET PLANNING**

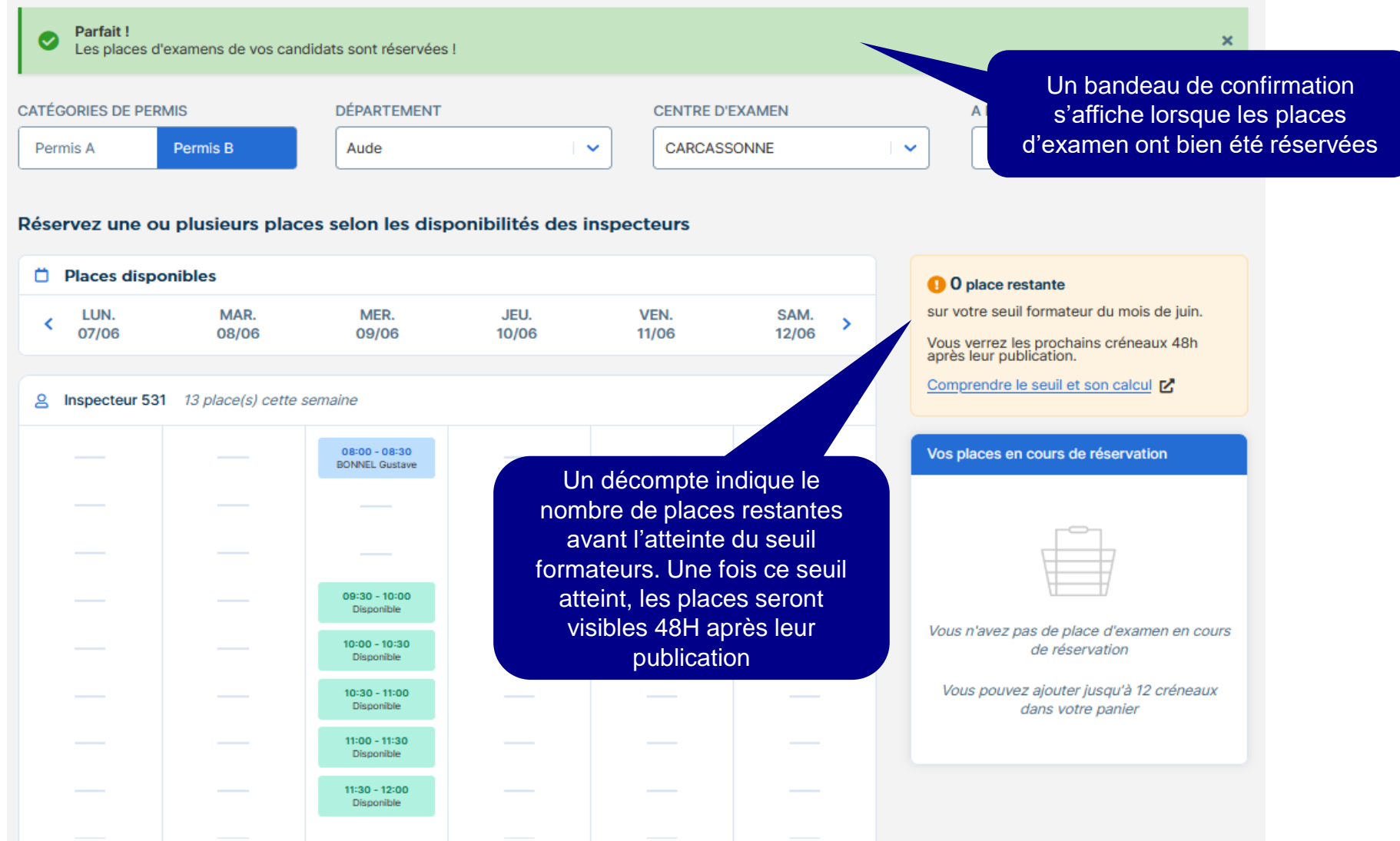

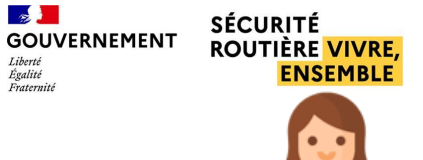

# EXAMENS PROGRAMMÉS ET PLANNING

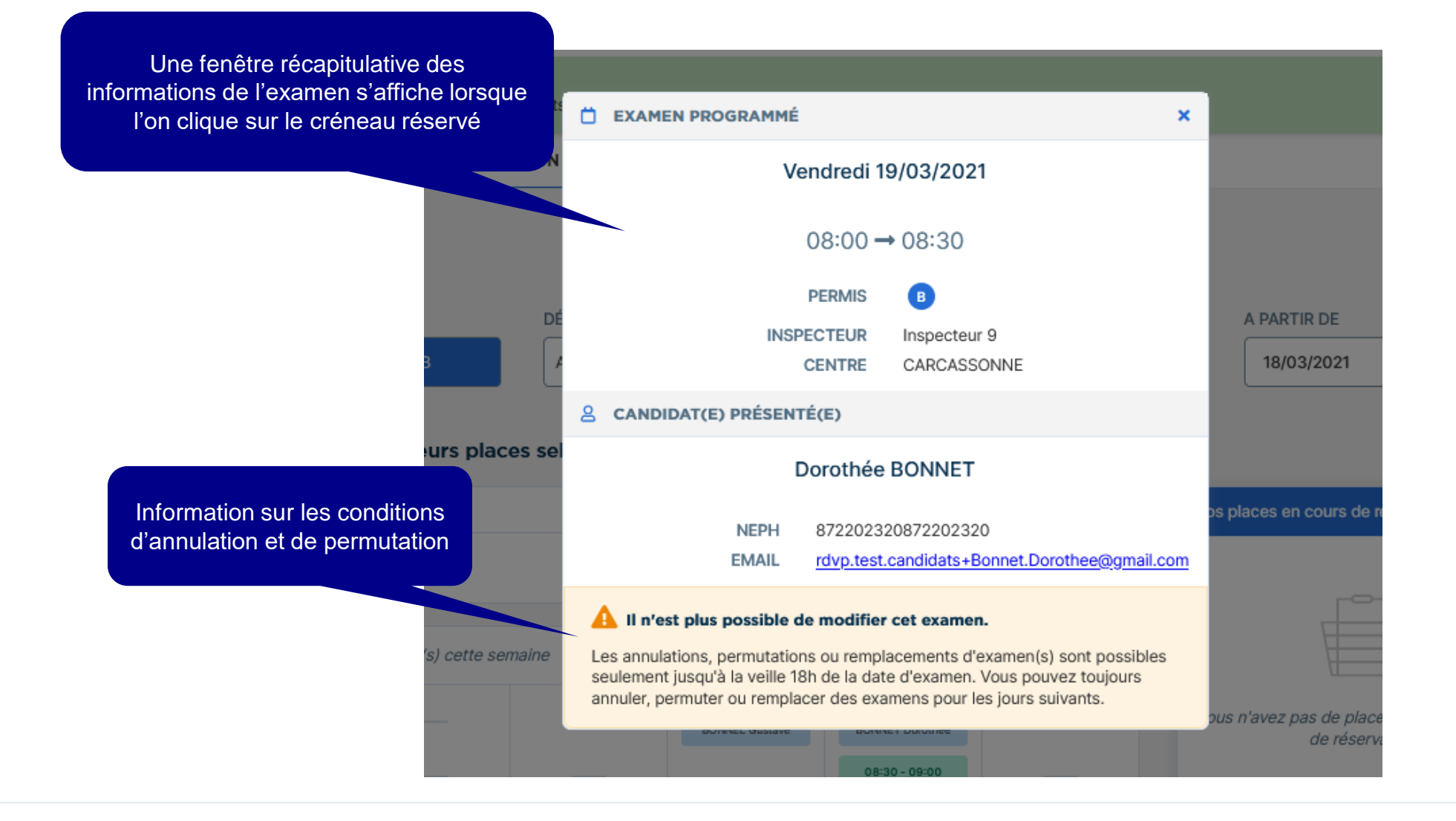

# EXAMENS PROGRAMMÉS ET PLANNING

### ■ **Annuler les places d'examen**

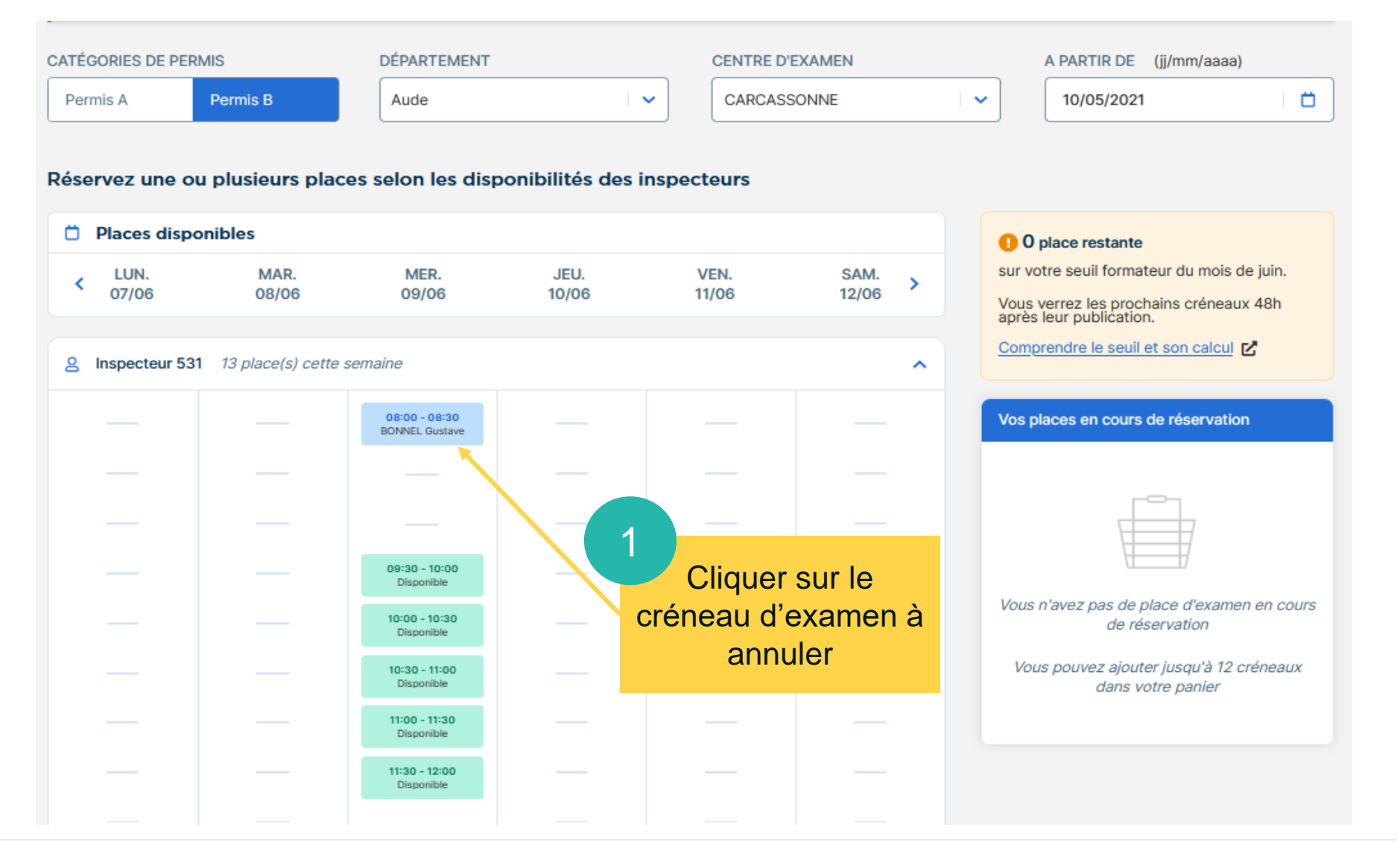

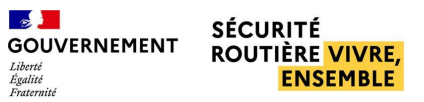

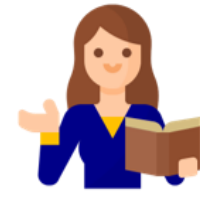

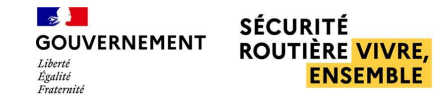

L'encadré rose affiche les conditions d'annulation d'une place d'examen

nail.com

## EXAMENS PROGRAMMÉS ET PLANNING

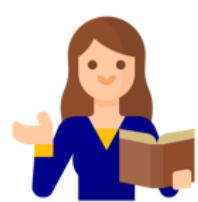

×

#### ■ **Annuler les places d'examen**

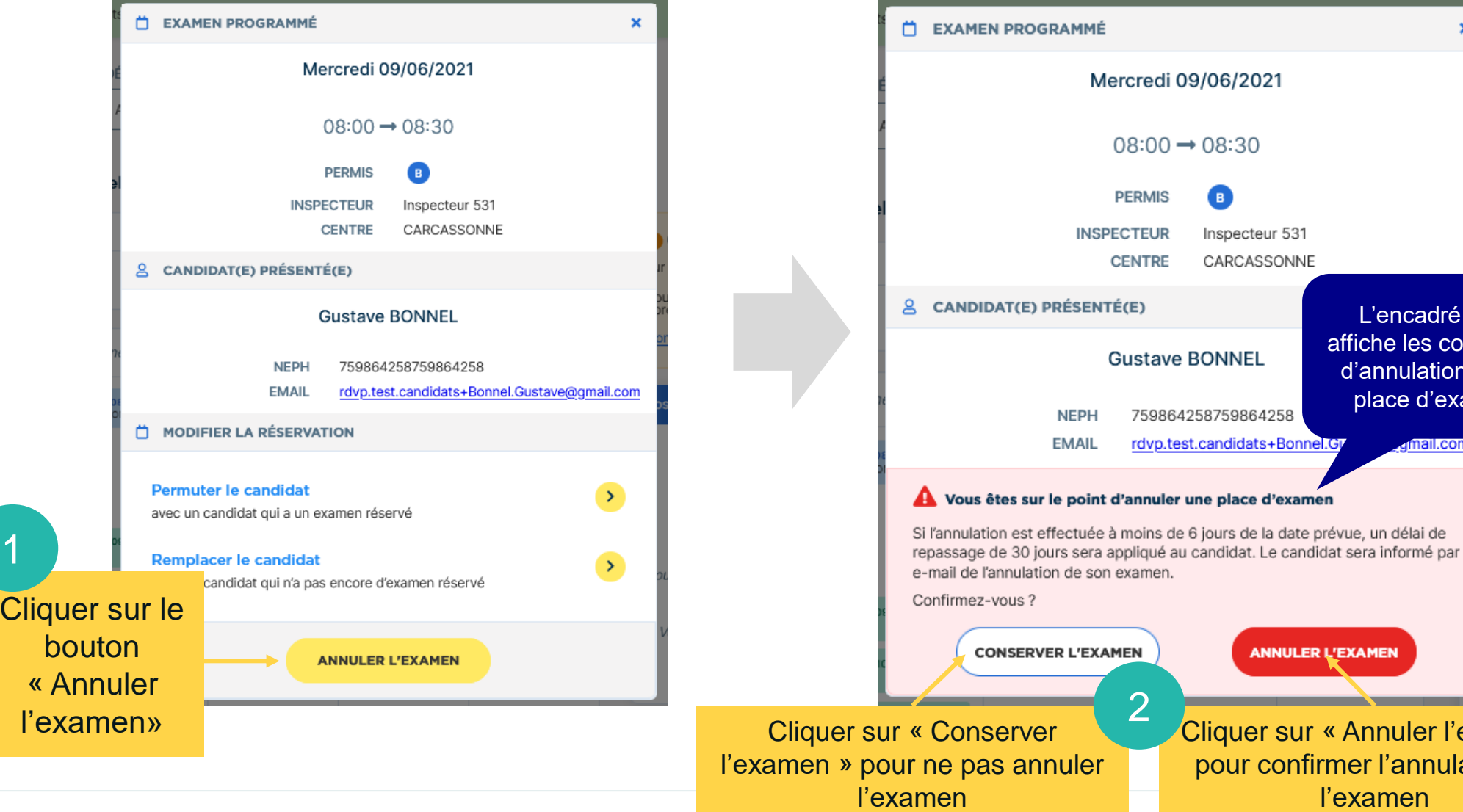

**44** r sur « Annuler l'examen» confirmer l'annulation de l'examen

NNULER L'EXAMEN

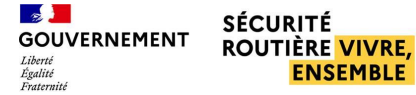

# **EXAMENS PROGRAMMÉS ET PLANNING**

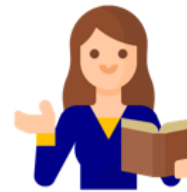

### ■ **Annuler les places d'examen**

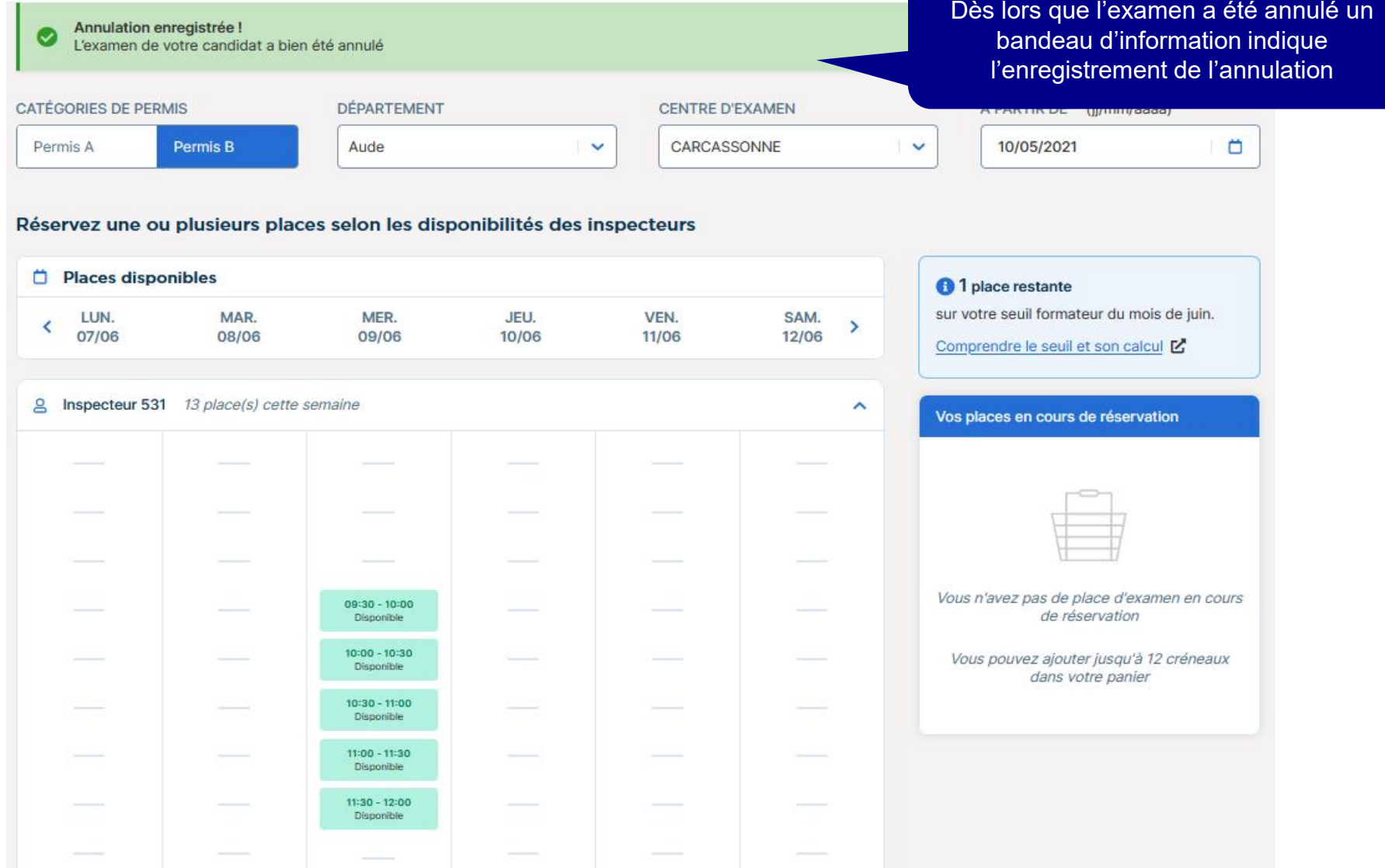

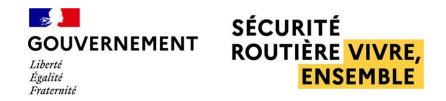

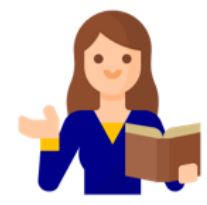

### ■ **Permuter deux candidats**

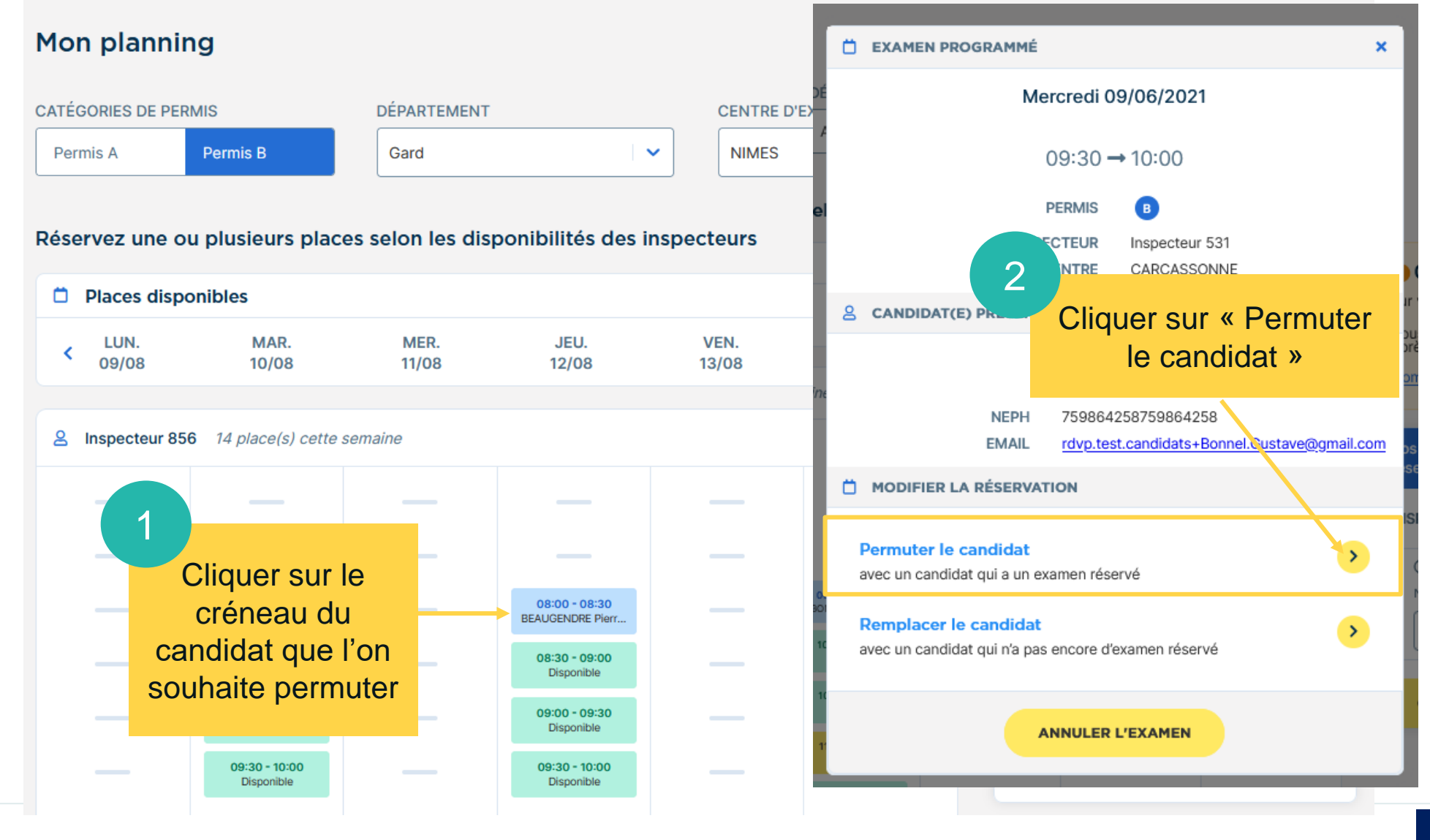

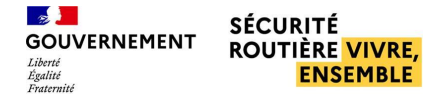

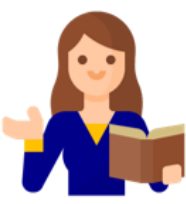

#### ■ **Permuter deux candidats**

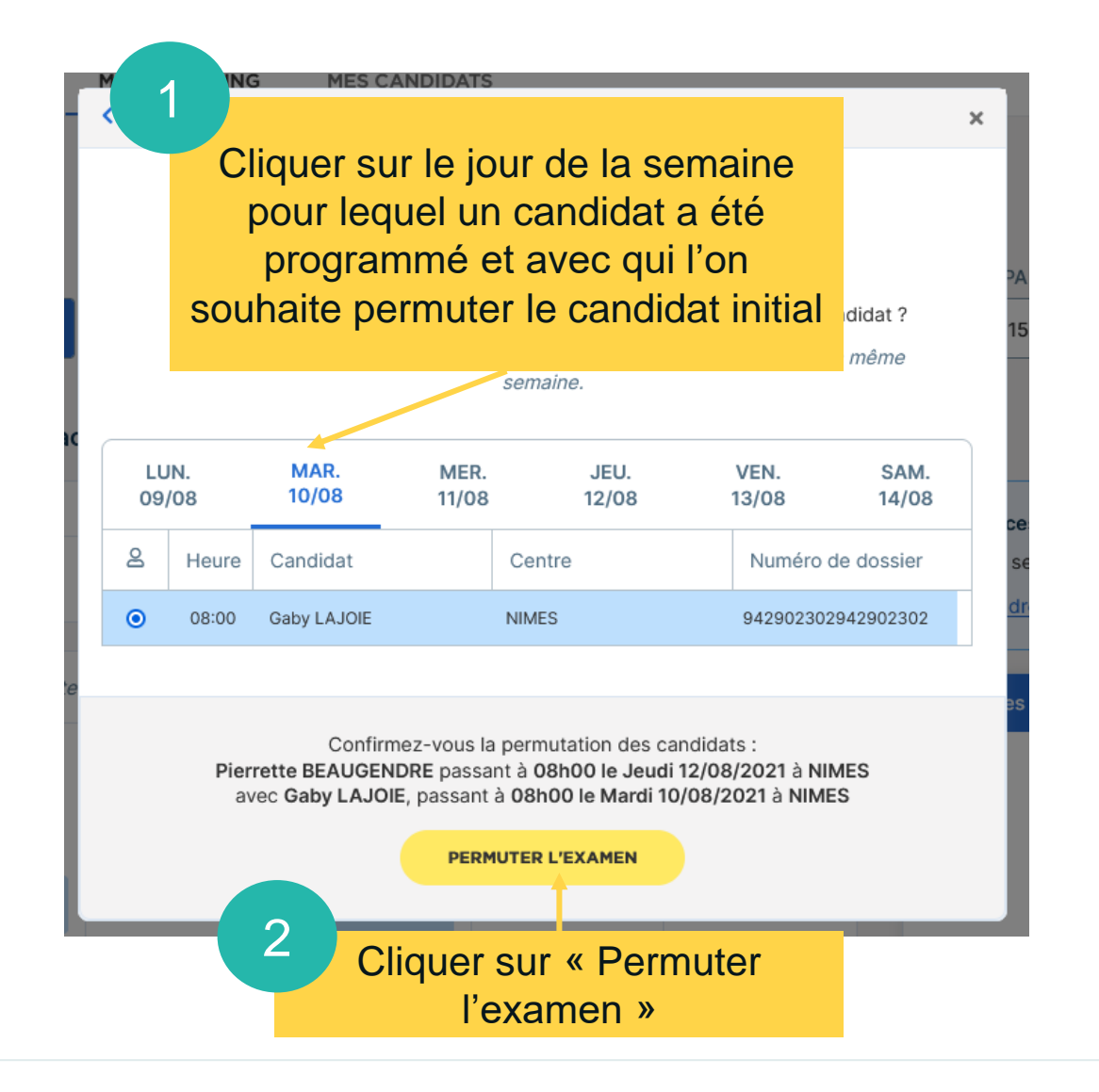

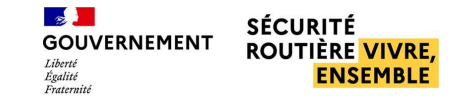

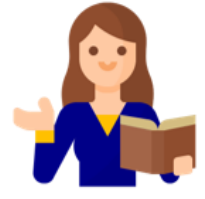

#### ■ **Permuter deux candidats**

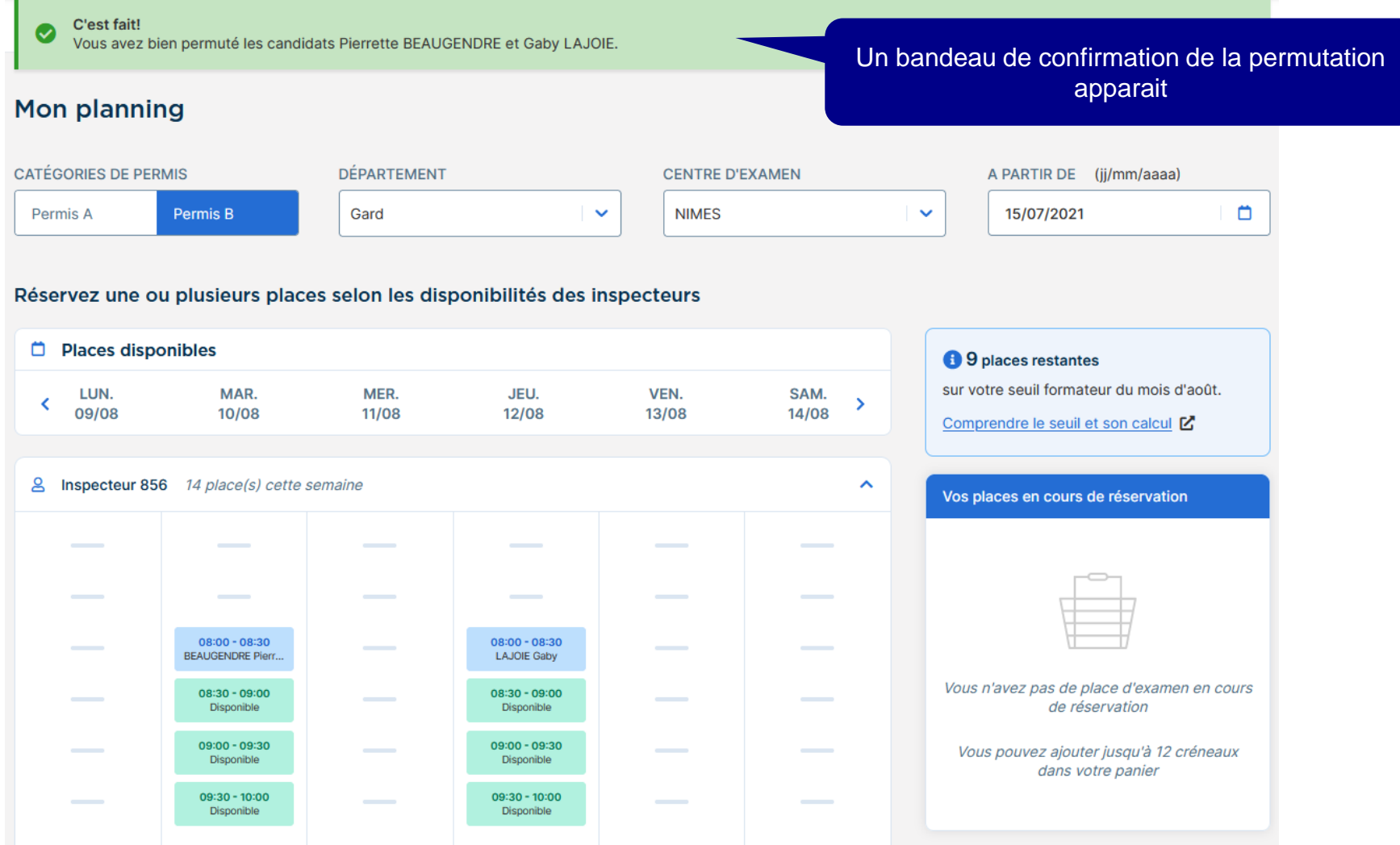

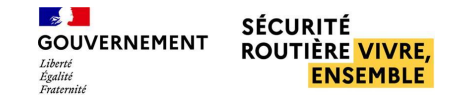

#### ■ **Remplacer un candidat par un autre**

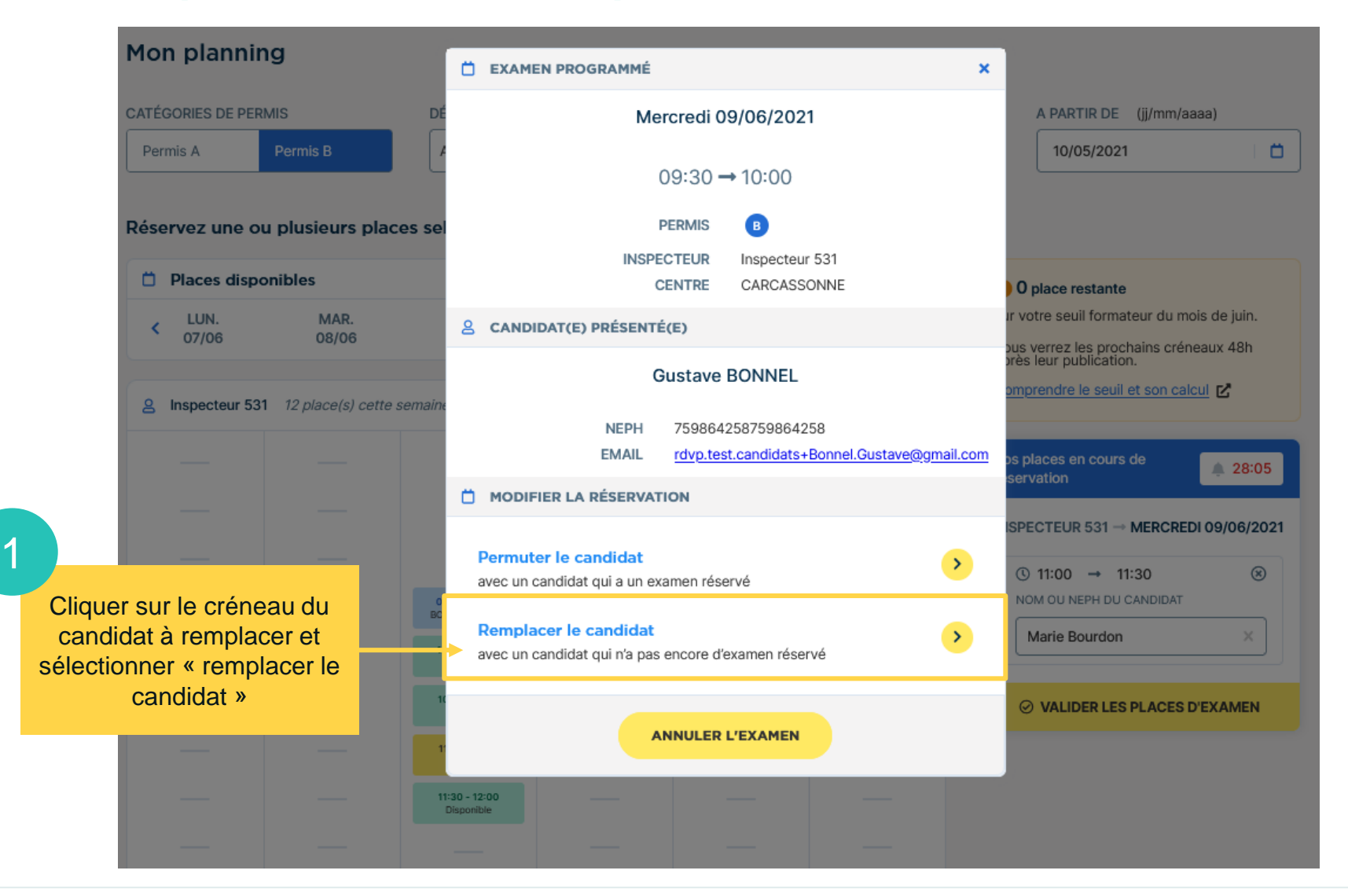

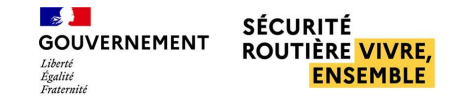

#### ■ **Remplacer un candidat par un autre**

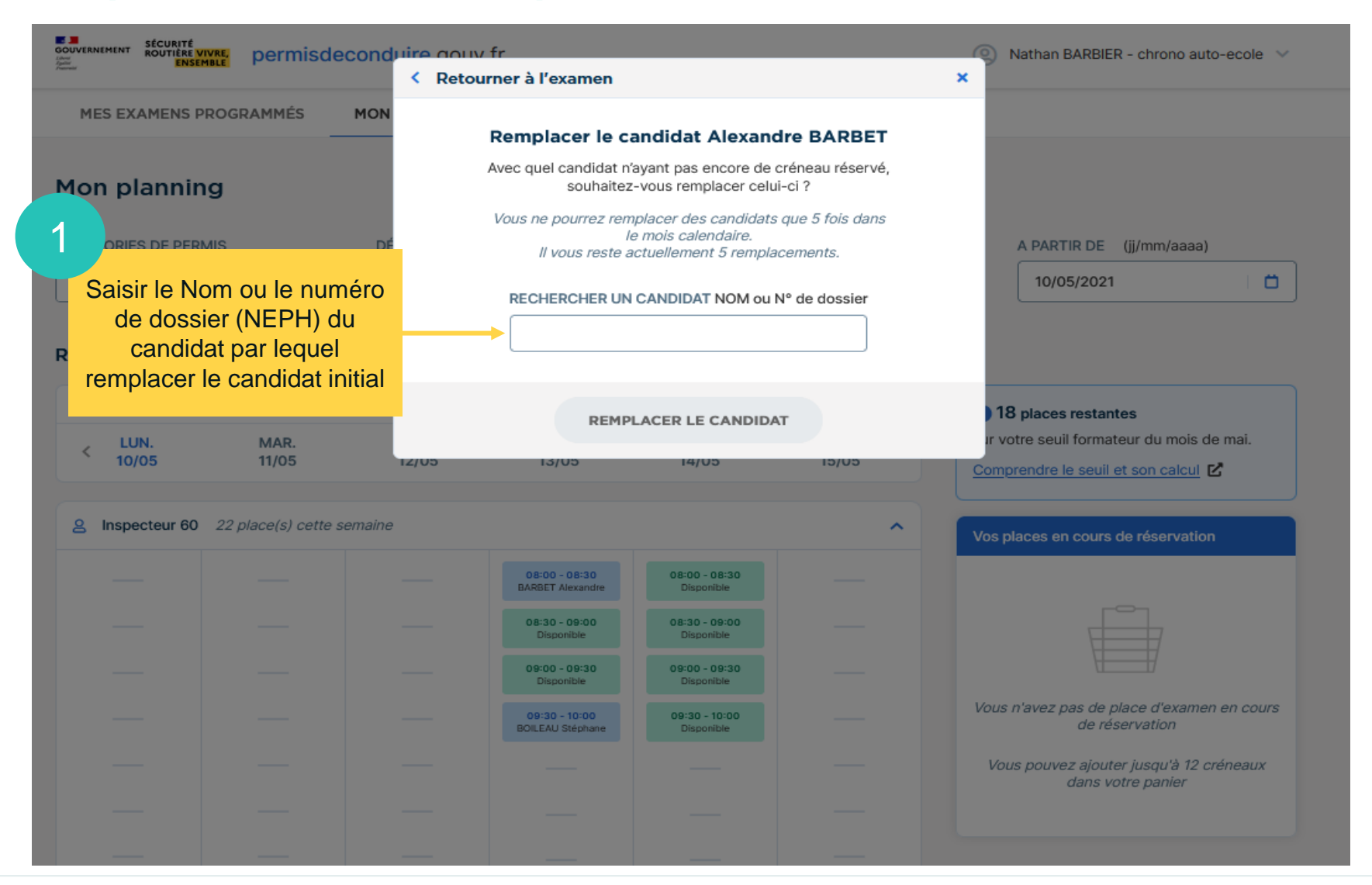

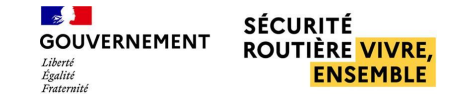

#### ■ **Remplacer un candidat par un autre**

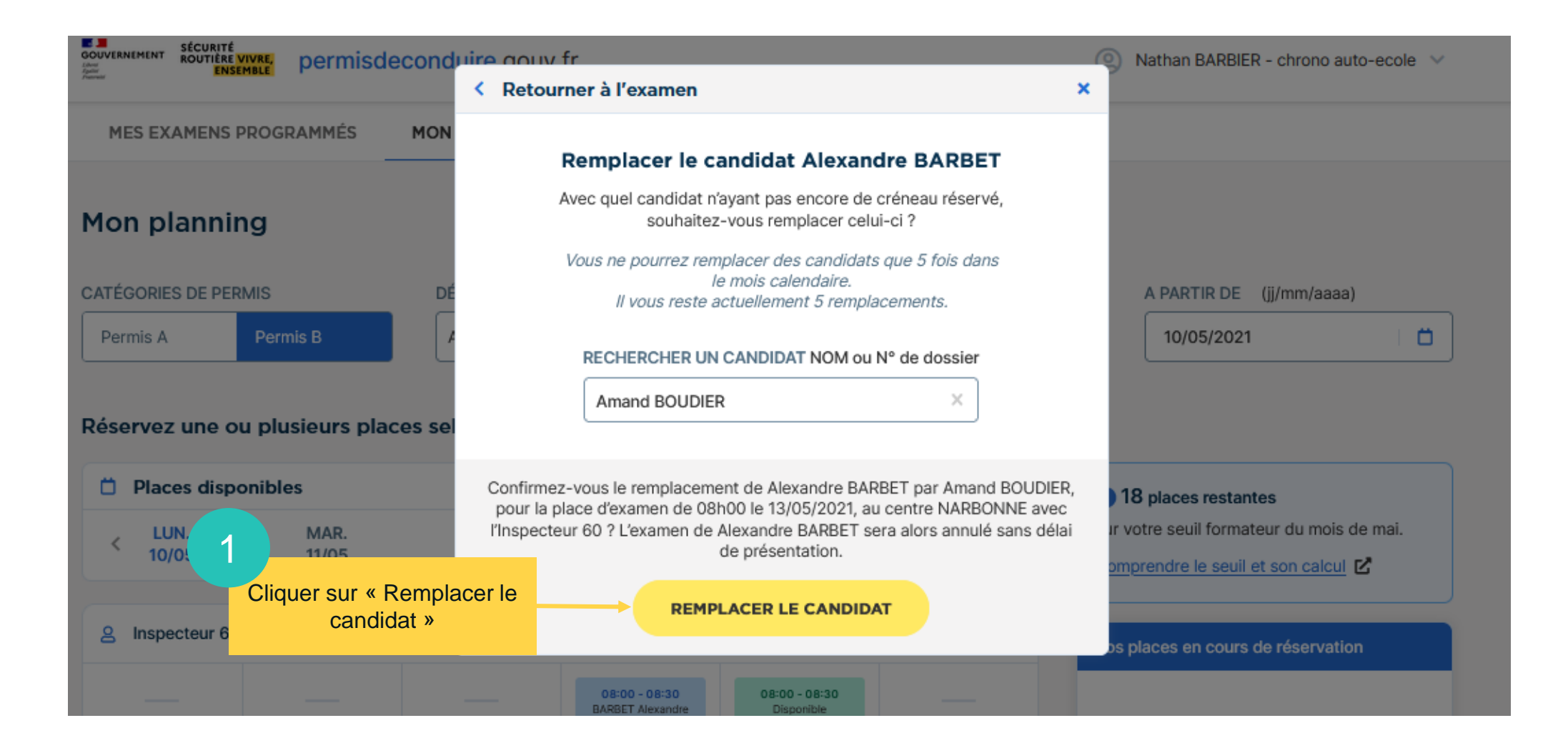

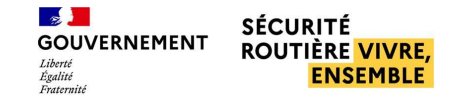

#### ■ **Remplacer un candidat par un autre**

Suite au remplacement du candidat, le candidat initial reçoit un mail d'annulation, et le candidat nouvellement positionné reçoit un mail de convocation

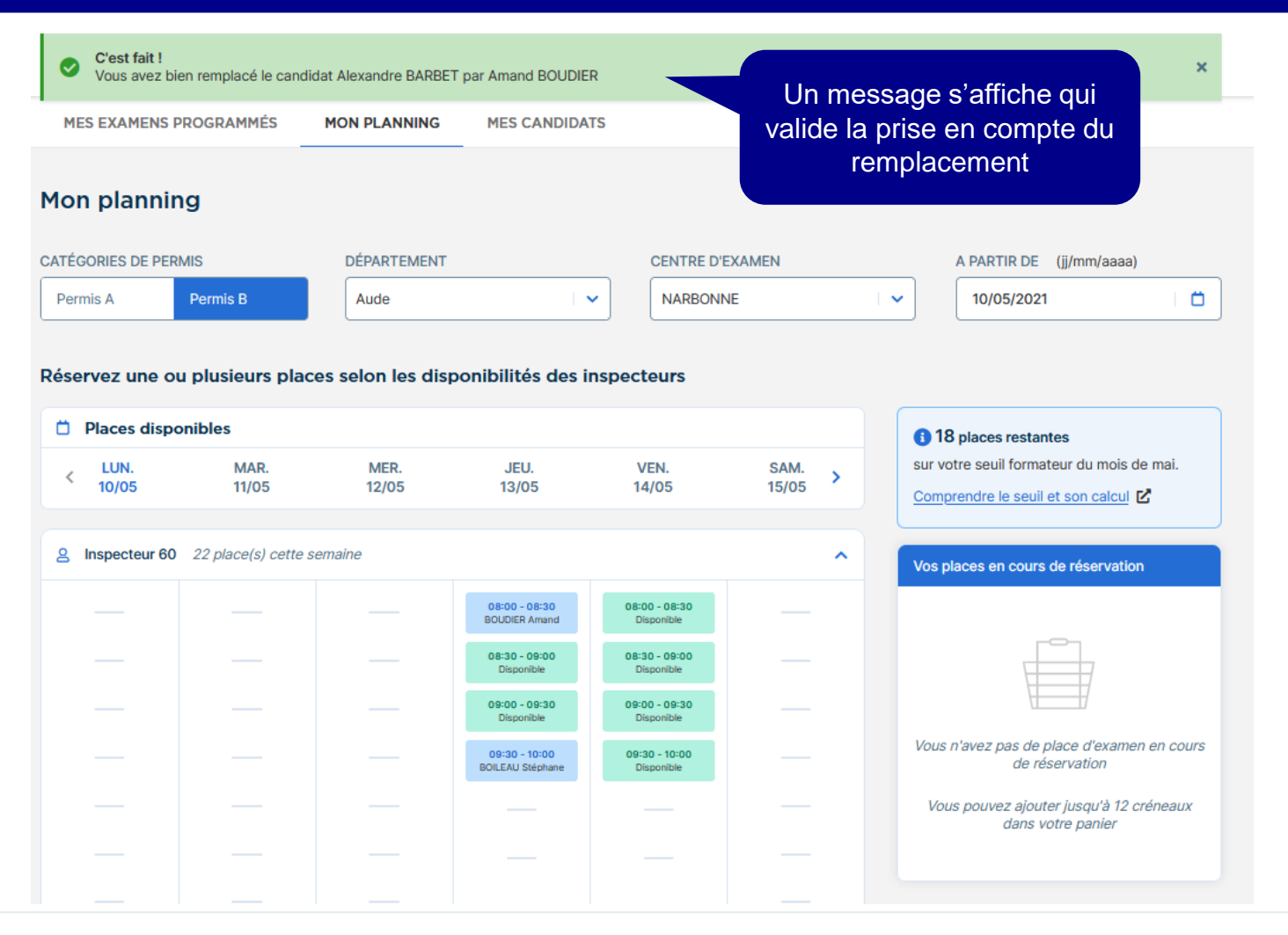

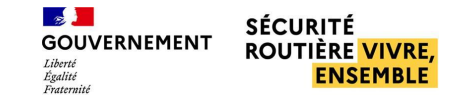

3

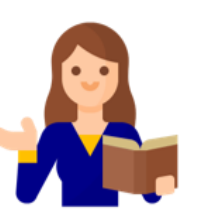

### **Visualiser et ajouter un compte employé**

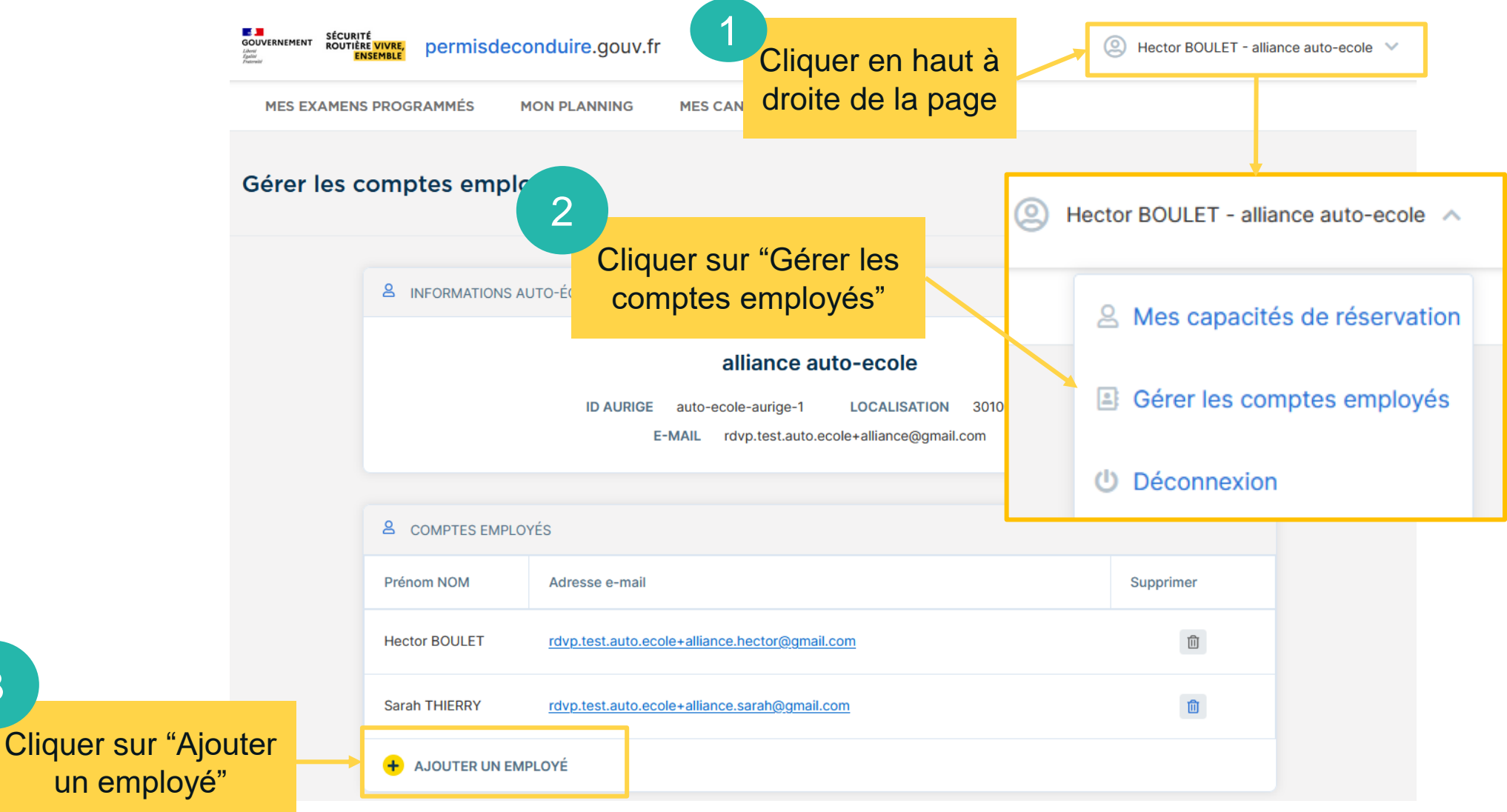

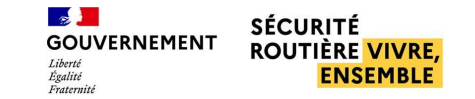

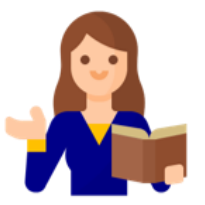

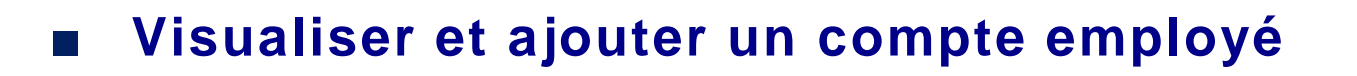

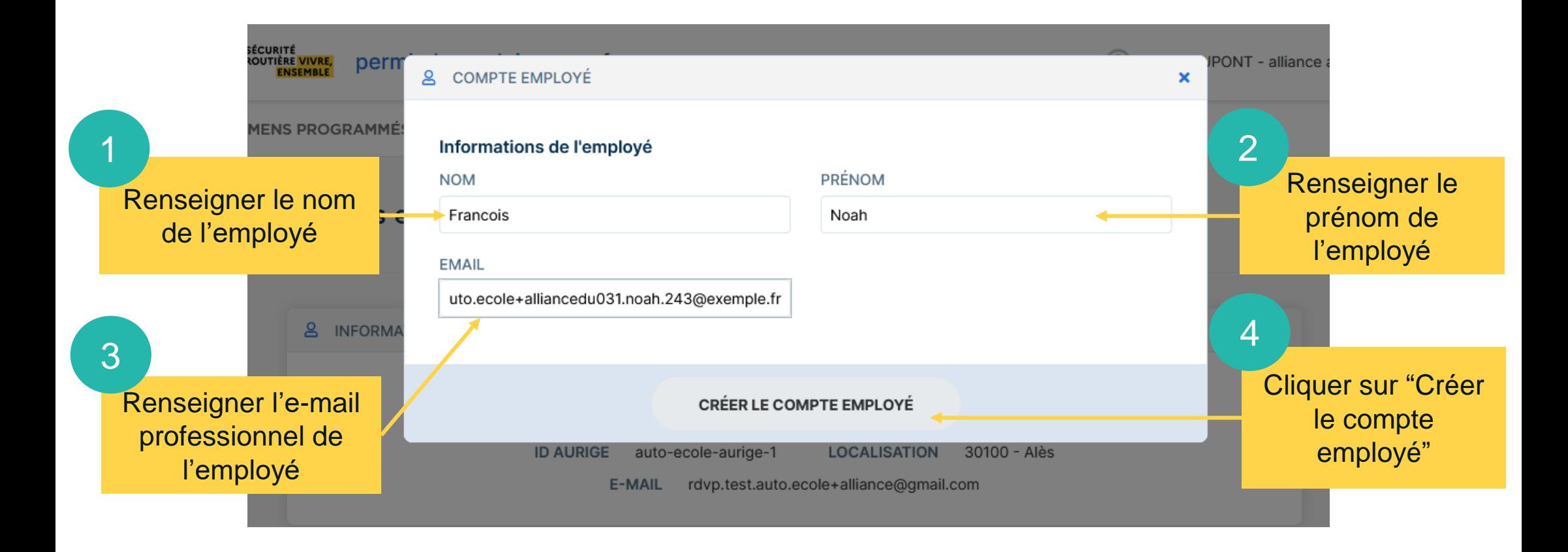

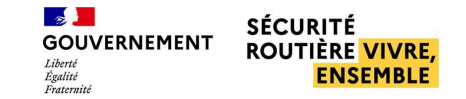

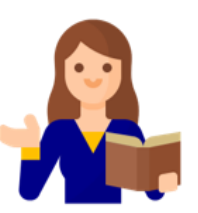

### **Supprimer un compte employé**

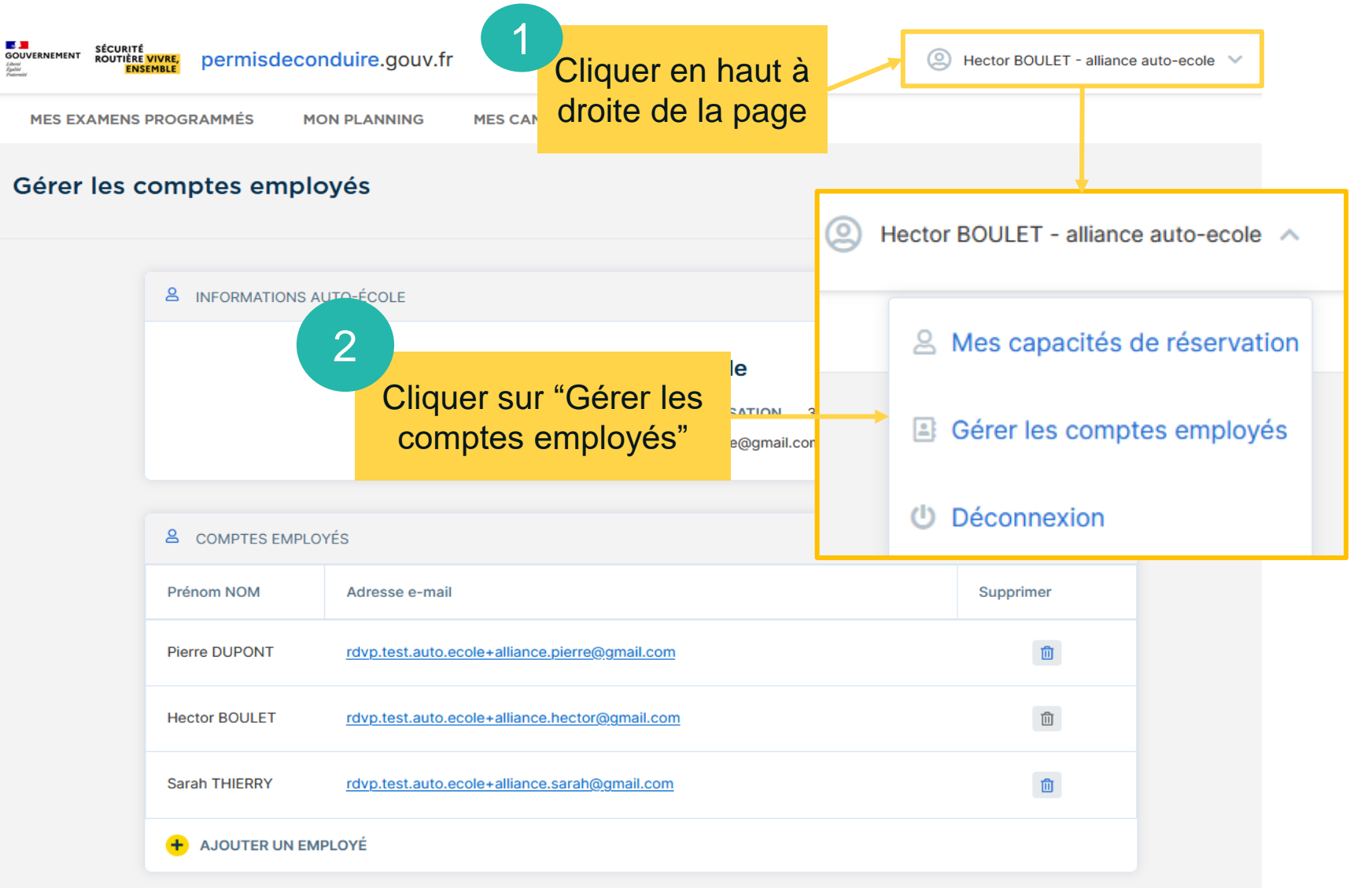

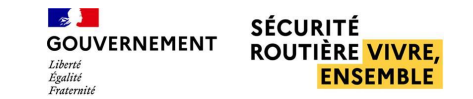

### **Supprimer un compte employé**

#### Gérer les comptes employés

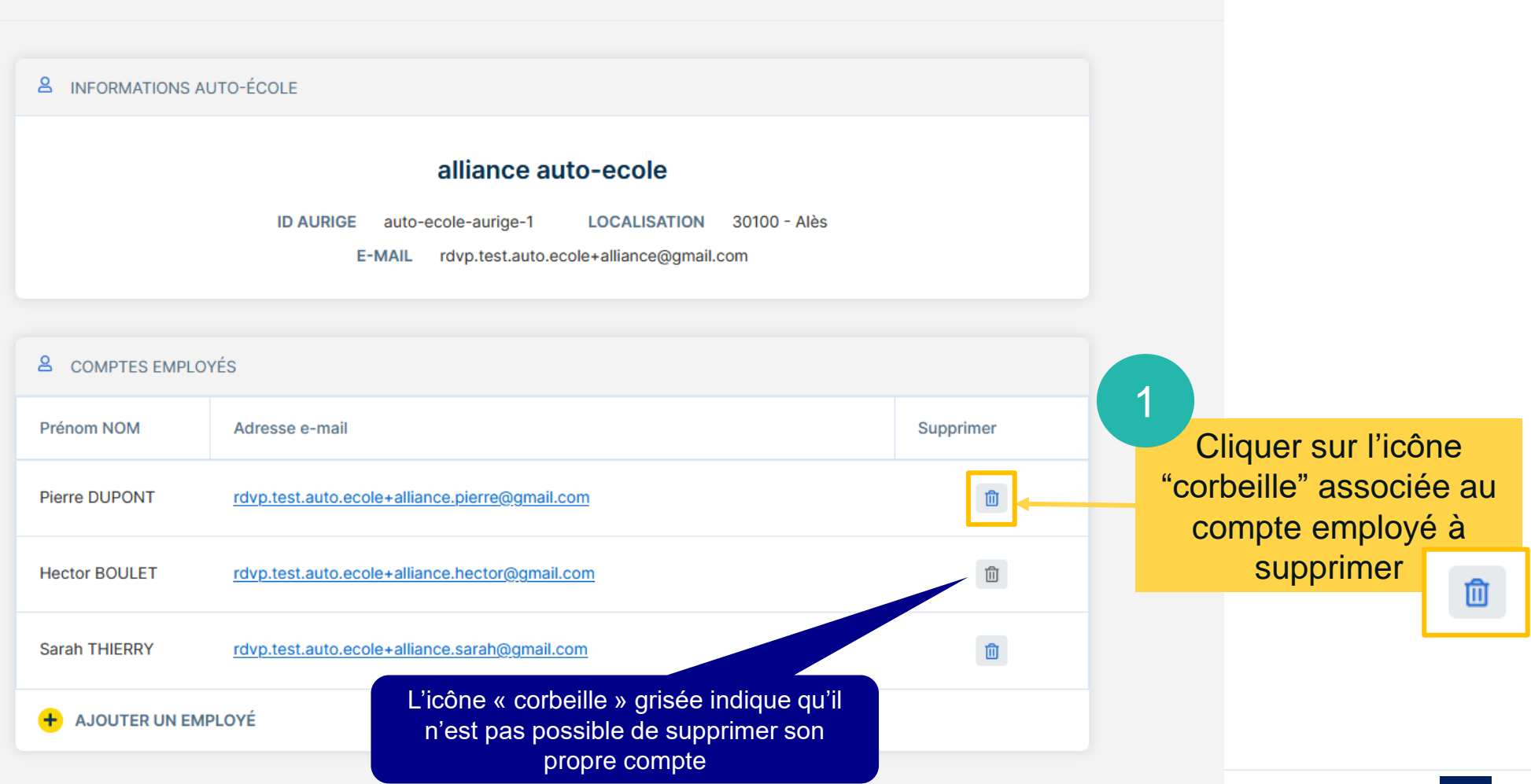

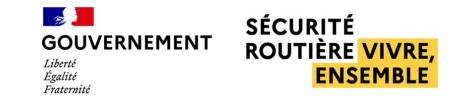

### **Supprimer un compte employé**

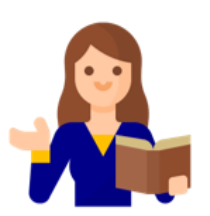

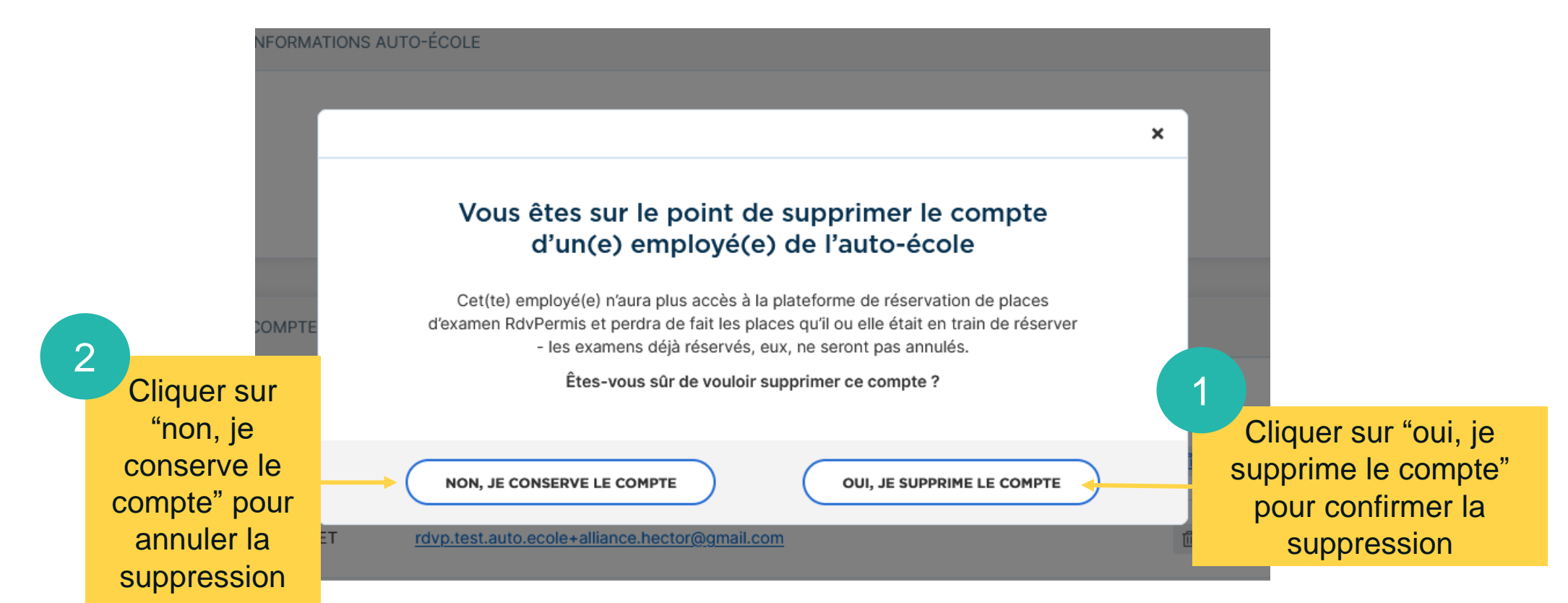

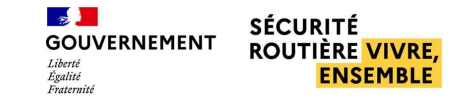

 $\mathbf x$ 

# **GESTION DES EMPLOYÉS**

### ■ **Supprimer un compte employé**

Compte supprimé Ø Le compte de l'employé a bien été supprimé.

Gerer les comptes employes

Un bandeau vert s'affiche indiquant que le compte a bien

été supprimé

& INFORMATIONS AUTO-ÉCOLE

#### alliance auto-ecole

**ID AURIGE** auto-ecole-aurige-1 **LOCALISATION** 30100 - Alès

E-MAIL rdvp.test.auto.ecole+alliance@gmail.com

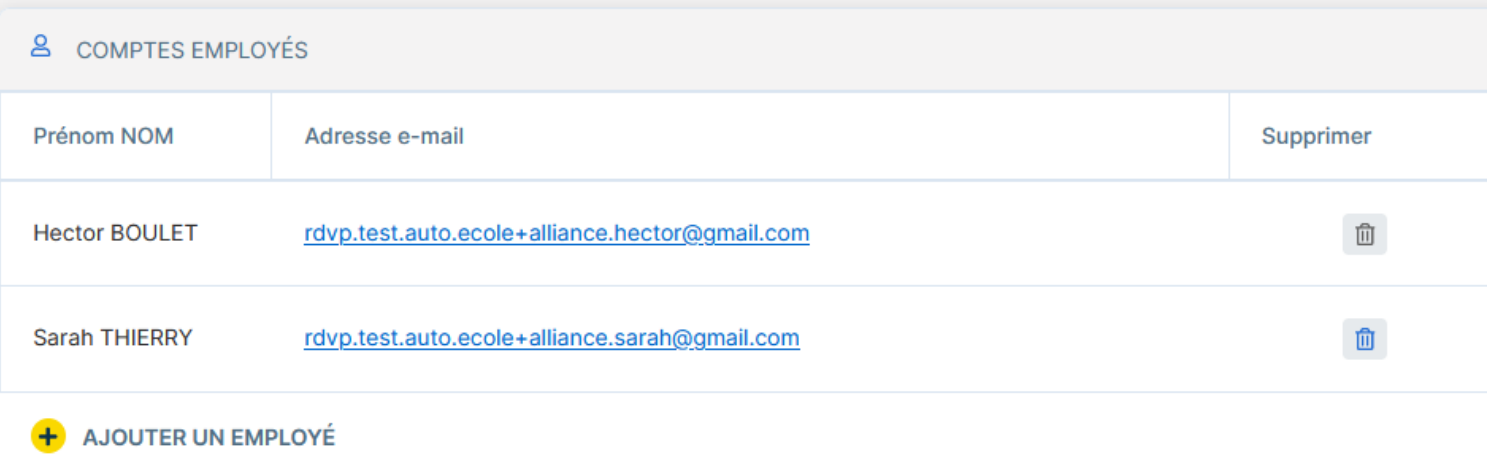

# **MISE EN PLACE DE** RDVPERMIS : 4ème VAGUE DE DÉPLOIEMENT

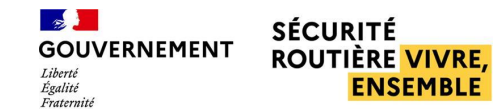

## GRANDES ÉTAPES DE LA 4<sup>ème</sup> VAGUE DE DÉPLOIEMENT

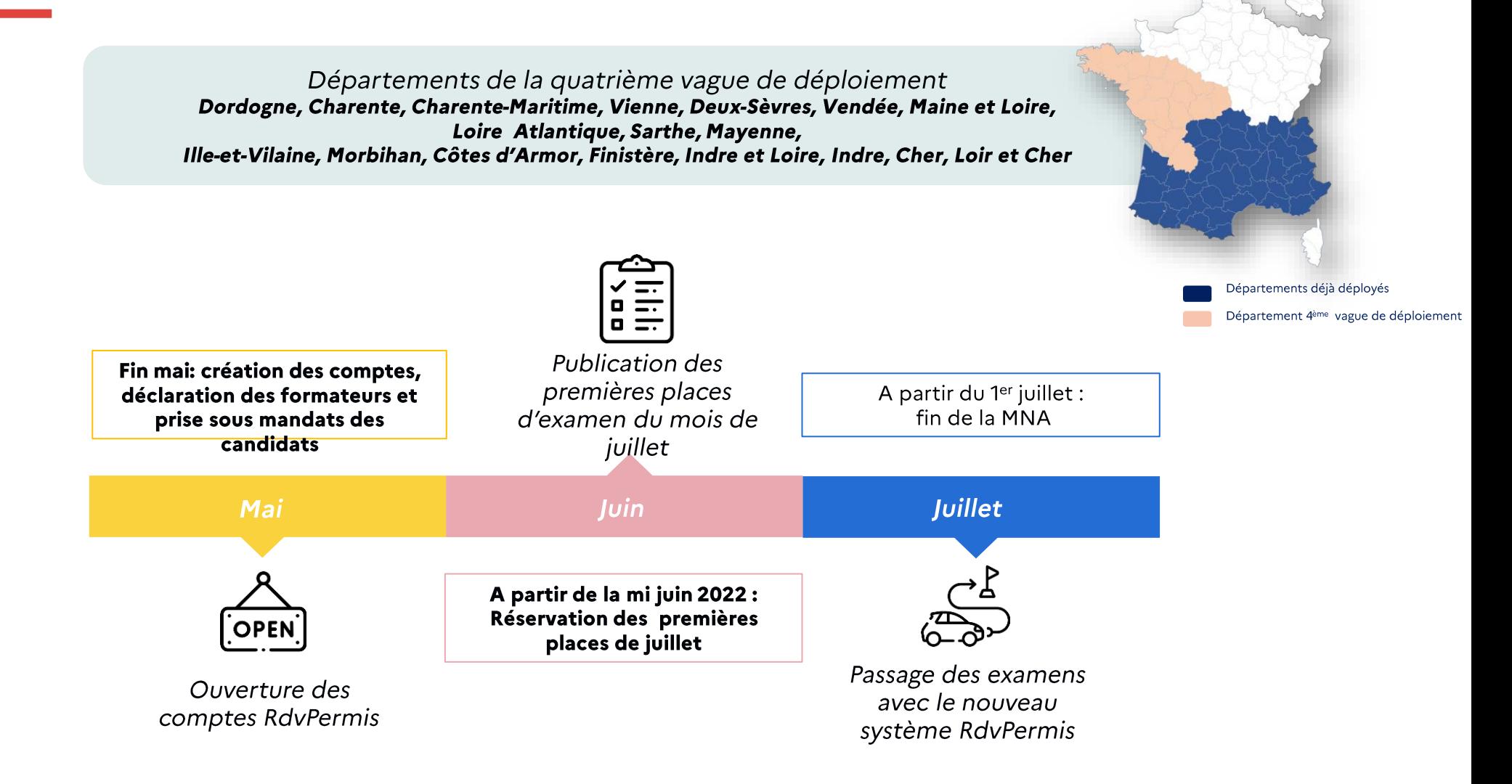

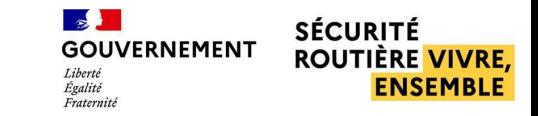

## L'ACCOMPAGNEMENT DES ACTEURS

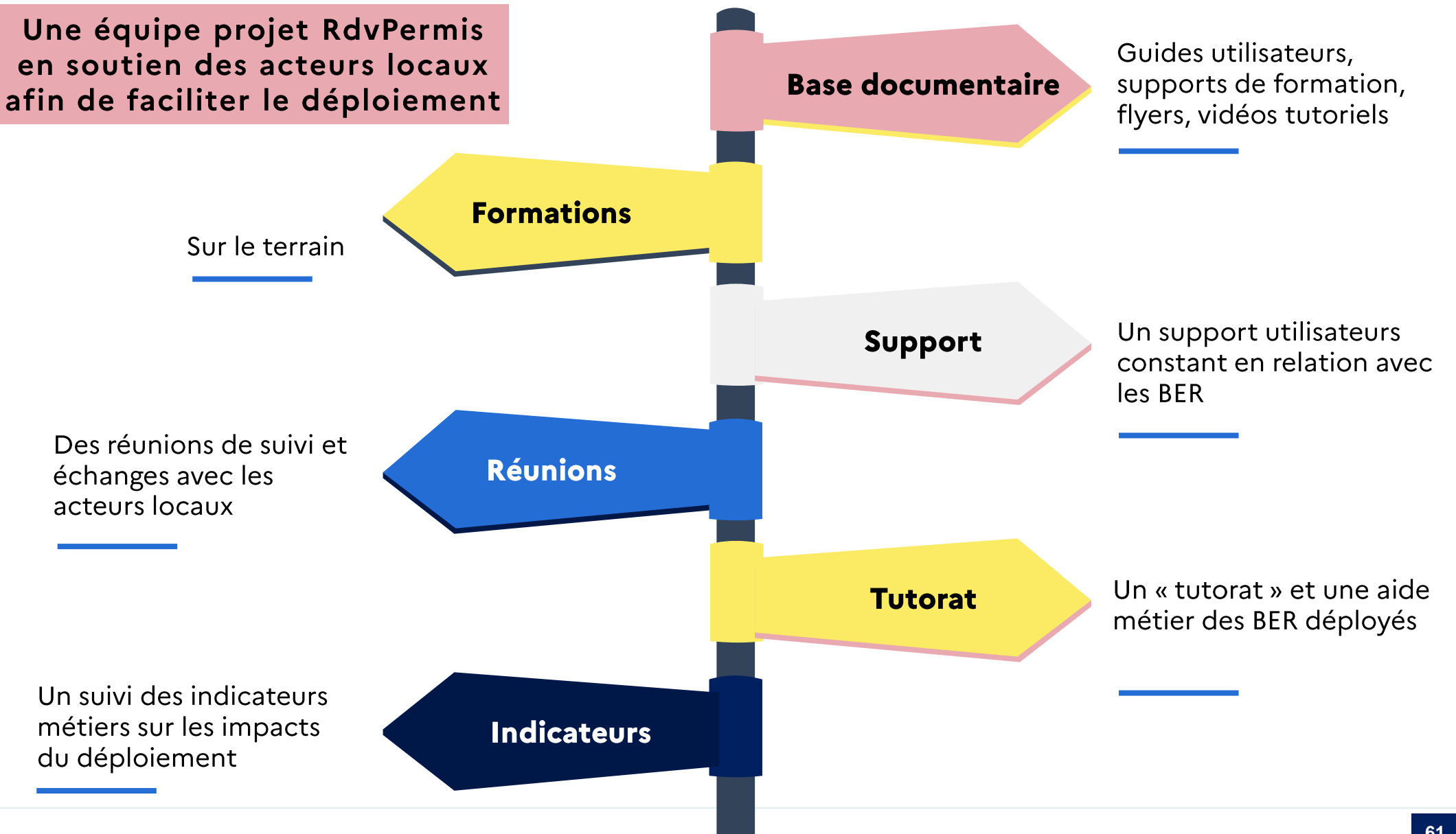

#### 62

## FONCTIONNALITÉS PAR ACTEUR AUTO-ÉCOLE ET CANDIDAT MANDANT

#### **AE**

- Prendre un candidat sous mandat
- Déclarer le nombre de formateurs par département et par catégorie de permis
- Visualiser, ajouter et supprimer un compte employé
- Visualiser et réserver des créneaux d'examen
- Voir les examens programmés
- Annuler des places d'examens
- Permuter deux candidats ayant des examens programmés jusqu'à la veille de l'examen
- Remplacer un candidat par **Un** limite de autre dans la deux remplacements par formateur et par mois
- Visualiser informations les des candidats
- Ouverture des APIs RdyPermis (Editeurs/AEL)

### **CANDIDAT MANDANT**

Finaliser la création de son compte

Voir les informations de mon AE

Révoquer mon mandat

présentation

Voir les informations liées au délai de

**GOUVERNEMENT** 

**SÉCURITÉ ROUTIÈRE VIVRE. ENSEMBLE** 

# **SUPPORT** UTILISATEURS

Présentation des documents de formation et des contacts du support de l'application

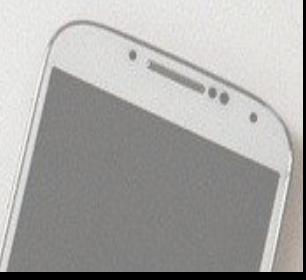

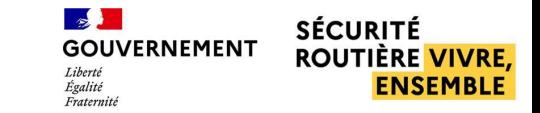

## ZOOM SUR LE SUPPORT UTILISATEURS

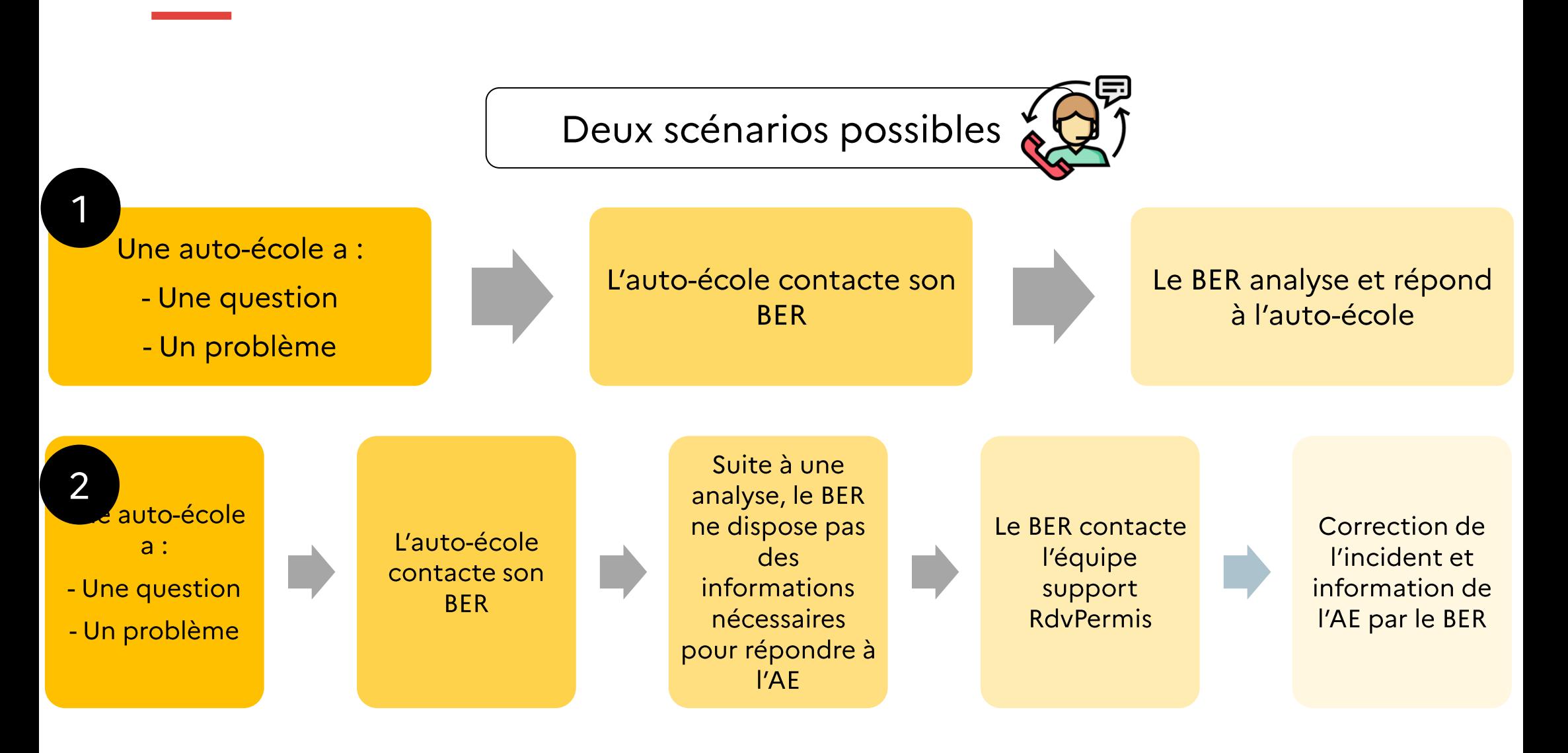

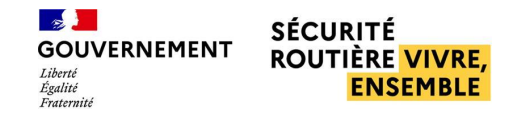

## **FAQ RDVPERMIS**

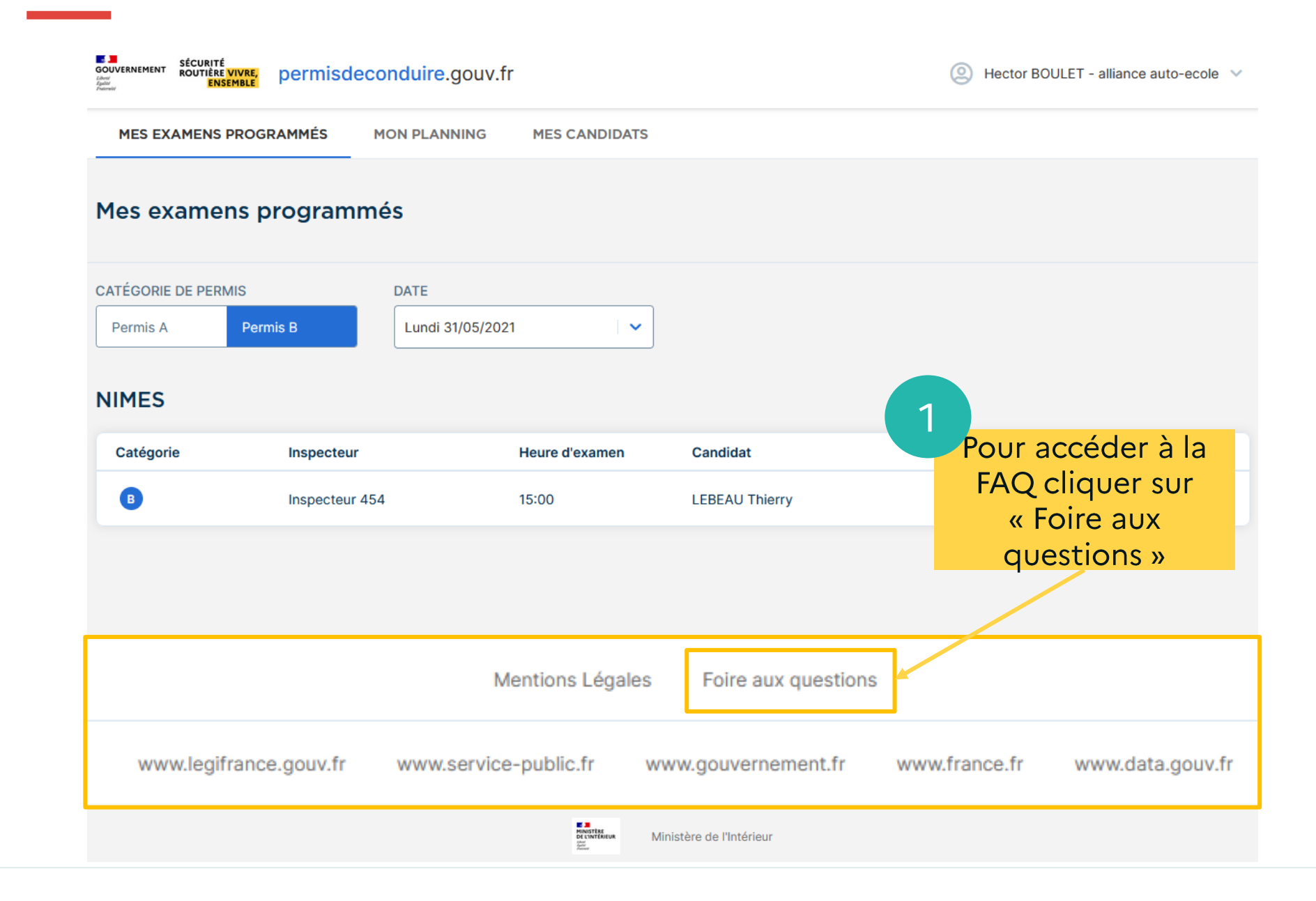

## **FAQ RDVPERMIS** QUESTIONS GÉNÉRALES

#### **Qu'est-ce que RdvPermis ?**

#### 2 Qu'est-ce que RdvPermis ?

RdvPermis est le service de réservation en ligne des places d'examens pratiques du permis de conduire : Pour en savoir plus [C]

- un service gratuit
- · des réservations de places d'examen en fonction des besoins à venir des écoles de conduite agréées
- une responsabilisation des candidats avec une réservation nominative et des délais de représentation proportionnels au niveau de l'échec le jour de l'examen
- une transparence totale des publications de places d'examen.

En tant que responsable d'établissement d'enseignement agréé, vous disposez d'identifiants pour vous connecter à la plateforme. Une fois connecté, vous pouvez :

- créer très facilement les comptes de vos candidats (Nom, NEPH et adresse mail)
- enregistrer vous-même les comptes de vos employés (secrétaire, formateur) pour qu'ils puissent effectuer les différentes actions de réservation, remplacement etc.  $\bullet$
- réserver simplement les places d'examen nominatives en accord avec vos candidats, en fonction des places ouvertes par l'administration (horizon 6 semaines généralement).

L'élève vous donne mandat pour l'inscription à l'examen. Il peut suivre en ligne les démarches réalisées par vos soins sur la plateforme, grâce aux identifiants qui lui ont été fournis.

Le candidat est dorénavant notifié par mail des convocations, modifications de date, annulations, etc.

#### <sup>3</sup> Qu'est-ce qu'un candidat libre dans le cadre de RdvPermis ?

Les places en candidat libre sont désormais réservées aux seuls candidats accompagnés le jour de l'examen par un proche. Le jour de la réservation, comme le jour de l'examen, les références de l'accompagnateur sont vérifiées pour s'assurer qu'il s'agit bien d'un proche. Les 2 filières, professionnelle et libre, sont clairement séparées dans RdvPermis.

Rappel : l'enseignement en dehors d'une école de conduite agréée ne doit en aucun cas faire l'objet d'une rémunération. Cette pratique illégale constitue un délit prévu par l'article L 213-6 du code de la route, puni à titre principal d'un an d'emprisonnement et de 15 000 euros d'amende.

#### **3** Je veux exercer mes droits relatifs au RGPD

⌒

ㅅ

Conformément à la réglementation informatique et libertés et au RGPD, la Délégation à la Sécurité Routière recueille des données personnelles (d'état civil, de contact, etc.) et est amenée à les conserver pour une durée maximale de 36 mois, afin d'organiser la réservation des épreuves pratiques du permis de conduire. Pour exercer vos droits, nous vous invitons à contacter le délégué à la protection des données du ministère de l'Intérieur via l'adresse mail suivante : delegue-protection-donnees@interieur.gouv.fr

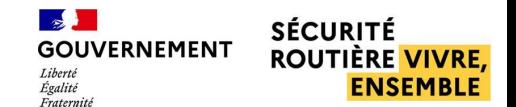

ㅅ

## **FAQ RDVPERMIS CONNEXION**

ㅅ

ㅅ

#### Connexion

#### Un candidat ne parvient pas à se connecter à son compte

Si un candidat ne parvient pas à se connecter à son compte sur RdvPermis

• S'il s'agit d'un de mes candidats mandants, je vérifie son email dans "Mes candidats", en cliquant sur le candidat pour voir s'afficher sa fiche profil

· Si l'adresse mail est correcte, je l'invite à vérifier sa boite email et ses SPAMS. S'il ne trouve pas son mail de création de compte, je l'invite à se rendre sur l'espace candidat https://candidat.permisdeconduire.gouv.fr et à réinitialiser son mot de passe

· Si l'adresse mail est incorrecte, je contacte mon Bureau d'Education Routière pour en demander la correction

#### Un employé de mon auto-école ne parvient pas à se connecter à son compte

En tant que gérant ou employé d'une auto-école, si l'un de mes employés ou collègues ne parvient pas à se connecter à son compte sur RdvPermis

· S'il n'a pas recu son mail de création de compte, je lui demande de vérifier ses SPAMS.

· Je vérifie sur l'application qu'il a bien un compte employé existant sur ma fiche auto-école, avec une adresse valide : pour cela je vais cliquer sur mon identifiant en haut à droite de la page, puis "Gérer les comptes employés" puis je regarde la rubrique "Comptes employés"

· S'il n'y a pas de compte employé, j'en crée un en cliquant sur "Ajouter un employé" et en indiquant le nom, le prénom et l'adresse mail avec laquelle l'employé va se connecter. L'employé recevra immédiatement son mail de connexion et pourra finaliser sa création de compte

· S'il existe déjà mais avec une mauvaise adresse email, je supprime ce compte employé et j'en recrée un nouveau avec la bonne adresse. L'employé recevra immédiatement son mail de connexion et pourra finaliser sa création de compte

## **FAQ RDVPERMIS GESTION DES COMPTES**

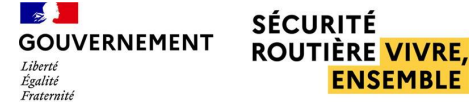

#### **Gestion des comptes**

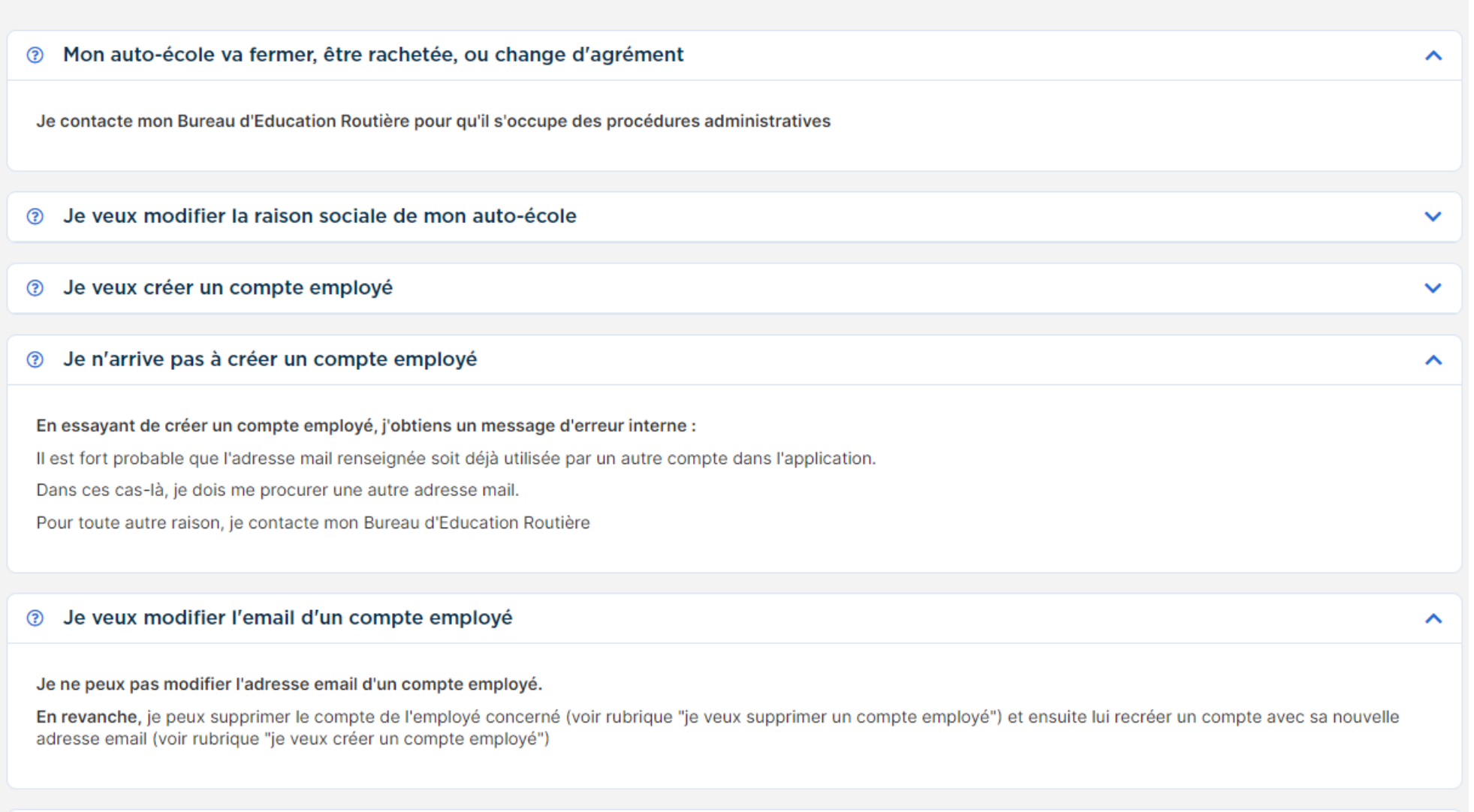

## **FAQ RDVPERMIS** ADRESSE EMAIL ET NOTIFICATIONS

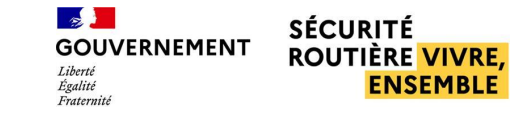

#### Adresses email et notifications

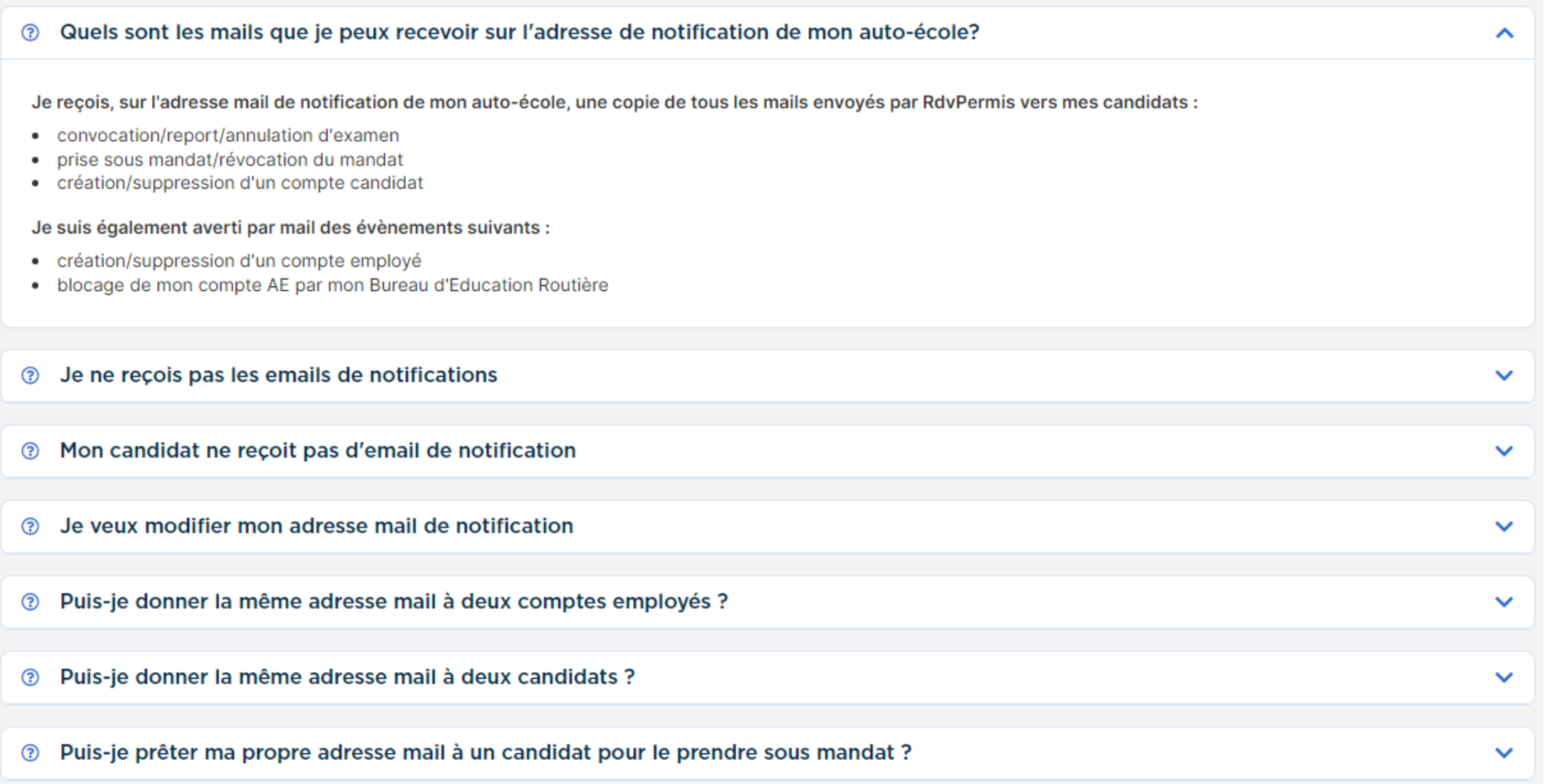

#### $\sim$ **FAQ RDVPERMIS GOUVERNEMENT** Égalité Fraternité **CENTRE D'EXAMEN ET SEUIL FORMATEURS**

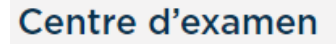

Pourquoi je ne vois pas le centre d'examen dans la liste ? ෬

Si ne vois pas un centre d'examens pour réserver, c'est qu'il n'y a pas encore d'examen planifié par le Bureau Education Routière sur ce centre

#### Seuil formateur

Qui doit déclarer le nombre de formateurs lors de la création de l'auto-école? <u>(?)</u>

En tant qu'auto-école, à la création de mon compte sur RdvPermis, mon nombre d'ETP formateur initial est par défaut fixé à 0

C'est à moi de procéder à la première déclaration de mes ETP formateurs

Pour toute modification ultérieure, je dois en faire la demande à mon Bureau d'Education Routière

Comment déclarer ou modifier mon nombre de formateurs ? ᢙ

#### <sup>3</sup> Puis-je déclarer mes formateurs dans plusieurs départements?

Je peux déclarer des formateurs (en ETP) dans tous les départements où je propose une offre de formation sous couvert de l'agrément de l'établissement d'enseignement que j'exploite

Attention:

• La réglementation dispose que le préfet peut suspendre, pour une durée de six mois, l'agrément d'exploiter un établissement, en cas de fausse déclaration du nombre de formateurs, en application des dispositions des articles L. 213-5 et R. 213-5 du code de la route

· La réglementation dispose également que le préfet doit retirer l'agrément d'exploiter un établissement, en cas de fausses déclarations répétées du nombre de formateurs, en application des dispositions des articles L. 213-5 et R. 213-5 du code de la route

**SÉCURITÉ** 

ㅅ

ㅅ

ᄉ

**ROUTIÈRE VIVRE. ENSEMBLE** 

# **FAQ RDVPERMIS GESTION DES MANDATS**

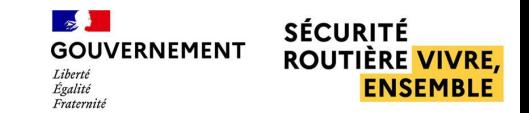

 $\checkmark$ 

 $\lambda$ 

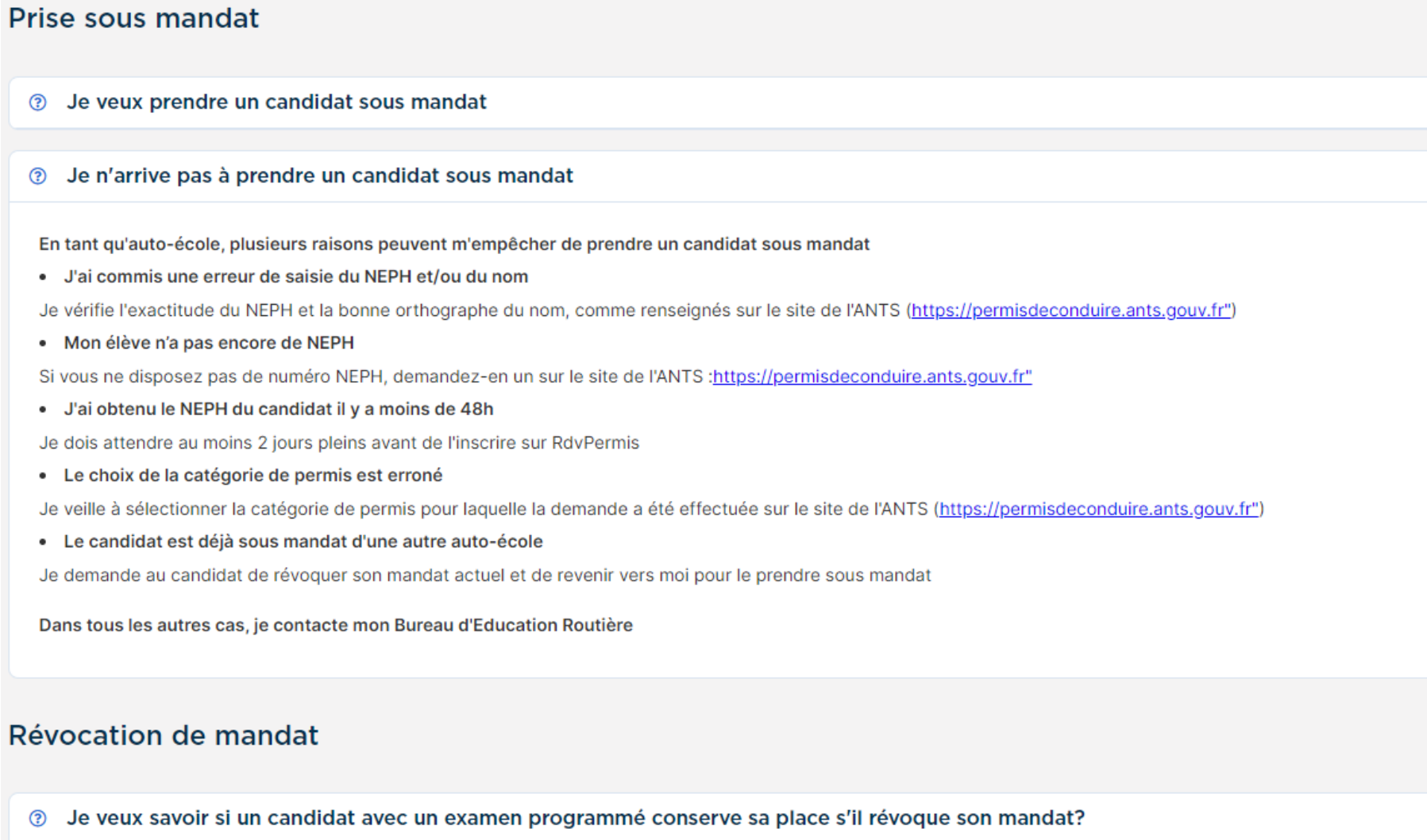

Si un candidat révoque son mandat alors qu'il avait un ou plusieurs examens programmés, alors il(s) sera(seront) automatiquement annulé(s)

 $\hat{\phantom{a}}$ 

## **FAQ RDVPERMIS** PLACE D'EXAMEN

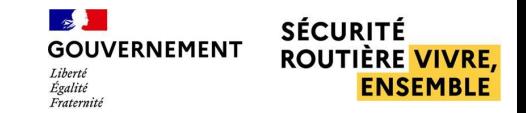

 $\checkmark$ 

 $\checkmark$ 

 $\checkmark$ 

∼

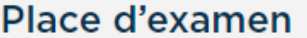

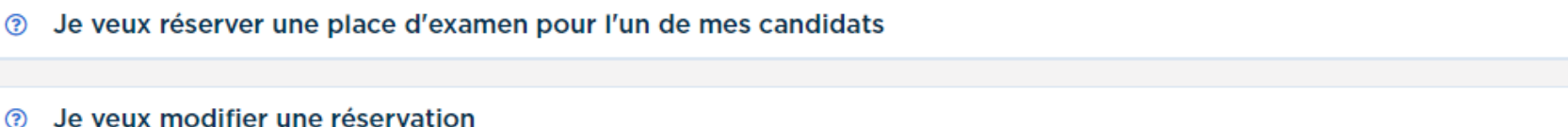

Je veux annuler une réservation ര

#### Je ne vois pas de places disponibles  $\odot$

#### En tant qu'auto-école, si je ne vois pas de places disponibles

- Je reviens consulter plus tard, de nouvelles places sont ajoutées régulièrement par l'administration
- · Je vérifie si je ne suis pas sur un centre d'examen d'un autre département, auquel cas je ne verrai les places disponibles que 72h00mn après leur publication (règle de la priorité départementale)

Si aucune de ces vérifications n'est concluante, alors je contacte mon Bureau d'Education Routière

#### Je vois les places disponibles en Seuil atteint  $\odot$

Lorsque j'ai réservé, sur un même mois, le nombre de places correspondant à mon "seuil formateur" mensuel, toute nouvelle place publiée apparait en seuil atteint pendant 48h00. Au bout de ces 48 heures, les places encore disponibles redeviennent réservables.

Je n'arrive pas à inscrire un candidat sur un créneau ⊚

Je souhaite consulter les délais de représentation de mon candidat ඹ

 $\checkmark$ 

∼

 $\checkmark$
## **FAQ RDVPERMIS** PERMUTATION ET REMPLACEMENT

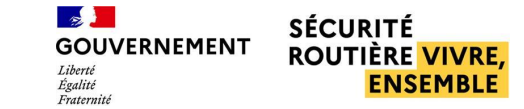

ᄉ

ᄉ

 $\blacktriangle$ 

## **Permutation des candidats**

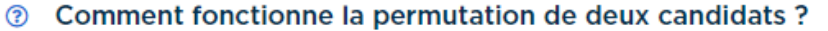

En tant qu'auto-école, vous avez la possibilité de permuter deux de vos candidats ayant des examens programmés dans le même département, sans limitation dans le temps et sans délai de présentation.

Seule condition à respecter : réaliser l'opération au plus tard la veille avant midi si un des examens a lieu le lendemain.

## **3** Je n'arrive pas à permuter deux candidats

En tant qu'auto-école, si je n'arrive pas à permuter deux candidats,c'est que j'ai dépassé le délai maximal d'inscription à un examen (soit la veille à midi) pour l'un des deux examens concernés

Pour tout autre cas, je contacte mon Bureau Education Routière en lui indiquant les noms, prénoms et NEPH des deux candidats concernés

## **Remplacement des candidats**

Comment fonctionne le remplacement des candidats ? ℗

Je n'arrive pas à remplacer mon candidat, je ne trouve pas le remplaçant souhaité ඹ

Si je n'arrive pas à remplacer un candidat par un autre, c'est que :

- · soit, j'ai atteint mon quota de remplacements
- · soit, l'examen a lieu demain et j'ai dépassé midi la veille
- · soit, le candidat remplaçant n'est pas sous mandat de mon auto-école
- · soit, le candidat remplaçant a déjà un examen programmé

Pour tout autre cas, je contacte mon Bureau Education Routière en lui indiquant les noms, prénoms et NEPH des deux candidats concernés.